## **SAMSUNG**

# Manuel de l'utilisateur

## S27AM50\* S32AM50\* S32AM70\*

La couleur et l'aspect du produit peuvent varier en fonction du modèle, et ses spécifications peuvent être modifiées sans préavis pour des raisons d'amélioration des performances. Le contenu du présent guide est sujet à modification sans préavis à des fins d'amélioration de la qualité.

Des frais d'administration peuvent vous être facturés dans les situations suivantes :

(a) Un technicien intervient à votre demande alors que le produit ne présente aucun défaut

(c.-à-d. vous n'avez pas lu le manuel d'utilisation).

(b) Vous amenez le produit dans un centre de réparation alors que le produit ne présente aucun défaut (c.-à-d. vous n'avez pas lu le manuel d'utilisation).

Le montant des frais d'administration vous sera communiqué avant la visite du technicien. © Samsung

Samsung détient les droits d'auteur du présent guide.

Toute utilisation ou reproduction du présent guide, en partie ou intégralement, est interdite sans l'autorisation de Samsung.

Les marques de fabrique autres que celles de Samsung sont la propriété de leurs détenteurs respectifs.

## **Contenu**

## [Avant utilisation du produit](#page-5-0)

[Consignes de sécurité](#page-5-0)

- 6 [Électricité et sécurité](#page-5-0)
- 7 [Installation](#page-6-0)
- 8 [Fonctionnement](#page-7-0)

#### [Nettoyage](#page-9-0)

[Position correcte lors de l'utilisation du produit](#page-10-0)

## [Préparatifs](#page-11-0)

#### [Installation](#page-11-0)

- 12 [Fixation du socle](#page-11-0)
- 13 [Précautions lors du déplacement du produit](#page-12-0)
- 13 [Vérification de l'espace autour du produit](#page-12-0)
- 14 [Réglage de l'inclinaison du produit](#page-13-0)
- 14 [Verrou antivol](#page-13-0)
- 15 [Spécifications du kit de montage mural \(VESA\)](#page-14-0)

[Panneau de configuration](#page-15-0)

## [Connexions](#page-16-0)

#### [Ports](#page-16-0)

[Regroupement des câbles connectés](#page-17-0)

[Guide de connexion](#page-18-0)

#### [Connexion à Internet](#page-19-0)

- 20 [Vérification de l'état de la connexion Internet](#page-19-0)
- 20 [Mise en place d'une connexion sans fil à Internet](#page-19-0)
- 21 [Redémarrage de votre réseau](#page-20-0)
- 21 [Allumer le produit avec un appareil mobile](#page-20-0)
- 21 [Modifier le nom du produit](#page-20-0)

#### [Partage d'écran \(Smart View\) avec votre appareil mobile](#page-21-0)

- 22 [Utilisation de Tap View](#page-21-0)
- 22 [Activation de Tap View](#page-21-0)

[Passer d'un périphérique externe connecté au produit à un](#page-22-0)  [autre](#page-22-0)

- 23 [Modification du nom et de l'icône d'un périphérique externe](#page-22-0)
- 24 [Activation de Changer auto source+](#page-23-0)
- 24 [Utilisation des autres fonctions](#page-23-0)

#### [Remarques sur la connexion](#page-24-0)

- 25 [Remarque sur la connexion HDMI](#page-24-0)
- 26 [Notes de connexion pour USB Type-C](#page-25-0)
- 26 [Remarque sur la connexion des ordinateurs](#page-25-0)
- 26 [Remarque sur la connexion des périphériques mobiles](#page-25-0)

## [Télécommande et périphériques](#page-26-0)

#### [À propos de la télécommande intelligente Samsung](#page-26-0)

30 [Connexion de la télécommande intelligente Samsung au](#page-29-0)  [produit](#page-29-0)

#### [Utilisation de la fonction Anynet+ \(HDMI-CEC\)](#page-30-0)

- 31 [Connexion d'un périphérique externe via Anynet+ et](#page-30-0)  [utilisation des menus correspondants](#page-30-0)
- 31 [À lire avant de connecter un périphérique Anynet+ \(HDMI-](#page-30-0)[CEC\)](#page-30-0)

[Contrôle du produit à l'aide d'un clavier, d'une souris ou d'une](#page-31-0)  [manette de jeu](#page-31-0)

- 32 [Connexion d'un clavier, d'une souris ou d'une manette de jeu](#page-31-0)  [USB](#page-31-0)
- 32 [Connexion d'un clavier, d'une souris ou d'une manette de jeu](#page-31-0)  [Bluetooth](#page-31-0)
- 33 [Utilisation du clavier et de la souris](#page-32-0)
- 34 [Configuration des périphériques d'entrée](#page-33-0)

[Saisie de texte à l'aide du clavier virtuel à l'écran](#page-33-0)

## [Fonctions Smart](#page-35-0)

[L'utilisation du Smart Hub](#page-35-0)

- [Affichage de Home Screen](#page-36-0)
- [Lancement automatique de Smart Hub](#page-40-0)
- [Lancement automatique de la dernière application utilisée](#page-40-0)
- [Test des connexions Smart Hub](#page-40-0)
- [Réinitialisation de Smart Hub](#page-40-0)

#### [Utilisation d'un compte Samsung](#page-41-0)

- [Ouverture d'un compte Samsung](#page-41-0)
- [Création d'un nouveau compte](#page-41-0)
- [Gestion de votre compte Samsung](#page-42-0)

#### [Utilisation de l'accès à distance](#page-43-0)

- [Connexion à un ordinateur à distance](#page-43-0)
- [Lecture de contenu multimédia sur un ordinateur distant](#page-46-0)
- [Utilisation du partage d'écran \(sans fil\)](#page-47-0)
- [Utilisation d'Office 365](#page-47-0)
- [Ajout du service Cloud](#page-47-0)
- [Utiliser le service de cloud](#page-48-0)

#### [Utilisation du service de Mes Applications](#page-49-0)

- [Installation d'une application](#page-50-0)
- [Lancement d'une application](#page-50-0)
- [Gestion des applications installées](#page-51-0)

#### [Lecture d'images/vidéo/musique](#page-53-0)

- [Lecture de contenu multimédia sur un ordinateur ou un](#page-54-0)  [appareil mobile](#page-54-0)
- [Lecture de contenu multimédia sur un périphérique USB](#page-54-0)
- [Écouter le son de votre appareil mobile par le haut-parleur en](#page-54-0)  [utilisant la fonction Sound Mirroring \(Réverbération des sons\)](#page-54-0)
- [Boutons et fonctions disponibles lors de la lecture d'un](#page-55-0)  [contenu multimédia](#page-55-0)

### [Image et son](#page-58-0)

#### [Réglage de la qualité des images](#page-58-0)

- [Sélection du mode d'image](#page-58-0)
- [Réglage d'un Eye Care](#page-58-0)
- [Configuration des paramètres d'image avancés](#page-59-0)

[Configuration de l'environnement d'affichage des](#page-60-0)  [périphériques externes](#page-60-0)

- [Utilisation de Input Signal Plus](#page-60-0)
- [Utilisation du niveau de noir HDMI](#page-60-0)

[Modification de la taille et de la position de l'image](#page-61-0)

- [Modification du format d'image](#page-61-0)
- [Remplissage de l'écran avec l'image](#page-61-0)
- [Réglage de la position de l'image](#page-61-0)

[Configuration du Sound Mode et des Expert Settings](#page-62-0)

- [Sélection du mode son](#page-62-0)
- [Configuration des paramètres audio avancés](#page-62-0)

[Utilisation des fonctions de prise en charge du son](#page-64-0)

- [Choix des haut-parleurs](#page-64-0)
- [Écouter le produit via des périphériques Bluetooth](#page-64-0)
- [Écouter le produit via un périphérique audio Samsung qui](#page-65-0)  [prend en charge la fonction Wi-Fi](#page-65-0)

### [Système et assistance](#page-66-0)

[Utilisation des fonctions temporelles et des minuteurs](#page-66-0)

- [Ajustement de l'horloge pour la fonction d'heure d'été et le](#page-66-0)  [fuseau horaire](#page-66-0)
- [Réglage de l'heure](#page-67-0)
- [Réglage manuel de l'horloge](#page-67-0)
- [Utilisation de la veille](#page-67-0)
- [Éteindre le produit à l'aide de la minuterie d'arrêt](#page-67-0)

[Utilisation des fonctions d'économie d'énergie et de temps de](#page-68-0)  [protection automatique](#page-68-0)

- [Configuration du Temps protection auto](#page-68-0)
- [Réduction de la consommation d'énergie du produit](#page-68-0)

[Mise à jour du logiciel](#page-69-0)

- [Mise à jour par Internet](#page-69-0)
- [Mise à jour via un périphérique USB](#page-69-0)
- [Mise à jour automatique du produit](#page-69-0)

[Fonctions audio et vidéo pour les personnes malvoyantes ou](#page-70-0)  [malentendantes](#page-70-0)

- [Exécution des fonctions d'accessibilité](#page-70-0)
- [Exécution des raccourcis d'accessibilité](#page-70-0)
- [Activation de guides vocaux pour les malvoyants](#page-70-0)
- [Modification du volume, de la vitesse, du ton et du volume de](#page-71-0)  [fond du produit du guide vocal](#page-71-0)
- [L'écran du produit est désactivé, mais le son continue](#page-71-0)
- [Texte blanc sur fond noir \(contraste élevé\)](#page-71-0)
- [Activation du son pour la fonction de description vidéo](#page-71-0)
- [Réglage de l'écran en noir et blanc](#page-71-0)
- [Agrandissement de la police \(pour les personnes](#page-71-0)  [malvoyantes\)](#page-71-0)
- [Affichage des sous-titres](#page-72-0)
- [Division de sous-titres](#page-72-0)
- [Sélection de la langue de sous-titrage](#page-72-0)
- [Réglage des options liées au sous-titrage numérique](#page-72-0)
- [Écoute du produit via des périphériques Bluetooth \(pour les](#page-73-0)  [malentendants\)](#page-73-0)
- [Configuration des paramètres de répétition des boutons de la](#page-73-0)  [télécommande](#page-73-0)

#### [Utilisation d'autres fonctions](#page-74-0)

- [Modification de la langue des menus](#page-74-0)
- [Configuration d'un mot de passe](#page-74-0)
- [Sélection du mode Utilisation ou Magasin](#page-74-0)
- [Gestion des appareils externes](#page-75-0)
- [Utilisation d'AirPlay](#page-75-0)
- [Restauration du produit aux paramètres d'usine](#page-75-0)

### [Précautions et notes](#page-76-0)

[À lire avant d'utiliser les Mes Applications](#page-76-0)

[À lire avant d'utiliser la fonction Internet](#page-77-0)

- [À lire avant la configuration d'une connexion à Internet sans](#page-78-0)  [fil](#page-78-0)
- [À lire avant d'utiliser des fichiers photo, vidéo et audio](#page-79-0)
	- [Restrictions d'utilisation de fichiers photo, vidéo et audio](#page-79-0)
	- [Sous-titres pris en charge](#page-80-0)
	- [Formats d'image et résolutions pris en charge](#page-81-0)
	- [Formats musicaux et codecs pris en charge](#page-81-0)
	- [Codecs vidéo pris en charge](#page-82-0)

[À lire après l'installation du produit](#page-84-0)

- [Format de l'image et signaux d'entrée](#page-84-0)
- [Installation d'un verrou antivol](#page-85-0)

[Résolutions prises en charge pour les signaux d'entrée UHD](#page-85-0)

- [Si Signal d'entrée Étendre est défini sur Arrêt](#page-85-0)
- [Si Signal d'entrée Étendre est défini sur Activé](#page-85-0)

[À lire avant de connecter un ordinateur \(résolutions prises en](#page-86-0)  [charge\)](#page-86-0)

- [VESA DMT](#page-86-0)
- [VESA CVT](#page-88-0)

[Résolutions prises en charge pour les signaux vidéos](#page-89-0)

- [CTA-861](#page-89-0)
- [Liste des cartes graphiques qui prennent en charge le HDR10](#page-90-0)

#### [À lire avant d'utiliser les appareils Bluetooth](#page-91-0)

[Restrictions d'utilisation du Bluetooth](#page-91-0)

## [Installation du logiciel](#page-92-0)

[Easy Setting Box](#page-92-0)

- 93 [Restrictions et problèmes relatifs à l'installation](#page-92-0)
- 93 [Caractéristiques du système](#page-92-0)

[Installation de pilote](#page-92-0)

## [Résolution des problèmes](#page-93-0)

[Problèmes d'image](#page-93-0)

94 [Test de l'image](#page-93-0)

[Problèmes de sons et de parasites](#page-97-0)

98 [Test du son](#page-97-0)

[Problèmes de connectivité des appareils externes](#page-99-0)

[Problèmes de réseau](#page-101-0)

[Problèmes liés à Anynet+ \(HDMI-CEC\)](#page-102-0)

[Problèmes de télécommande](#page-103-0)

[Applications](#page-104-0)

[Fichiers multimédias](#page-104-0)

[Autres problèmes](#page-105-0)

[Diagnostic des problèmes de fonctionnement du produit](#page-107-0)

#### [Obtention d'aide](#page-108-0)

- 109 [Obtention d'aide via la gestion à distance](#page-108-0)
- 109 [Recherche des coordonnées du service](#page-108-0)

## [Questions & réponses](#page-109-0)

## [Caractéristiques techniques](#page-110-0)

[Général](#page-110-0)

### [Annexe](#page-112-0)

[Prise en charge des frais de service \(imputables aux clients\)](#page-112-0)

- 113 [Produit non défectueux](#page-112-0)
- 113 [Dommage provoqué par le client](#page-112-0)
- 114 [Autres cas](#page-113-0)

#### [Licences](#page-114-0)

#### [WEEE](#page-115-0)

- 116 [Les bons gestes de mise au rebut de ce produit \(Déchets](#page-115-0)  [d'équipements électriques et électroniques\)](#page-115-0)
- 116 [Elimination des batteries de ce produit](#page-115-0)

# <span id="page-5-0"></span>Avant utilisation du produit

## Consignes de sécurité

### Avertissement

Des dommages corporels graves ou mortels peuvent survenir si les instructions ne sont pas suivies.

### Attention

Des dommages corporels ou matériels peuvent survenir si les instructions ne sont pas suivies.

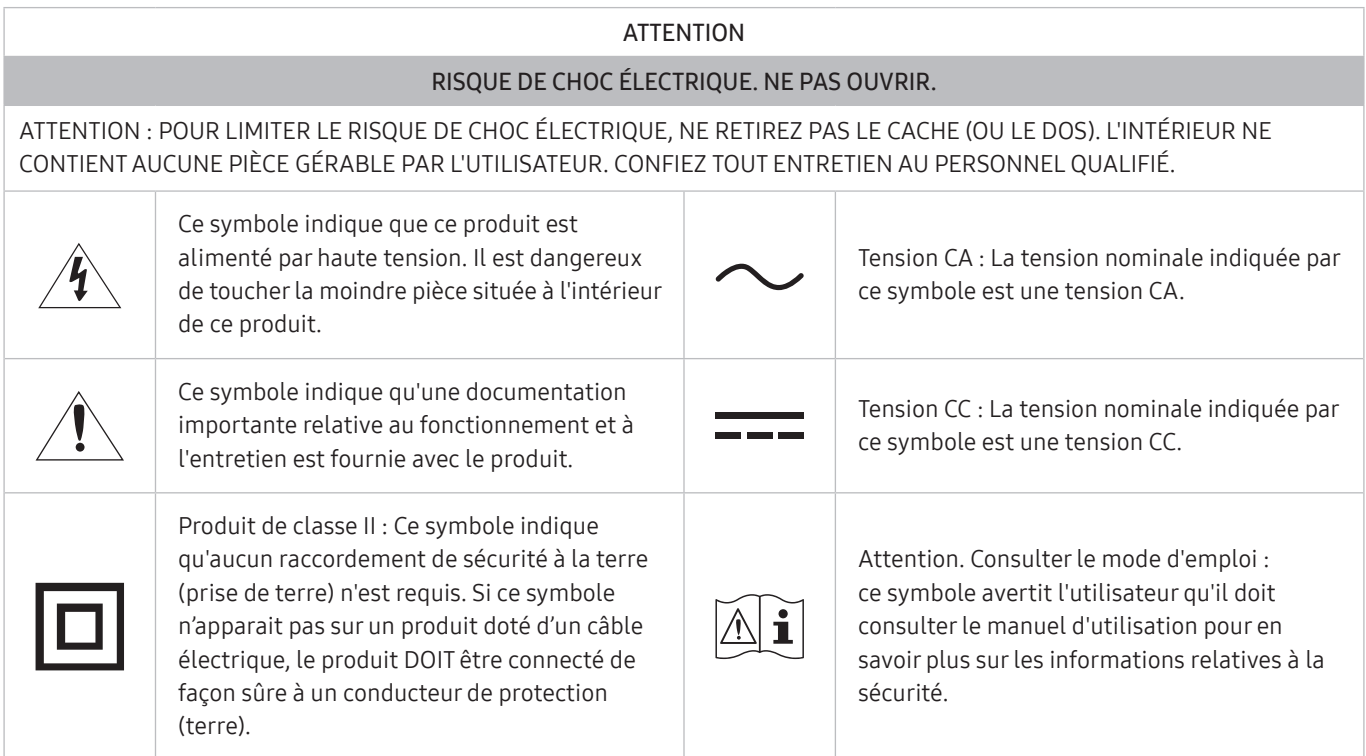

## Électricité et sécurité

### Avertissement

- N'utilisez pas de câble d'alimentation ou de fiche endommagé(e), ni de prise lâche.
- N'utilisez pas plusieurs produits sur une même prise de courant.
- Ne touchez pas la fiche si vous avez les mains humides.
- Insérez complètement la fiche pour qu'elle soit bien bloquée.
- Branchez la fiche du câble d'alimentation à une prise à la terre (appareils isolés de type 1 uniquement).
- <span id="page-6-0"></span>Ne pliez ni ne tirez le câble d'alimentation trop fortement. Prenez soin de ne pas laisser le câble d'alimentation sous un objet lourd.
- Ne placez pas le câble d'alimentation ou le produit à proximité de sources de chaleur.
- À l'aide d'un chiffon sec, nettoyez toute poussière autour des broches de la fiche du câble d'alimentation ou de la prise.

### Attention

- Ne débranchez pas le câble d'alimentation quand le produit est en cours d'utilisation.
- Utilisez uniquement le câble d'alimentation fourni avec votre produit par Samsung. N'utilisez pas le câble d'alimentation avec d'autres produits.
- Maintenez dégagée la prise à laquelle le câble d'alimentation est branché.
	- Quand un problème survient, le câble d'alimentation doit être débranché pour couper l'alimentation du produit.
- Tenez la fiche quand vous débranchez le câble d'alimentation de la prise.

### Installation

### Avertissement

- Ne placez pas de bougies, d'insectifuges ou de cigarettes sur le produit. N'installez pas le produit près de sources de chaleur.
- Gardez les emballages plastiques hors de portée des enfants.
	- Ces sacs présentent un risque d'étouffement.
- N'installez pas le produit sur une surface instable ou sujette aux vibrations (étagère mal fixée, surface en pente, etc.).
	- S'il venait à tomber, le produit pourrait s'endommager et/ou être la cause de blessure.
	- L'utilisation du produit dans une zone à vibrations excessives peut endommager le produit ou provoquer un incendie.
- N'installez pas le produit dans un véhicule ou un endroit exposé à la poussière, à l'humidité (gouttes d'eau, etc.), à l'huile ou à la fumée.
- N'exposez pas le produit directement au soleil, à la chaleur ou à un objet chaud comme un four.
	- La durée de vie du produit pourrait s'en trouver réduite, ou un incendie pourrait se déclencher.
- N'installez pas le produit à portée de jeunes enfants.
	- Le produit pourrait tomber et blesser des enfants.
- Les huiles comestibles (telles que l'huile de soja) peuvent endommager ou déformer le produit. Conservez le produit à l'écart de toute pollution par les huiles. De même, n'installez pas le produit dans la cuisine ni a proximité d'une cuisinière.

### <span id="page-7-0"></span>Attention

- Ne faites pas tomber le produit quand vous le déplacez.
- Ne posez pas le produit sur sa face avant.
- Si vous installez le produit sur un meuble ou une étagère, assurez-vous que le bord inférieur de la face avant du produit ne dépasse pas.
	- S'il venait à tomber, le produit pourrait s'endommager et/ou être la cause de blessure.
	- N'installez le produit que sur des meubles ou étagères de taille adéquate.
- Posez délicatement le produit.
	- Il pourrait en résulter une défaillance du produit ou des dommages corporels.
- Toute installation du produit dans un endroit inhabituel (tel qu'un lieu exposé à de grandes quantités de poussière fine, à des substances chimiques, à des températures extrêmes ou à beaucoup d'humidité où le produit fonctionnerait en continu sur une longue période) pourrait considérablement réduire ses performances.
	- Assurez-vous de bien consulter le Centre de service clientèle Samsung si vous voulez installer le produit dans ce type d'endroit.
- Avant de monter l'appareil, posez-le sur une surface plane et stable, de telle façon que l'écran soit orienté vers le bas.

### Fonctionnement

### Avertissement

- Une tension élevée est présente dans le produit. N'essayez jamais de démonter, réparer ou modifier le produit par vous-même.
	- Contactez le Centre de service clientèle Samsung pour toute réparation.
- Pour déplacer le produit, commencez par déconnecter tous les câbles, câble d'alimentation inclus.
- Si le produit génère des sons étranges, une odeur de brûlé ou de la fumée, débranchez immédiatement le câble d'alimentation et contactez le Centre de service clientèle Samsung.
- Ne laissez pas les enfants se pendre au produit ou grimper dessus.
	- Les enfants pourraient se blesser superficiellement ou gravement.
- Si le produit tombe ou que le boîtier externe est endommagé, mettez le produit hors tension et débranchez le câble d'alimentation. Ensuite, contactez le Centre de service clientèle Samsung.
	- Un usage continu peut provoquer un incendie ou un choc électrique.
- Ne laissez pas d'objets lourds que les enfants apprécient (jouets, bonbons, etc.) au sommet du produit.
	- Le produit ou l'objet lourd pourrait tomber si des enfants tentaient d'atteindre les jouets ou bonbons, pouvant provoquer de graves dommages corporels.
- Au cours d'un orage, éteignez le produit et débranchez le câble d'alimentation.
- Ne faites pas tomber d'objets sur le produit et ne générez aucun impact.
- Ne tentez pas de déplacer le produit en tirant sur un câble tel que le câble d'alimentation.
- En cas de détection d'une fuite de gaz, ne touchez ni le produit, ni la fiche du câble d'alimentation. De plus, aérez immédiatement la zone.
- Ne tentez pas de soulever ou de déplacer le produit en tirant sur un câble tel que le câble d'alimentation.
- N'utilisez ni ne conservez de pulvérisateur combustible ou de substance inflammable à proximité du produit.
- Assurez-vous que les aérations ne sont pas bloquées par une nappe ou des rideaux.
	- Toute élévation de la température interne peut provoquer un incendie.
- N'insérez aucun objet métallique (baquette, pièce de monnaie, épingle à cheveux, etc.) ou d'objets facilement inflammables (papier, allumette, etc.) dans le produit (via les aérations ou les ports d'entrée/sortie, etc.).
	- Assurez-vous de bien mettre le produit hors tension et de débrancher le câble d'alimentation si de l'eau ou d'autres substances étrangères sont entrées dans le produit. Ensuite, contactez le Centre de service clientèle Samsung.
- Ne placez pas d'objets contenant du liquide (vases, pots, bouteilles, etc.) ou d'objets métalliques sur le produit.
	- Assurez-vous de bien mettre le produit hors tension et de débrancher le câble d'alimentation si de l'eau ou d'autres substances étrangères sont entrées dans le produit. Ensuite, contactez le Centre de service clientèle Samsung.

### Attention

- Si vous laissez une image fixe affichée à l'écran pendant une longue période, un phénomène de rémanence risque de se produire ou cela peut donner lieu à des pixels défectueux.
	- Réglez l'écran sur le mode d'économie d'énergie ou économiseur d'écran à image mobile quand vous n'utilisez pas le produit pendant une durée prolongée.
- Débranchez le câble d'alimentation de la prise si vous prévoyez de ne pas utiliser le produit pendant une durée prolongée (vacances, etc.).
	- L'accumulation de poussière combinée à la chaleur peut provoquer un incendie, un choc électrique ou une fuite électrique.
- Appliquez la résolution et la fréquence conseillées au produit.
	- Dans le cas contraire, votre vue pourrait être altérée.
- <span id="page-9-0"></span>Ne tenez pas le produit à l'envers et ne le déplacez pas en le tenant par le support.
	- S'il venait à tomber, le produit pourrait s'endommager ou provoquer des dommages corporels.
- Regarder l'écran de trop près pendant une longue période peut altérer votre vue.
- N'utilisez pas d'humidificateurs ou de fours à proximité du produit.
- Reposez vos yeux pendant plus de 5 minutes ou regardez les objets à distance après 1 heure d'utilisation du produit.
- Ne touchez pas l'écran quand le produit est sous tension depuis longtemps, car il pourrait être chaud.
- Stockez les petits accessoires hors de portée des enfants.
- Faites preuve de prudence lorsque vous réglez l'angle du produit ou la hauteur du support.
	- Vous pourriez vous coincer la main ou le doigt et vous blesser.
	- Si vous penchez trop fortement le produit, il pourrait tomber et blesser quelqu'un.
- Ne placez pas d'objets lourds sur le produit.
	- Il pourrait en résulter une défaillance du produit ou des dommages corporels.

## Nettoyage

Des taches blanches peuvent se développer à la surface des modèles très brillants si un humidificateur à ultrasons est utilisé à proximité.

" Contactez votre centre de service clientèle Samsung le plus proche si l'intérieur du produit doit être nettoyé (des frais de service seront facturés).

N'appuyez pas sur l'écran du produit avec les mains ou d'autres objets. Vous risqueriez d'endommager l'écran.

" Procédez avec soin lors du nettoyage, car il est facile de rayer l'écran et l'extérieur des LCD perfectionnés.

### Respectez la procédure suivante lors du nettoyage.

- 1. Mettez hors tension le produit et l'ordinateur.
- 2. Débranchez le câble d'alimentation du produit.
- " Tenez le câble d'alimentation par la fiche et ne touchez pas le câble si vous avez les mains humides. Dans le cas contraire, un choc électrique pourrait survenir.
- 3. Essuyez le produit avec un chiffon propre, doux et sec. Pour le nettoyage, essuyez la partie extérieure du produit avec un chiffon humide entièrement déplié.
	- N'appliquez aucun agent de nettoyage contenant de l'alcool, des solvants ou des tensioactifs sur le produit.
	- Ne pulvérisez pas d'eau ou de détergent directement sur le produit.
- 4. Branchez le câble d'alimentation au produit une fois le nettoyage terminé.
- 5. Mettez sous tension le produit et l'ordinateur.

## <span id="page-10-0"></span>Position correcte lors de l'utilisation du produit

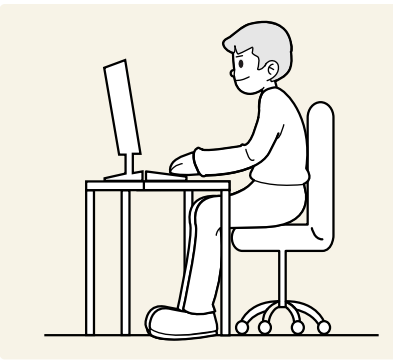

Utilisez le produit en adoptant la position suivante :

- Redressez votre dos.
- Gardez une distance de 45–50cm entre vos yeux et l'écran, et regardez légèrement vers le bas en direction de l'écran.
- Gardez vos yeux directement en face de l'écran.
- Ajustez l'angle pour que la lumière ne se reflète pas sur l'écran.
- Gardez vos avant-bras perpendiculaires à la partie supérieure de vos bras et au même niveau que le dos de vos mains.
- Gardez vos épaules à un angle à peu près droit.
- Réglez la hauteur du produit pour pouvoir garder vos genoux pliés à 90 degrés ou plus, vos talons posés au sol et vos bras plus bas que votre cœur.
- Faites des exercices oculaires ou clignez fréquemment des yeux afin de soulager la fatigue oculaire.

# <span id="page-11-0"></span>Préparatifs

## Installation

## Fixation du socle

- Avant de monter l'appareil, posez-le sur une surface plane et stable, de telle façon que l'écran soit orienté vers le bas.
- Le démontage s'effectue dans l'ordre inverse du montage.

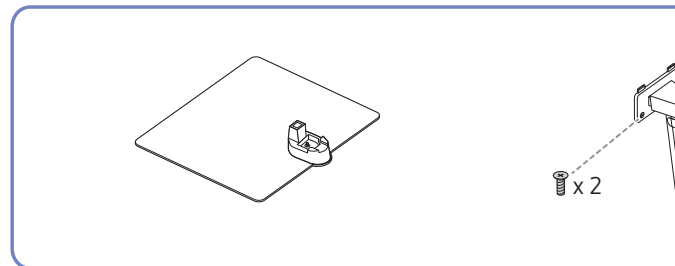

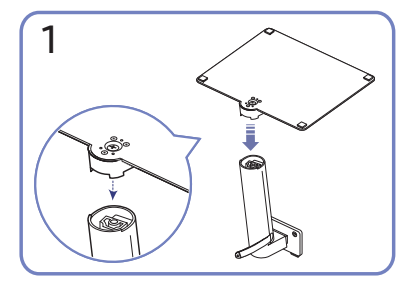

Mettez le pied dans le connecteur du pied, dans le sens indiqué sur l'illustration. Vérifiez que le connecteur du pied est correctement branché.

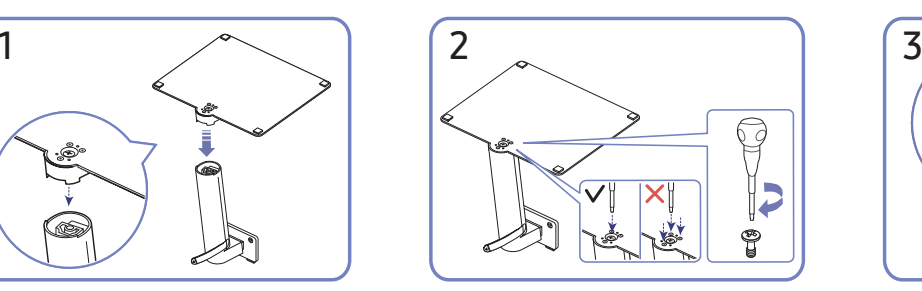

Tournez complètement la vis de connexion dans le bas du pied, de façon à ce qu'il soit solidement fixé. Attachez la grande vis au milieu pour l'assemblage.

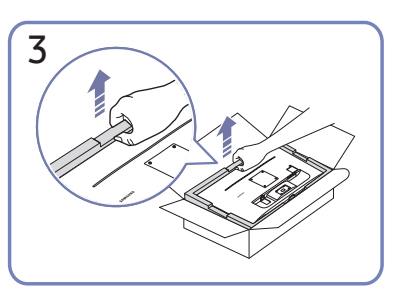

Comme indiqué sur la figure, retirez le produit et le coussin en mousse, puis placez le produit sur la table, sa face avant orientée vers le sol.

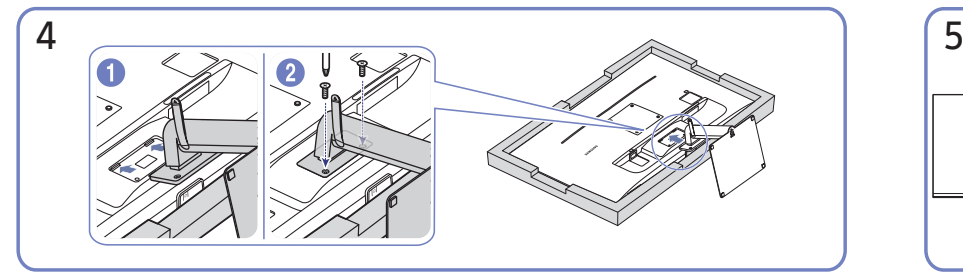

Poussez le pied monté dans le corps de l'appareil, dans le sens de la flèche, comme le montre l'illustration. Tournez complètement la vis de connexion dans le bas du corps de l'appareil, de façon à ce qu'il soit solidement fixé.

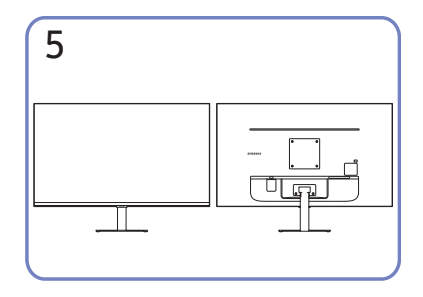

Le montage du socle est terminé.

## <span id="page-12-0"></span>Précautions lors du déplacement du produit

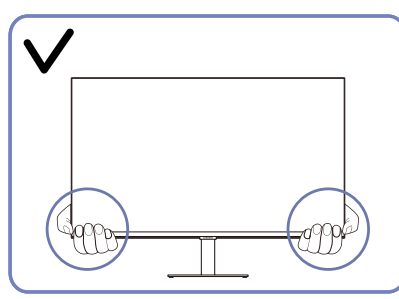

Lorsque vous déplacez le produit, tenez le par les bords ou les coins inférieurs.

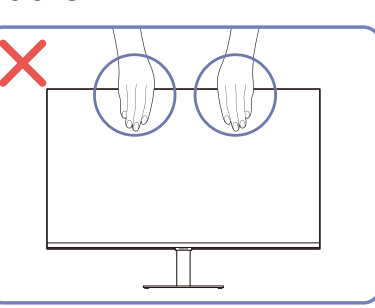

- N'appliquez pas de pression directe sur l'écran.
- Ne déplacez pas le produit en le tenant par l'écran.

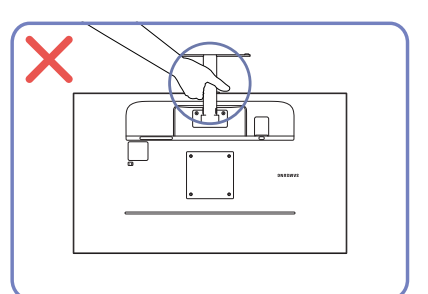

Ne soulevez pas le produit à l'envers en le tenant par le socle.

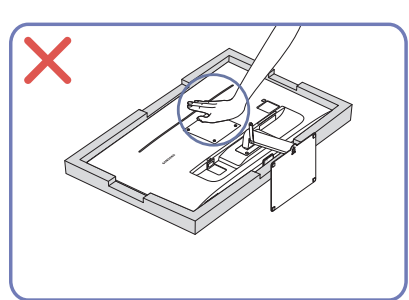

● N'appuyez pas sur le produit. Vous risqueriez de l'endommager.

## Vérification de l'espace autour du produit

Assurez-vous de ménager suffisamment d'espace pour garantir une bonne ventilation lorsque vous placez le produit. Une augmentation de la température interne peut provoquer un incendie et endommager le produit. Lors de l'installation du produit, conservez suffisamment d'espace autour du produit comme indiqué sur le schéma.

L'aspect extérieur peut varier en fonction du produit.

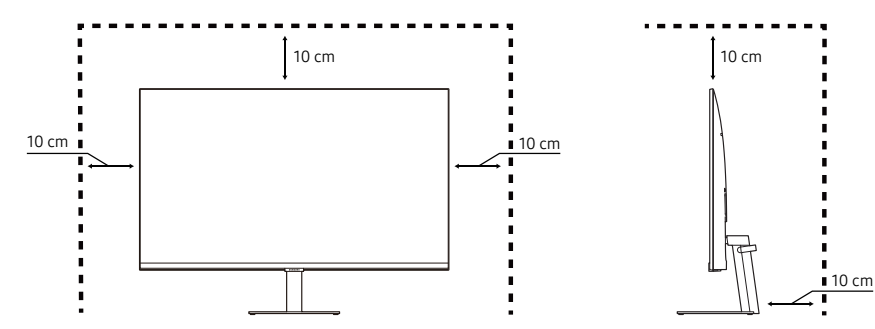

## <span id="page-13-0"></span>Réglage de l'inclinaison du produit

La couleur et la forme des pièces peuvent différer de ce qui est illustré. Les spécifications sont communiquées sous réserve de modifications sans préavis dans le but d'améliorer la qualité.

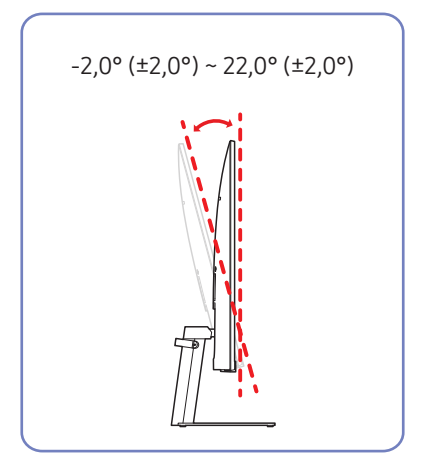

- Il est possible de régler le produit en l'inclinant.
- Tenez la partie supérieure du produit et réglez l'inclinaison avec prudence.

### Verrou antivol

- Un verrou antivol vous permet d'utiliser le produit en toute sécurité, même dans les lieux publics.
- " La forme du dispositif de verrouillage et la méthode utilisée dépendent du fabricant. Pour plus d'informations, reportezvous aux manuels fournis avec votre dispositif antivol.

### Pour verrouiller un dispositif antivol :

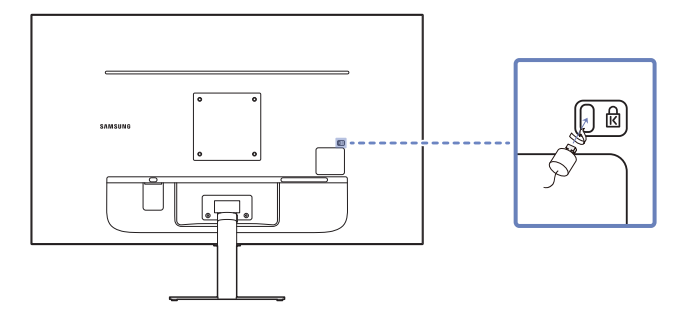

- 1. Fixez les câbles de votre dispositif antivol à un objet lourd, tel qu'un bureau.
- 2. Faites passer une extrémité du câble dans la boucle à l'autre extrémité.
- 3. Insérez le dispositif antivol dans l'emplacement antivol situé à l'arrière du produit.
- 4. Verrouillez le dispositif antivol.
	- Vous pouvez acheter un dispositif antivol séparément.
	- Pour plus d'informations, reportez-vous aux manuels fournis avec votre dispositif antivol.
	- Les dispositifs antivol sont disponibles chez les revendeurs de matériel électronique ou en ligne.

## <span id="page-14-0"></span>Spécifications du kit de montage mural (VESA)

- Installez votre support mural sur une paroi solide perpendiculaire au sol. Avant de fixer le support mural sur des surfaces telles qu'une plaque de plâtre, contactez votre revendeur le plus proche pour obtenir plus d'informations. S'il est installé sur une paroi inclinée, le produit risque de tomber et de provoquer des blessures corporelles graves. Les kits de montage mural Samsung comprennent un manuel d'installation détaillé et toutes les pièces nécessaires à l'assemblage.
- N'utilisez pas de vis plus longues que les vis standard ou non conformes aux spécifications de vis standard VESA. Des vis plus longues pourraient endommager l'intérieur du produit.
- Pour les supports muraux non conformes aux spécifications de vis standard VESA, la longueur des vis peut varier en fonction des spécifications de ces supports muraux.
- Ne serrez pas trop fortement les vis. Vous pourriez endommager le produit ou entraîner sa chute, ce qui pourrait provoquer des blessures corporelles. Samsung n'est pas responsable de ce type d'accidents.
- Samsung n'est pas responsable des dommages causés au produit ou des blessures corporelles dans le cas de l'utilisation d'un support mural non VESA ou non spécifié, ou en cas de non-respect des instructions d'installation du produit par le consommateur.
- Ne fixez pas le produit à une inclinaison supérieure à 15 degrés.
- Les dimensions standard des kits de montage mural sont présentées dans le tableau ci-dessous.

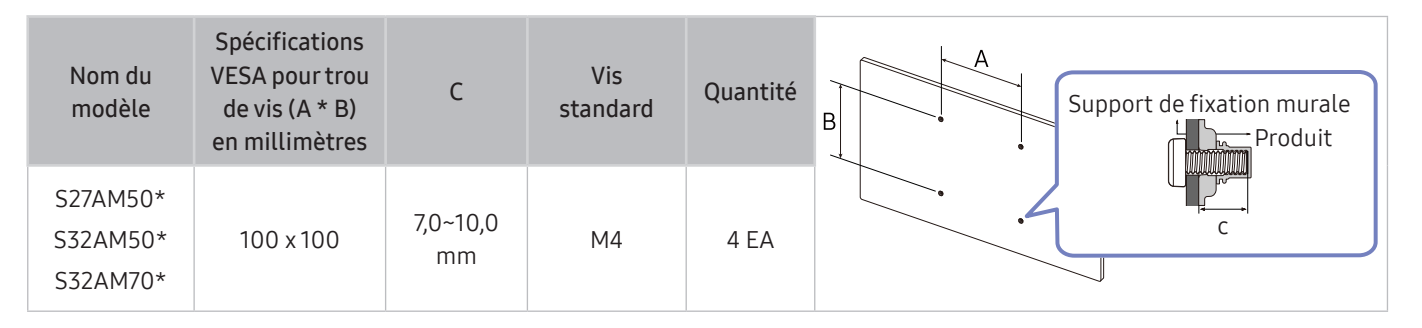

" N'installez pas votre kit de montage mural tant que votre produit est sous tension. Des blessures corporelles pourraient en résulter suite à un choc électrique.

## <span id="page-15-0"></span>Panneau de configuration

Vous pouvez allumer le produit à l'aide du bouton d'alimentation en bas du produit, puis utiliser le menu de commande. Le menu de commande apparaît lorsque vous appuyez sur le bouton d'alimentation lorsque le produit est allumé.

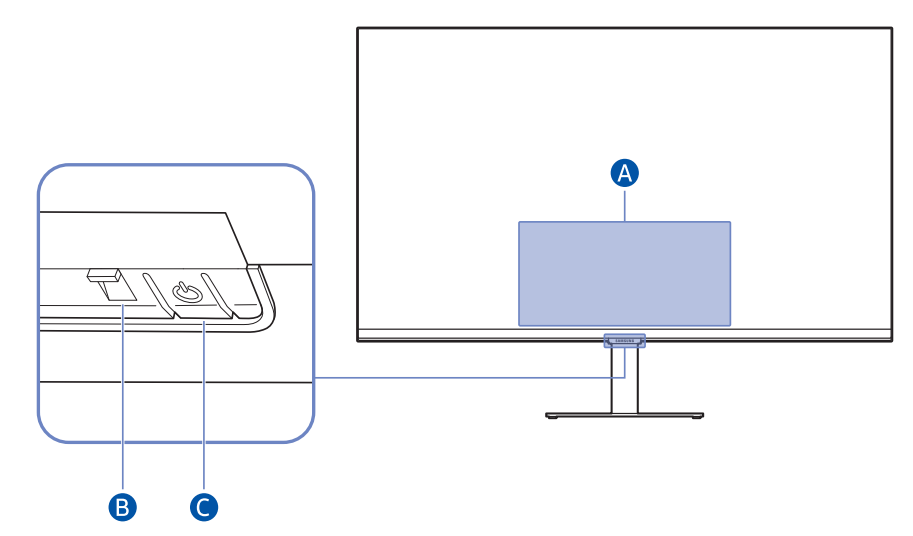

Menu de Commande

- Eteindre: Éteint le produit.
- SOURCE : Changez de SOURCE.
- Volume + / Volume -: régler le paramètre Volume.

### **B** Indicateur d'alimentation

- Le voyant LED est allumé lorsque le produit est désactivé.
- Le voyant LED clignote lorsque le produit passe en mode veille.

" Lorsque 60 secondes se sont écoulées sans signal, le produit se met en mode veille. En mode veille, l'écran s'allume à nouveau lorsqu'un signal est entré ou lorsque vous appuyez sur un bouton de la télécommande.

- La couleur et la forme des pièces peuvent différer de ce qui est illustré.
- L'écran peut s'assombrir si le film protecteur du logo SAMSUNG ou le fond du produit n'est pas retiré. Veuillez retirer le film de protection.
- Lorsque les boutons (sauf celui d'alimentation) de la télécommande intelligente Samsung sont utilisés, le voyant LED du récepteur ne clignote pas.

Bouton d'alimentation / Capteur de télécommande

- Appui bref : Passe à un autre élément.
- Appui prolongé : Sélectionne l'élément actuel.

# <span id="page-16-0"></span>Connexions

En utilisant divers connecteurs, vous pouvez également connecter des périphériques externes.

## Ports

E Les fonctions disponibles peuvent varier selon le modèle de produit. La couleur et la forme des pièces peuvent différer de ce qui est illustré. Les spécifications sont communiquées sous réserve de modifications sans préavis dans le but d'améliorer la qualité. Référez-vous au produit utilisé.

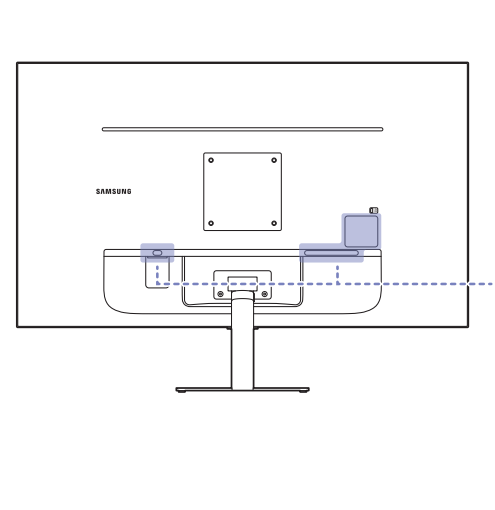

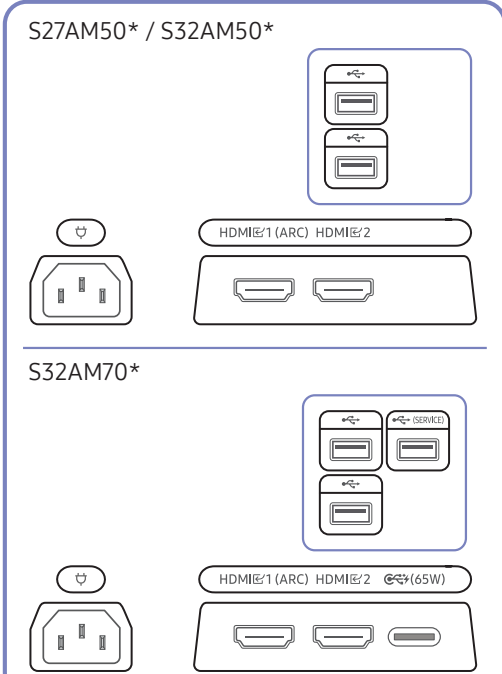

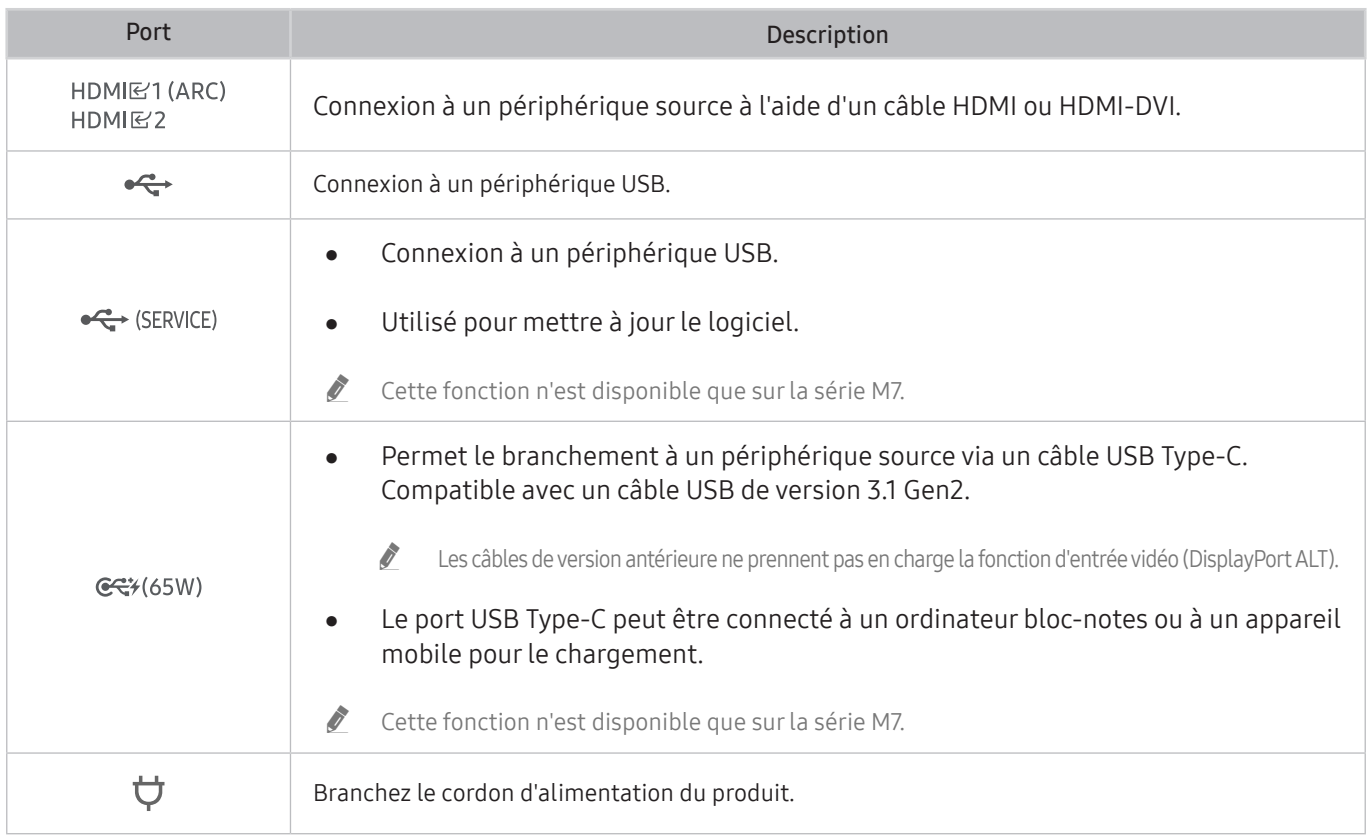

Pour plus d'informations sur la connexion d'un appareil externe, reportez-vous à  $\textcircled{a}$  >  $\textcircled{5}$  Source > Guide de connexion.

## <span id="page-17-0"></span>Regroupement des câbles connectés

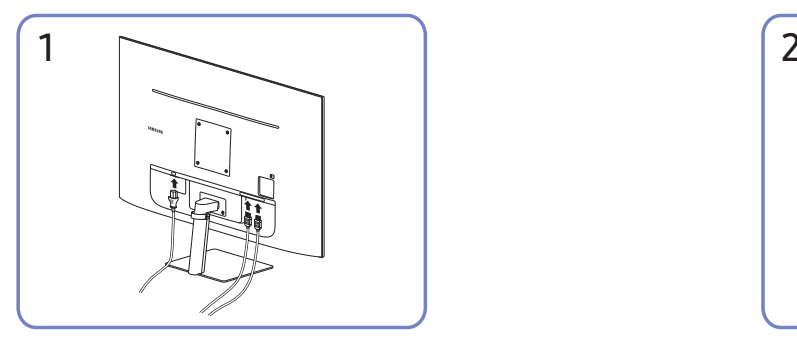

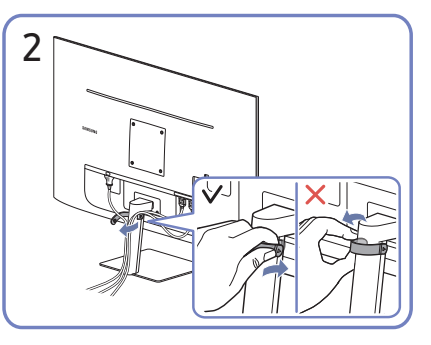

Branchez les câbles correspondants. Tirez sur le côté droit du SUPPORT DE SOCLE DE CÂBLE pour le retirer du support. Le côté droit du câble peut être endommagé lorsqu'on le tire violemment.

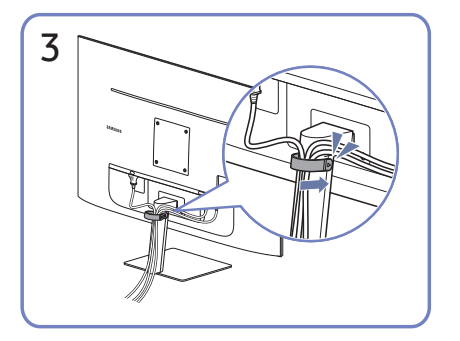

Placez les deux câbles dans le porte-câbles du support (SUPPORT DE SOCLE DE CÂBLE) pour organiser les câbles, comme indiqué sur la figure. Le montage est terminé.

## <span id="page-18-1"></span><span id="page-18-0"></span>Guide de connexion

Vous pouvez consulter des informations détaillées sur les périphériques externes qui peuvent être connectés au produit.

### $\textcircled{a}$  >  $\textcircled{z}$  Source > Guide de connexion

Il montre comment connecter divers appareils externes comme des appareils vidéo, des console de jeux et des ordinateurs. Les détails de la connexion apparaissent lorsque vous sélectionnez la méthode de connexion et un appareil externe.

- Périphérique audio: HDMI (ARC), Bluetooth, Wi-Fi, Configuration Surround haut-parleur Wi-Fi, Résolution des problèmes HDMI
	- " Le protocole HDMI (ARC) est pris en charge par certains modèles. Vérifiez le nom du port HDMI du modèle de produit acheté.
- Périphérique vidéo: HDMI, Résolution des problèmes HDMI
- Smartphone: Partage d'écran (Smart View), SmartThings, Apple AirPlay, Tap View
- PC: HDMI, USB-C, Partage d'écran (Sans fil), Apple AirPlay, Résolution des problèmes HDMI
- Périphérique d'entrée: Clavier, Souris, Manette USB, Périphérique Bluetooth
- Console de jeux: HDMI, Résolution des problèmes HDMI
- Stockage externe: Lecteur flash USB, Disque dur (HDD)
- $\ell$  Le mode de connexion et les appareils externes disponibles varient en fonction du modèle.
- La procédure Résolution des problèmes HDMI vous permet de vérifier le branchement du câble HDMI et des appareils externes (cette opération prend environ 2 minutes).

## <span id="page-19-0"></span>Connexion à Internet

Vous pouvez accéder à Internet par l'intermédiaire de votre produit.

## Vérification de l'état de la connexion Internet

### $\textbf{A}$   $>$   $\textcircled{\tiny{\textbf{R}}}$  Paramètres  $>$  Général  $>$  Réseau  $>$  État du réseau

Vérifiez l'état actuel du réseau et de la connexion Internet.

## Mise en place d'une connexion sans fil à Internet

### $\textcircled{a}$  >  $\textcircled{a}$  Paramètres > Général > Réseau > Ouvrir les paramètres réseau

Configure les paramètres réseau pour vous connecter à un réseau disponible.

Avant de tenter d'établir la connexion, vérifiez le SSID (nom) et les paramètres de mot de passe du point d'accès sans fil. Le nom du réseau (SSID) et la clé de sécurité sont disponibles sur l'écran de configuration du point d'accès sans fil. Consultez le manuel de l'utilisateur du point d'accès sans fil pour en savoir plus.

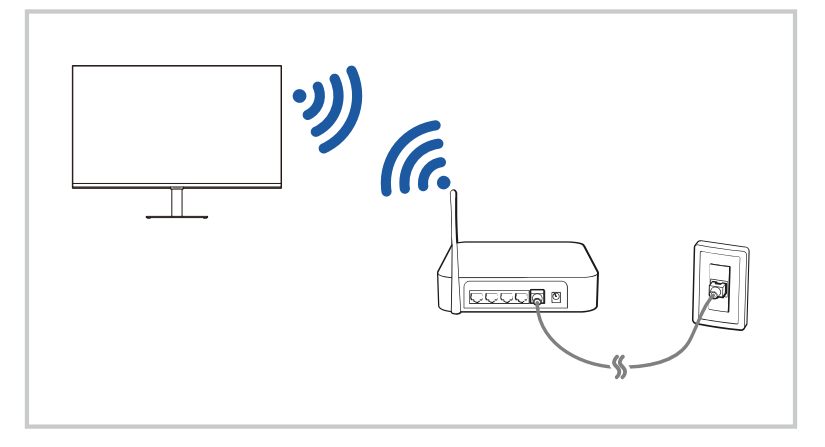

- " L'image de votre produit peut différer de l'image ci-dessus en fonction du modèle et de la zone géographique.
- Si aucun point d'accès sans fil n'est détecté, sélectionnez Ajouter réseau en bas de la liste et entrez le nom du réseau (SSID).
- Si votre point d'accès sans fil possède un bouton WPS ou PBC, sélectionnez Utiliser WPS en bas de la liste, puis appuyez sur le bouton WPS ou PBC sur votre point d'accès dans les 2 minutes. Le produit se connectera automatiquement.
- Pour afficher ou supprimer les noms de réseaux précédemment connectés (SSID), déplacez la mise au point sur Gérer les réseaux enregistrés, puis appuyez sur le bouton de sélection.

## <span id="page-20-0"></span>Redémarrage de votre réseau

 $\textbf{A}$   $>$   $\textcircled{\tiny{\textbf{R}}}$  Paramètres  $>$  Général  $>$  Réseau  $>$  Réinitialiser le réseau

Cette fonction permet de restaurer tous les paramètres réseau par défaut.

## Allumer le produit avec un appareil mobile

### $\textcircled{a}$  >  $\textcircled{a}$  Paramètres > Général > Réseau > Paramètres expert > Allumer la TV depuis un mobile

Vous pouvez allumer le produit à l'aide d'un appareil mobile connecté au même réseau que le produit.

**2** Cette fonction est disponible avec un appareil mobile connecté au produit via l'application SmartThings ou la fonction Apple AirPlay.

## Modifier le nom du produit

### $\textbf{A}$   $>$   $\textcircled{3}$  Paramètres  $>$  Général  $>$  Gestionnaire système  $>$  Nom du périphérique

Vous pouvez modifier le nom du produit sur le réseau. Sélectionnez Entrée util. en bas de la liste et modifiez le nom.

## <span id="page-21-0"></span>Partage d'écran (Smart View) avec votre appareil mobile

Vous pouvez regarder l'écran de votre appareil mobile sur l'écran du produit grâce à la fonction Smart View ou Tap View.

Pour savoir comment partager l'écran avec votre appareil mobile, reportez-vous à la section  $\binom{3}{2}$   $\rightarrow$   $\rightarrow$  Source  $\rightarrow$ Guide de connexion  $\geq$  Smartphone  $\geq$  Partage d'écran (Smart View).

- Pour désactiver le Partage d'écran (Smart View), déconnectez l'appareil mobile ou appuyez sur le bouton **つ** de la télécommande.
- À l'aide du menu Smart View de votre appareil mobile, vous pouvez modifier les paramètres tels que le format d'image.
- Utilisez AirPlay si vous possédez un iPhone ou un iPad. Pour plus d'informations, consultez «  $\bigcirc$  >  $\bigcirc$  Source  $\geq$  Guide de connexion  $\geq$  Smartphone  $\geq$  Apple AirPlay ».

### Utilisation de Tap View

En appuyant sur l'appareil mobile sur votre produit, vous pouvez regarder l'écran de l'appareil mobile via l'écran du produit.

- cette fonction n'est pas prise en charge sur tous les modèles.
- " Cette fonction est disponible sur les appareils mobiles Samsung fonctionnant sous Android 8.1 ou version supérieure.
- 1. Activez Tap View sur votre appareil mobile.
	- " Pour plus d'informations sur la configuration, reportez-vous à la section « Activation de Tap View » ci-dessous pour savoir comment procéder.
- 2. Allumez l'écran de votre appareil mobile
- 3. Appuyez sur votre appareil mobile sur le produit. L'écran du produit passe sur l'écran de l'appareil mobile.
- 4. Regardez l'écran de votre appareil mobile sur l'écran du produit.
- " Cette fonction permet la mise en miroir (Smart View) en détectant les vibrations générées lorsque vous appuyez sur l'appareil mobile sur le produit.
- " Veillez à ne pas toucher l'écran du produit et les coins du cadre. Cela pourrait rayer ou casser l'écran du produit ou de l'appareil mobile.
- Nous vous recommandons d'utiliser votre appareil mobile avec le couvercle et d'appuyer légèrement sur les bords extérieurs du produit.

### Activation de Tap View

#### Activez Tap View dans l'application SmartThings.

- Selon la version de l'application SmartThings, vous devrez peut-être enregistrer le produit avec votre appareil mobile.
- 1. Lancez l'application SmartThings sur votre appareil mobile.
- 2. Sélectionnez Paramètres ( $\equiv$   $>$   $\otimes$ ) dans l'application SmartThings sur votre appareil mobile.
- 3. Réglez Tap View sur activé.
	- Lors de la première connexion, sélectionnez Autor. dans une fenêtre contextuelle du produit.

## <span id="page-22-0"></span>Passer d'un périphérique externe connecté au produit à un autre

Vous pouvez passer d'un programme du produit à un autre et d'un contenu de périphériques externes à un autre.

### $\textcircled{a}$  >  $\textcircled{r}$  Source

Lorsque vous sélectionnez un périphérique externe connecté sur l'écran Source, la sortie du périphérique sélectionné est affichée sur l'écran du produit.

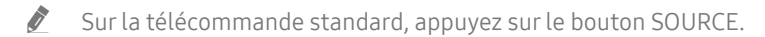

- Quand un périphérique USB est connecté au port USB, un message contextuel apparaît pour basculer rapidement vers la liste du contenu multimédia de l'appareil.
- $\triangle$  Cette fonction peut ne pas être prise en charge suivant le périphérique et la région.

## Modification du nom et de l'icône d'un périphérique externe

### $\textcircled{a}$  >  $\textcircled{r}$  Source

Vous pouvez modifier le nom de port d'un appareil connecté ou l'ajouter à Home Screen.

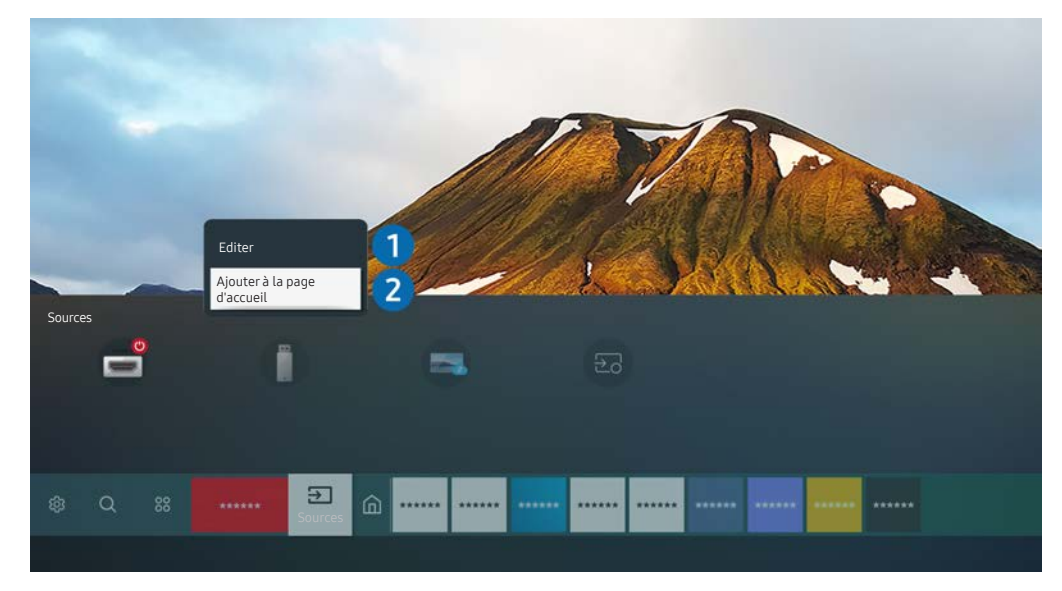

- " L'image de votre produit peut différer de l'image ci-dessus en fonction du modèle et de la zone géographique.
- 1. Déplacez la sélection sur un périphérique externe connecté.
- 2. Appuyez sur la touche de direction haut. Les fonctions suivantes deviennent disponibles:

 $\bullet$  Les fonctions disponibles peuvent varier en fonction du type de port.

### **1** Editer

Vous pouvez renommer les ports d'entrée et modifier les icônes des périphériques.

### 2 Ajouter à la page d'accueil

Vous pouvez ajouter un périphérique externe à Home Screen pour basculer rapidement.

## <span id="page-23-0"></span>Activation de Changer auto source+

### $\textcircled{a}$  >  $\textcircled{a}$  Paramètres > Général > Gestionnaire système > Changer auto source+

L'écran d'une nouvelle source s'affiche automatiquement.

## Utilisation des autres fonctions

Vous pouvez utiliser les fonctionnalités suivantes sur l'écran Source.

● Remote Access

Utilisez le produit pour accéder à votre ordinateur via un ordinateur distant ou Partage d'écran (Sans fil).

**2** Pour plus d'informations, reportez-vous à la section « [Utilisation de l'accès à distance](#page-43-1) ».

● Guide de connexion

Affiche les instructions de connexion de l'appareil.

Pour plus d'informations, consultez le « [Guide de connexion](#page-18-1) ».

## <span id="page-24-0"></span>Remarques sur la connexion

### Lors de la connexion d'un périphérique externe, notez ce qui suit:

- $\triangle$  Le nombre, les noms et les emplacements des connecteurs peuvent varier en fonction du modèle.
- Consultez le manuel d'utilisation du périphérique externe lorsque vous le connectez au produit. Le nombre, les noms et les emplacements des connecteurs du périphérique externe peuvent varier en fonction du fabricant.

### Remarque sur la connexion HDMI

- Nous recommandons les types de câbles HDMI suivants :
	- High Speed HDMI Cable
	- High Speed HDMI Cable with Ethernet
	- Premium High Speed HDMI Cable
	- Premium High Speed HDMI Cable with Ethernet
	- Ultra High Speed HDMI Cable
- Utilisez un câble HDMI de 17 mm de diamètre maximum.
- L'utilisation d'un câble HDMI non certifié peut entraîner l'affichage d'un écran vide ou une erreur de connexion.
- Il se peut que certains câbles HDMI et périphériques ne soient pas compatibles avec le produit en raison de divergences des spécifications HDMI.
- Ce produit ne prend pas en charge le canal Ethernet HDMI. Ethernet est un réseau local (LAN, Local Area Network) intégrant des câbles coaxiaux normalisés par l'IEEE.
- Utilisez un câble d'une longueur inférieure à 3 mètres pour bénéficier d'une qualité d'image UHD optimale.
- De nombreuses cartes graphiques d'ordinateur ne disposent pas de ports HDMI mais plutôt de ports DVI ou DisplayPort. Si votre ordinateur ne prend pas en charge la sortie vidéo HDMI, connectez-le au moyen d'un câble DVI vers HDMI ou HDMI vers DisplayPort.
- Lorsque le produit est connecté à un périphérique externe, tel qu'un lecteur DVD/BD ou un décodeur via HDMI, le mode de synchronisation de l'alimentation sera automatiquement activé. En mode de synchronisation, le produit continue à détecter et à connecter des périphériques externes via le câble HDMI. Cette fonction peut être désactivée en débranchant le câble HDMI ou l'appareil connecté.

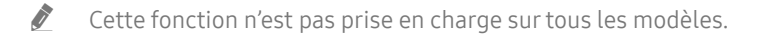

## <span id="page-25-0"></span>Notes de connexion pour USB Type-C

- Cette fonction n'est disponible que sur la série M7.
- Vérifiez la bande passante de votre câble USB Type-C pour voir s'il est disponible. La sortie peut ne pas être adéquate en fonction de la spécification et l'état du câble.
- Ne connectez pas ou ne déconnectez pas rapidement le connecteur et le câble d'alimentation, car cela prend un certain temps.
- En raison du problème de compatibilité, la fonction peut ne pas être disponible lorsqu'un dispositif Thunderbolt est connecté par un câble.
- Lors du chargement avec un câble USB Type-C, un dysfonctionnement peut se produire selon le type de dispositif. Dans ce cas, utilisez le chargeur fourni ou consultez le fabricant du dispositif.

## Remarque sur la connexion des ordinateurs

- Pour connaître les résolutions prises en charge par le produit, reportez-vous à la section « À lire avant de [connecter un ordinateur \(résolutions prises en charge\)](#page-86-1) ».
- Si vous souhaitez connecter votre ordinateur et le produit sans fil, les deux doivent être connectés l'un à l'autre sur le même réseau.
- Lors du partage de contenu avec d'autres appareils réseau, tels que ceux d'un système de stockage IP (Internet Protocol), le partage peut ne pas être pris en charge en raison de la configuration, de la qualité ou des fonctionnalités du réseau, par exemple, si le réseau possède un appareil NAS (Network-Attached Storage).

## Remarque sur la connexion des périphériques mobiles

- Pour utiliser la fonction Smart View, le périphérique mobile doit prendre en charge une fonction de réplication comme Réplication de l'écran ou Smart View. Pour vérifier si votre périphérique mobile supporte la réplication, consultez le manuel d'utilisation.
- Pour utiliser Wi-Fi Direct, le périphérique mobile doit prendre en charge la fonction Wi-Fi Direct. Pour vérifier si votre appareil mobile supporte la fonction Wi-Fi Direct, consultez le manuel d'utilisation de l'appareil mobile.
- L'appareil mobile et votre produit doivent être connectés l'un à l'autre sur le même réseau.
- Utilisez AirPlay si vous possédez un iPhone ou un iPad. Pour plus d'informations, consultez «  $\bigcirc$  >  $\bigcirc$  Source  $\geq$  Guide de connexion  $\geq$  Smartphone  $\geq$  Apple AirPlay ».

Cette fonction n'est pas prise en charge sur tous les modèles.

- Suivant les conditions réseau, la lecture vidéo ou audio peut être saccadée.
- Lors du partage de contenu avec d'autres appareils réseau, tels que ceux d'un système de stockage IP (Internet Protocol), le partage peut ne pas être pris en charge en raison de la configuration, de la qualité ou des fonctionnalités du réseau, par exemple, si le réseau possède un appareil NAS (Network-Attached Storage).

# <span id="page-26-0"></span>Télécommande et périphériques

Vous pouvez contrôler le fonctionnement des produits avec votre télécommande intelligente Samsung. Associez des périphériques externes tels qu'un clavier pour une utilisation plus facile.

## <span id="page-26-1"></span>À propos de la télécommande intelligente Samsung

En savoir plus sur les boutons de la télécommande intelligente Samsung.

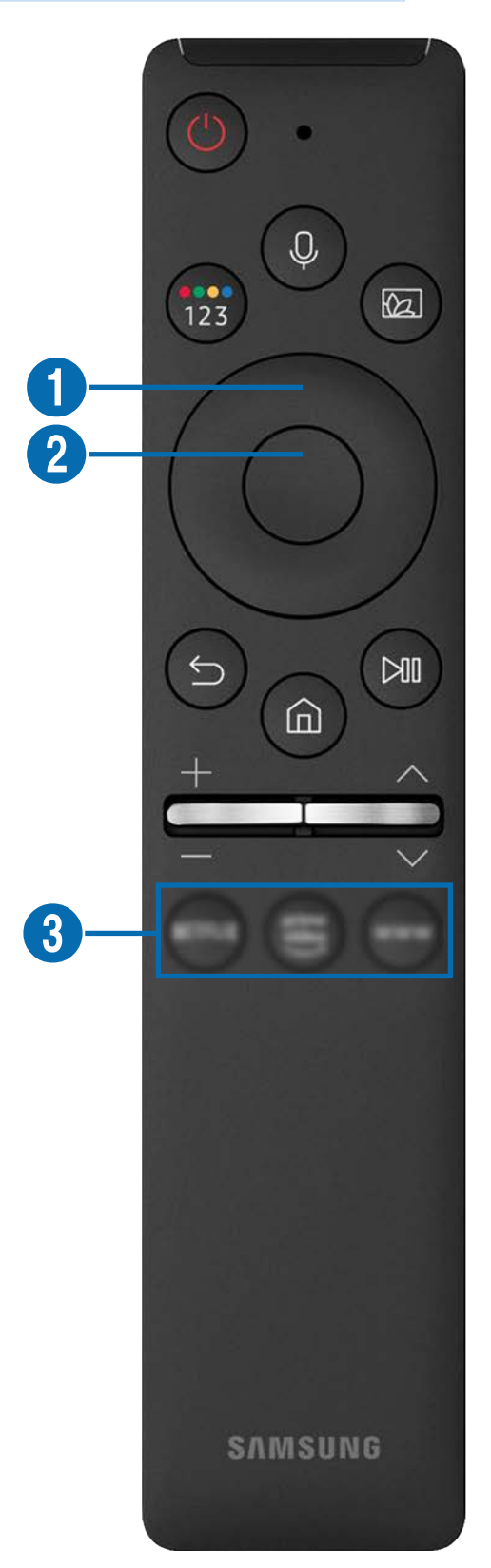

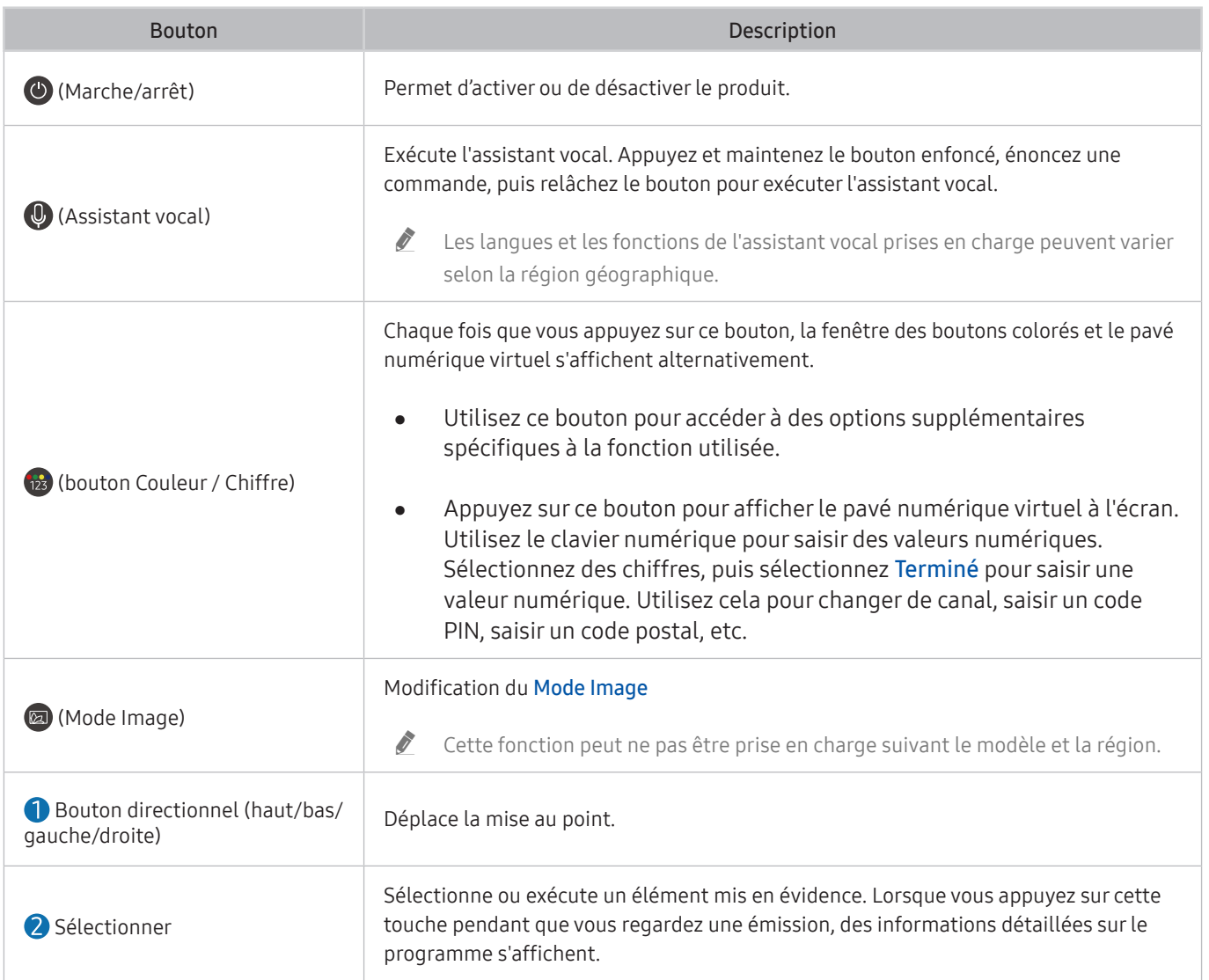

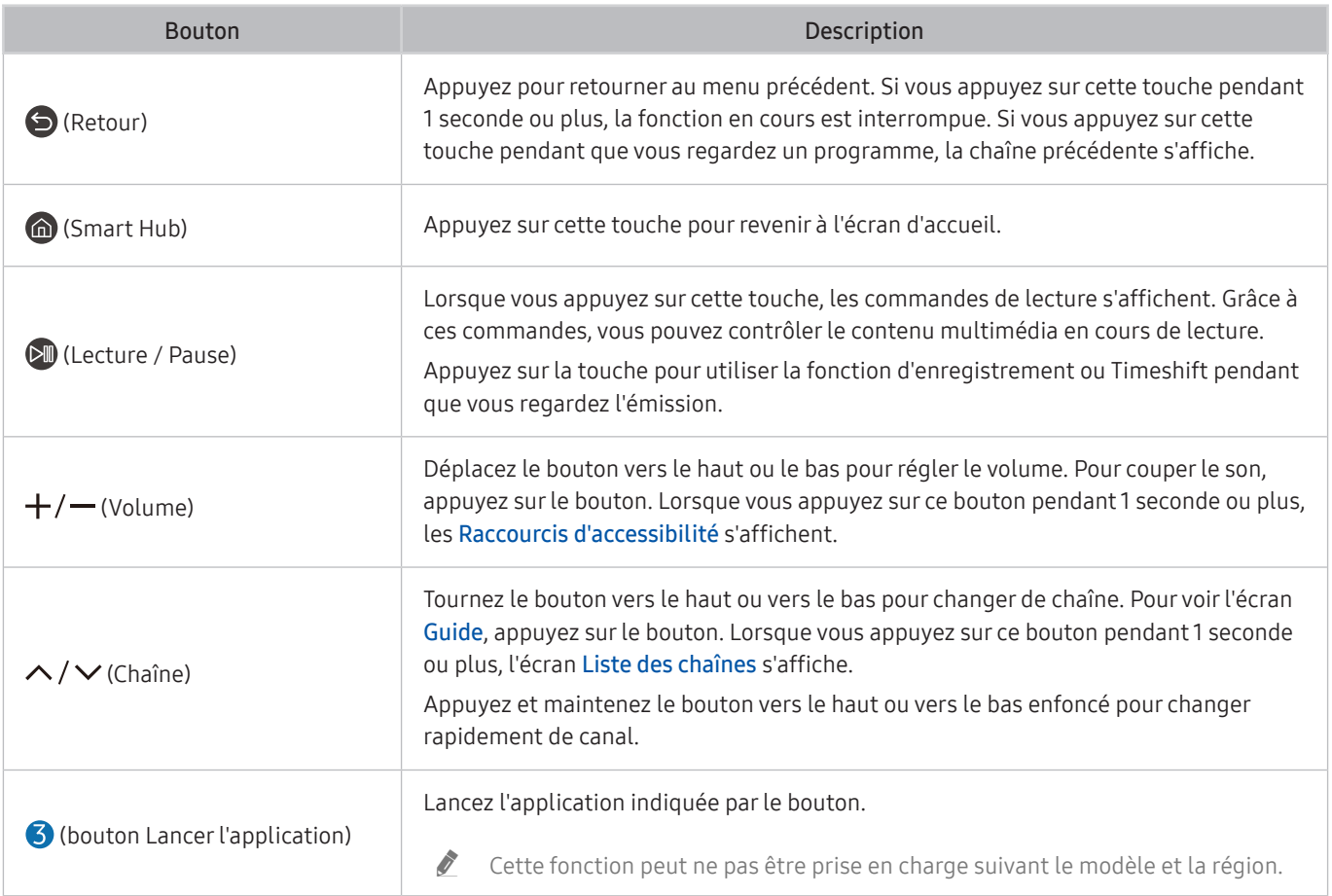

- $\sum$  En mode veille, appuyez sur n'importe quel bouton de la télécommande pour allumer l'écran.
- $\triangle$  Les fonctions relatives à la diffusion et au canal ne sont disponibles que dans certaines applications ou certains périphériques externes.
- Utilisez la télécommande intelligente Samsung à moins de 6 m du produit. La distance utilisable peut varier en fonction des conditions d'environnement sans fil.
- " Les images, les boutons et les fonctions de la télécommande intelligente Samsung peuvent varier selon le modèle ou la zone géographique.
- Pour utiliser la télécommande intelligente Samsung pour contrôler un périphérique externe compatible qui prend en charge HDMI-CEC (Anynet+), connectez le périphérique à un port HDMI du produit à l'aide d'un câble HDMI. Pour plus d'informations, reportez-vous à la section « [Utilisation de la fonction Anynet+ \(HDMI-CEC\)](#page-30-1) ».

## <span id="page-29-0"></span>Connexion de la télécommande intelligente Samsung au produit

Connectez la télécommande intelligente Samsung à votre produit pour le faire fonctionner.

Lorsque vous allumez le produit pour la première fois, la télécommande intelligente Samsung se connecte automatiquement au produit. Si elle ne se connecte pas automatiquement au produit, dirigez la télécommande vers l'avant du produit, puis appuyez simultanément sur les boutons  $\bigodot$  et  $\bigcirc$  pendant 3 secondes ou plus.

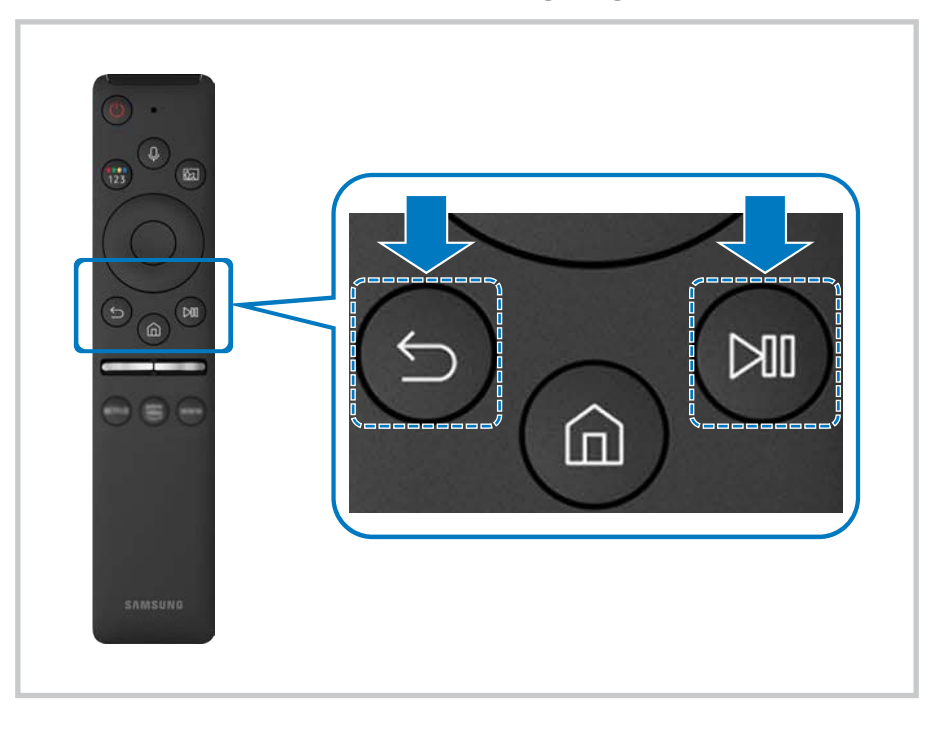

- E Les images, les boutons et les fonctions de la télécommande intelligente Samsung peuvent varier selon le modèle ou la zone géographique.
- " Pour plus d'informations sur la télécommande intelligente Samsung, reportez-vous à la section « [À propos de la](#page-26-1)  [télécommande intelligente Samsung](#page-26-1) ».

## <span id="page-30-1"></span><span id="page-30-0"></span>Utilisation de la fonction Anynet+ (HDMI-CEC)

Commandez un périphérique externe connecté via Anynet+ (HDMI-CEC) avec la télécommande.

Vous pouvez utiliser la télécommande du produit pour contrôler des périphériques externes qui sont connectés au produit par un câble HDMI et qui prennent en charge Anynet+ (HDMI-CEC). Notez que vous pouvez uniquement configurer et utiliser Anynet+ (HDMI-CEC) avec la télécommande.

## Connexion d'un périphérique externe via Anynet+ et utilisation des menus correspondants

### $\textcircled{a}$  >  $\textcircled{a}$  Paramètres > Général > Gestionnaire de périphériques externes > Anynet+ (HDMI-CEC)

- 1. Réglez Anynet+ (HDMI-CEC) sur Activé.
- 2. Connectez un périphérique compatible HDMI-CEC au produit.
- 3. Mettez le périphérique externe connecté sous tension.

Le périphérique est automatiquement connecté au produit. Une fois le processus de connexion terminé, vous pouvez accéder au menu du périphérique connecté à l'aide de la télécommande de votre produit et contrôler le périphérique.

 $\bullet$  L'exécution du processus de connexion peut prendre jusqu'à 2 minutes.

## À lire avant de connecter un périphérique Anynet+ (HDMI-CEC)

- E Les périphériques Anynet+ (HDMI-CEC) doivent être connectés au produit à l'aide d'un câble HDMI. Notez que certains câbles HDMI ne sont pas compatibles avec Anynet+ (HDMI-CEC).
- " Anynet+ ne peut pas être utilisé pour commander des périphériques externes ne prenant pas en charge HDMI-CEC.
- La télécommande du produit peut ne pas fonctionner dans certaines circonstances. Le cas échéant, reconfigurez le périphérique en tant que périphérique Anynet+ (HDMI-CEC).
- " Anynet+ (HDMI-CEC) fonctionne uniquement avec des périphériques externes prenant en charge le protocole HDMI-CEC, et uniquement si ces derniers sont en mode veille ou allumés.
- " Anynet+ (HDMI-CEC) peut contrôler jusqu'à 12 périphériques externes compatibles (jusqu'à 3 du même type) hormis les systèmes home cinéma. Anynet+ (HDMI-CEC) ne peut commander qu'un seul système home cinéma.
- " Pour écouter un canal audio 5.1 à partir d'un appareil externe, connectez l'appareil au produit via un câble HDMI.

## <span id="page-31-0"></span>Contrôle du produit à l'aide d'un clavier, d'une souris ou d'une manette de jeu

Connexion d'un clavier, d'une souris ou d'une manette de jeu pour faciliter le contrôle du produit.

### **®** >  $\circledR$  Paramètres > Général > Gestionnaire de périphériques externes > Gestionnaire du périphériques d'entrée

Vous pouvez connecter un clavier, une souris ou une manette de jeu pour faciliter le contrôle du produit.

### Connexion d'un clavier, d'une souris ou d'une manette de jeu USB

Branchez le câble du clavier, de la souris ou de la manette de jeu à un port USB.

- Si vous connectez une souris, elle est uniquement disponible dans l'application Internet et avec la fonction Remote Access.
- Les manettes USB XInput sont prises en charge.
- Pour plus d'informations, consultez la section Périphérique d'entrée du Guide de connexion ( $\bigcirc$ )  $\rightarrow$  Source  $\rightarrow$  Guide de connexion > Périphérique d'entrée).

## Connexion d'un clavier, d'une souris ou d'une manette de jeu Bluetooth

### $\textbf{A}$   $>$   $\textcircled{\tiny{\textbf{R}}}$  Paramètres  $>$  Général  $>$  Gestionnaire de périphériques externes  $>$  Gestionnaire du  $p$ ériphériques d'entrée  $\geq$  Liste de périphériques Bluetooth

- Si votre périphérique n'est pas détecté, rapprochez le clavier du produit, puis sélectionnez Rafraîchir. Le produit recherche à nouveau les périphériques disponibles.
- $\sum$  Si vous connectez une souris, elle n'est disponible que dans l'application Internet.
- " Pour plus d'informations, consultez le manuel d'utilisation du périphérique Bluetooth.
- Cette fonction peut ne pas être prise en charge suivant le modèle et la région.

## <span id="page-32-0"></span>Utilisation du clavier et de la souris

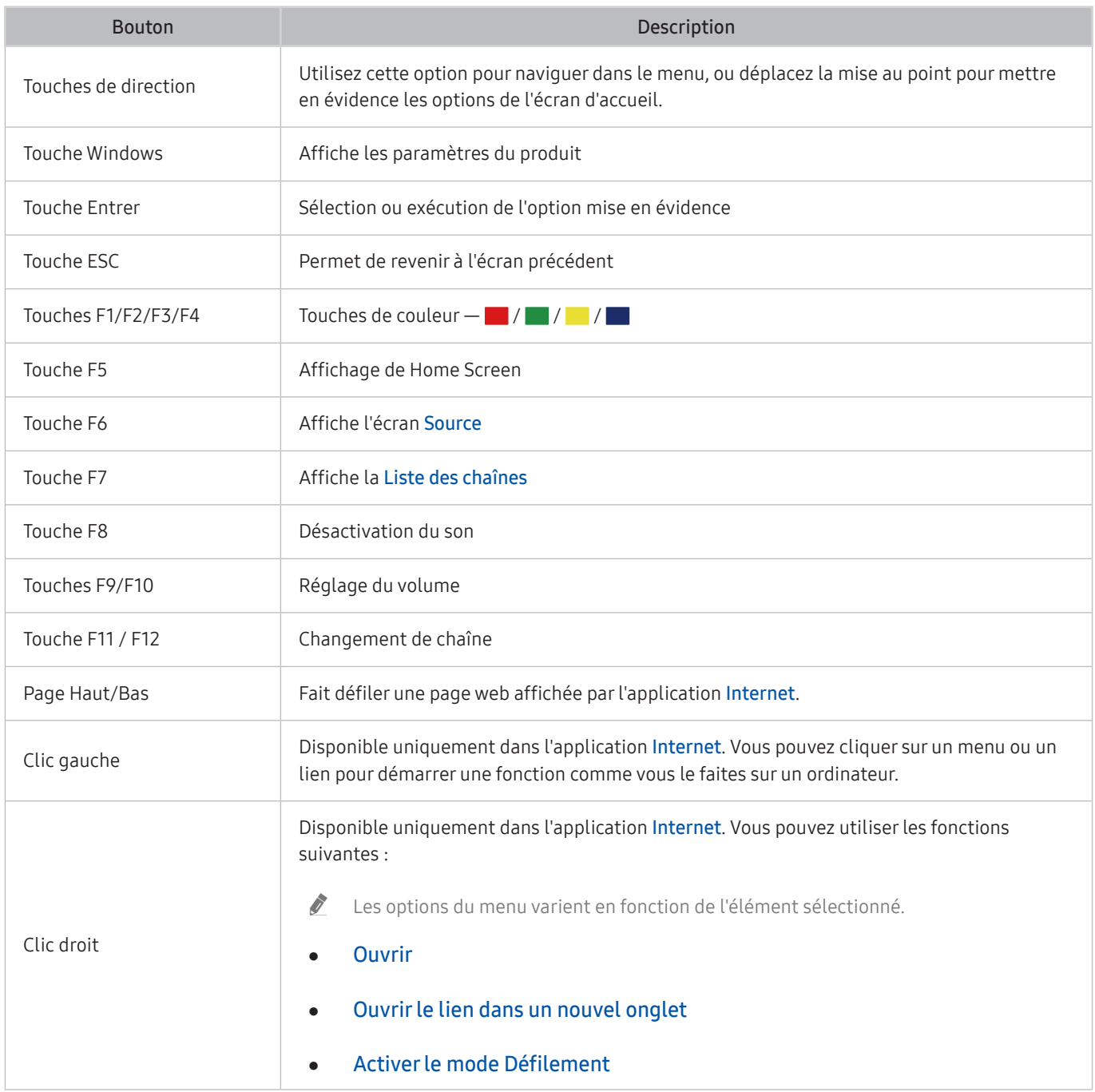

Le fonctionnement des touches peut différer sur certaines applications ou sur le clavier.

## <span id="page-33-0"></span>Configuration des périphériques d'entrée

### $\textbf{A}$   $>$   $\textcircled{\tiny{\textbf{R}}}$  Paramètres  $>$  Général  $>$  Gestionnaire de périphériques externes  $>$  Gestionnaire du périphériques d'entrée

Paramètres clavier

Vous pouvez configurer le clavier avec les fonctions Langue du clavier et Type de clavier.

Paramètres souris

Vous pouvez configurer la souris avec les fonctions Bouton principal et Vitesse curseur.

## Saisie de texte à l'aide du clavier virtuel à l'écran

Utilisez le clavier virtuel pour saisir du texte sur votre produit.

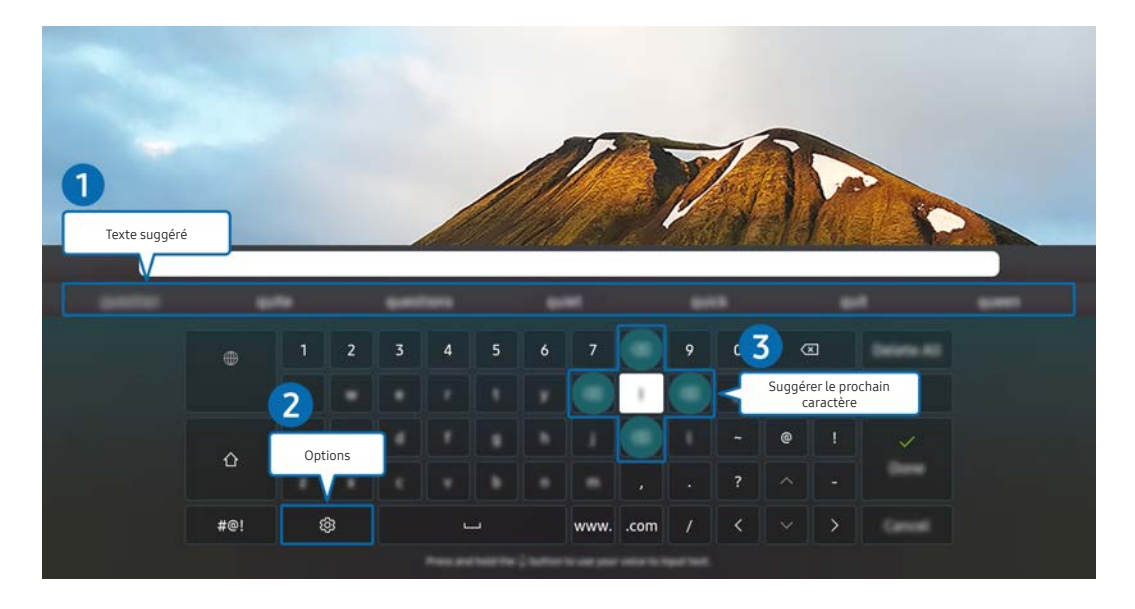

**E** L'image de votre produit peut différer de l'image ci-dessus en fonction du modèle et de la zone géographique.

### **1** Texte suggéré

Lorsque vous tapez un mot que vous voulez utiliser comme terme de recherche, cette fonction affiche les suggestions associées parmi lesquelles vous pouvez faire votre choix.

### 2 Options

Sélectionnez  $\mathcal{S}$  sur l'écran du clavier virtuel. Les options disponibles sont les suivantes :

- $\triangle$  Les options disponibles peuvent varier suivant la fonction en cours d'utilisation.
- Texte suggéré
- Réinitialiser les données de texte recommandées
- Aperçu des caractères accentués
- Suggérer le prochain caractère (en utilisant les boutons directionnels)
- Langue

### 3 Suggérer le prochain caractère

Chaque fois que vous tapez un caractère sur le clavier virtuel, les caractères prédits suivants sont affichés. Vous pouvez utiliser les boutons de direction de la télécommande pour sélectionner une recherche suggérée.

# <span id="page-35-0"></span>Fonctions Smart

Vous pouvez profiter de diverses applications à partir du Smart Hub.

## L'utilisation du Smart Hub

### Découvrez les descriptions des fonctions de base de Smart Hub

À partir du Smart Hub, vous pouvez utiliser la fonction de recherche sur Internet, installer et utiliser diverses applications, visionner des photos et des vidéos ou écouter de la musique stockée sur des périphériques de stockage externes et exécuter d'autres fonctions.

- $\triangle$  Certains services Smart Hub sont des services payants.
- **Pour utiliser Smart Hub, le produit doit être connecté à Internet.**
- " Certaines fonctionnalités du Smart Hub peuvent ne pas être prises en charge, selon le fournisseur de services, la langue ou la zone géographique.
- **E** Les pannes du service Smart Hub peuvent être causées par des interruptions de votre service Internet.
- Pour utiliser Smart Hub, vous devez accepter le contrat de service de Smart Hub, ainsi que la collecte et l'utilisation d'informations personnelles. Si vous ne donnez pas votre accord, vous ne pouvez pas utiliser les fonctions et services supplémentaires. Pour afficher l'intégralité du texte des Conditions générales et politique de confidentialité, accédez à @ Paramètres Conditions générales et politique de confidentialité.
- Si vous ne souhaitez plus utiliser Smart Hub, vous pouvez annuler votre acceptation des conditions d'utilisation et de la politique de confidentialité. Pour annuler le contrat de service Smart Hub, sélectionnez Réinitialiser Smart Hub (@) >  $\circled$ Paramètres > Assistance > Maintenance de l'appareil > Diagnostic automatique > Réinitialiser Smart Hub).
### Affichage de Home Screen

Appuyez sur le bouton ...

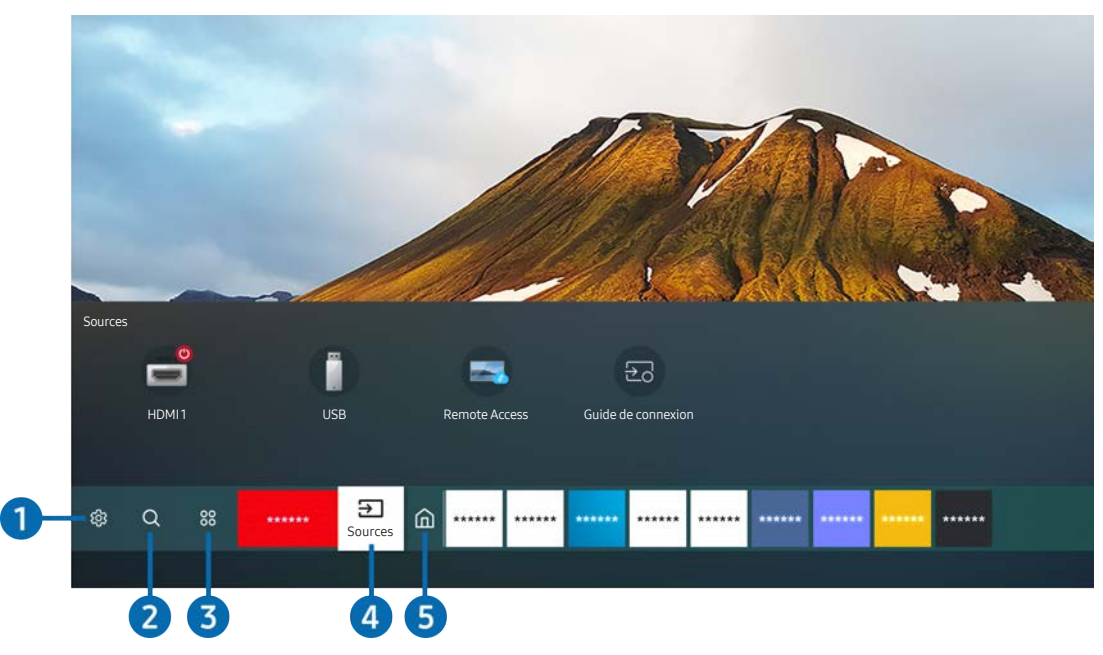

**E** L'image de votre produit peut différer de l'image ci-dessus en fonction du modèle et de la zone géographique.

Dans l'écran d'accueil, vous pouvez aisément exécuter les applications que vous avez utilisées précédemment ou que vous utilisez fréquemment. Les applications peuvent aussi être déplacées ou supprimées à partir de l'écran.

#### <sup>1</sup> <sup>c</sup> Paramètres

Lorsque la sélection est déplacée sur Paramètres, plusieurs icônes de configuration rapide apparaissent au-dessus du menu. Vous pouvez cliquer sur ces icônes pour définir rapidement certaines fonctions fréquemment utilisées.

#### Mode Image

Vous pouvez sélectionner un mode d'image qui offre une expérience de diffusion optimale. Pour modifier le mode image, appuyez sur le bouton Sélectionner. Pour effectuer des réglages, appuyez sur la touche de direction haut, puis sélectionnez Configuration de l'image.

#### Mode Son

Vous pouvez sélectionner un mode son pour optimiser votre expérience d'écoute. Pour changer le mode de son, appuyez sur le bouton Sélectionner. Pour effectuer des réglages, appuyez sur la touche de direction haut, puis sélectionnez Configuration de l'égaliseur.

#### Sortie son

Vous pouvez sélectionner les haut-parleurs que le produit utilise pour la sortie audio. Pour modifier la sortie audio, appuyez sur le bouton Sélectionner. Pour brancher un haut-parleur Bluetooth, appuyez sur la touche de direction haut, puis sélectionnez Liste des haut-parleurs Bluetooth.

Il se peut que le haut-parleur Bluetooth ne soit pas pris en charge en fonction du modèle ou de la zone géographique.

#### Mode Jeu

Vous pouvez activer le mode jeu pour optimiser les paramètres du produit pour jouer à des jeux vidéo avec une console de jeu, comme par exemple une PlayStation™, Xbox™, ou Nintendo Switch™. Pour activer ou désactiver le Mode Jeu, appuyez sur la touche Sélectionner.

- " Pour plus d'informations, consultez « [Configuration de l'environnement d'affichage des périphériques externes](#page-60-0) ».
- Cette fonction n'est disponible que si une source d'entrée externe est utilisée.
- cette fonction n'est pas prise en charge sur tous les modèles.

#### **Ultrawide Game View**

Vous pouvez passer le format de l'écran de jeu en mode large pour un jeu immersif.

- Ultrawide Game View n'est disponible que sur les appareils sources qui prennent en charge les sorties 21:9, et peut fonctionner différemment selon le jeu ou le contenu visualisé.
- **i Lorsque Ultrawide Game View** est activé ou désactivé pour la première fois, il se peut que le paramètre des affichages multiples ait besoin d'être ajusté.

#### **Mode Protection**

Permet de définir une qualité d'image optimale pour la relaxation des yeux.

#### **Veille**

Vous pouvez faire en sorte que le produit s'éteigne automatiquement à une heure précise. Pour modifier l'heure de mise en veille, appuyez sur le bouton de Sélectionner. Pour définir l'heure spécifique à laquelle le produit s'éteint automatiquement, appuyez sur le bouton directionnel vers le haut, puis sélectionnez Configurer le programmateur de désactivation.

#### **Réseau**

Vous pouvez vérifier l'état actuel du réseau et de la connexion Internet. Appuyez sur la touche de direction haut, puis sélectionnez État du réseau ou Paramètres réseau.

#### ● Nuance des couleurs

Vous pouvez sélectionner une nuance de couleur adaptée à vos préférences télévisuelles. Pour basculer sur une nuance de couleurs souhaitée, appuyez sur le bouton Sélectionner.

#### Clarté de l'image

Vous pouvez optimiser les images qui contiennent de nombreux mouvements. Pour activer ou désactiver cette fonction, appuyez sur le bouton Sélectionner. Pour configurer les options détaillées, appuyez sur le bouton de direction haut, puis sélectionnez Paramètres de clarté de l'image.

#### ● Maintenance de l'appareil

Vous pouvez lancer Maintenance de l'appareil pour diagnostiquer et optimiser votre produit. Maintenance de l'appareil peut également vérifier et optimiser le stockage du produit. Si un problème est détecté, le produit peut appeler l'assistance technique.

#### Tous les paramètres

#### Affichez le menu Paramètres.

 $\bullet$  Cette fonction peut ne pas être prise en charge suivant le modèle et la région.

### **2** Q Recherche

Vous pouvez rechercher des canaux, des programmes, des titres de films et des applications à partir de Smart Hub.

- Pour utiliser cette fonction, le produit doit être connecté à Internet.
- $\bullet$  Cette fonction n'est pas prise en charge sur tous les modèles.

#### <sup>3</sup> 88 Mes Applications

Vous pouvez profiter d'un large éventail de contenus, notamment les actualités, le sport, la météo et les jeux, en installant les applications correspondantes sur votre produit.

- Pour utiliser cette fonction, le produit doit être connecté à Internet.
- " Pour plus d'informations, reportez-vous à la section « [Utilisation du service de Mes Applications](#page-49-0) ».

### $\Theta$   $\Theta$  Source

Vous pouvez sélectionner un périphérique externe connecté au produit.

" Pour plus d'informations, reportez-vous à la section « [Passer d'un périphérique externe connecté au produit à un autre](#page-22-0) ».

#### **6** Accueil

Ce menu apparaît en premier lorsque vous appuyez sur le bouton . Vous pouvez ensuite accéder rapidement aux options Compte Samsung, Notification ou Paramètres de confidentialité.

#### ● Compte Samsung

Accédez à l'écran Compte Samsung pour créer un nouveau compte ou vous déconnecter de votre compte.

" Pour plus d'informations, reportez-vous à la section « [Utilisation d'un compte Samsung](#page-41-0) ».

#### $\Omega$  Notification

Vous pouvez consulter une liste de notifications pour tous les événements qui se produisent sur votre produit. Une notification apparaît à l'écran lorsqu'il est l'heure de diffuser une émission programmée ou lorsqu'un événement survient sur un périphérique enregistré.

Si vous déplacez la mise au point sur Notification, puis que vous appuyez sur le bouton de Sélectionner, une fenêtre de notification s'affiche à droite et les fonctions suivantes sont disponibles :

**仙 Supprimer tout** 

Vous pouvez effacer toutes vos notifications.

#### – Paramètres

Vous pouvez sélectionner les services pour lesquels vous souhaitez recevoir une notification.

Lorsque vous sélectionnez Activer le son, des notifications apparaissent accompagnées d'un signal sonore.

#### Paramètres de confidentialité

Vous pouvez consulter et configurer la politique de confidentialité de Smart Hub et de divers autres services.

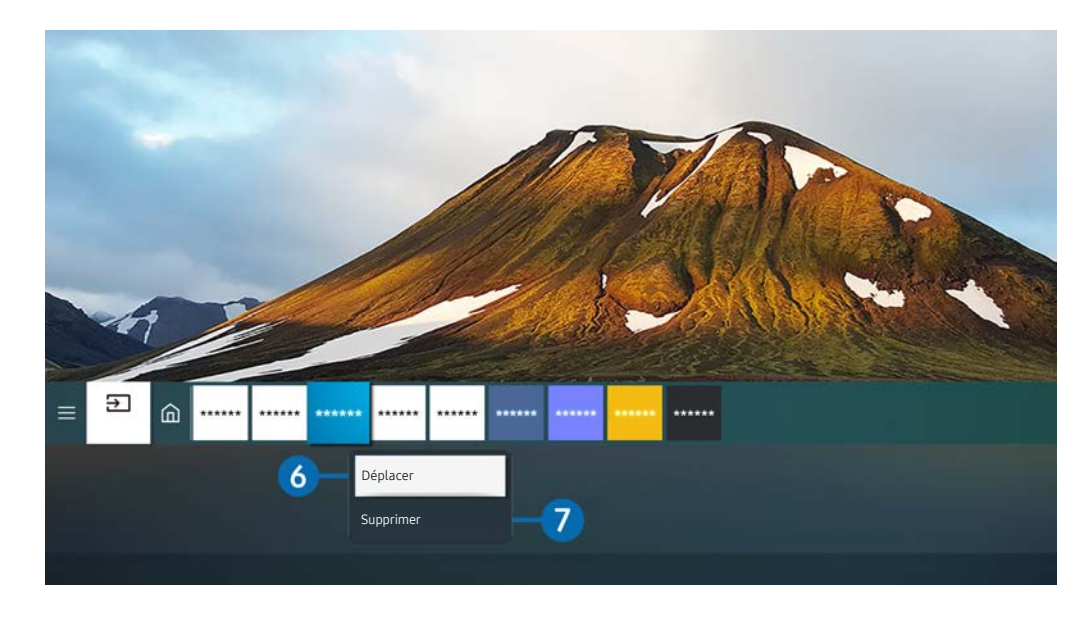

" L'image de votre produit peut différer de l'image ci-dessus en fonction du modèle et de la zone géographique.

#### 6 Déplacement d'un élément dans Barre d'accès rapide

Déplacez la mise au point sur l'application que vous souhaitez déplacer, appuyez sur le bouton de sélection de la télécommande et maintenez-le enfoncé, puis sélectionnez Déplacer dans le menu des options. Déplacez l'application à l'emplacement souhaité en appuyant sur la touche de direction gauche ou droite, puis appuyez sur le bouton Sélectionner. L'application sélectionnée est déplacée dans Home Screen.

#### **7** Suppression d'un élément dans Home Screen

Déplacez la mise au point sur l'application que vous souhaitez supprimer, appuyez et maintenez le bouton de Sélectionner de la télécommande, puis sélectionnez Supprimer dans le menu des options. L'application sélectionnée est supprimée.

" Vous pouvez ajouter des applications que vous souhaitez utiliser fréquemment sur l'Barre d'accès rapide à l'aide d'Mes Applications. Pour ajouter vos applications préférées à l'écran d'accueil, reportez-vous à la section « [Gestion des](#page-51-0)  [applications installées](#page-51-0) ».

### Lancement automatique de Smart Hub

### $\textcircled{a}$  >  $\textcircled{a}$  Paramètres > Général > Fonctions Smart > Exécuter le Smart Hub automatiquement

Lorsque vous réglez Exécuter le Smart Hub automatiquement sur on, le produit affiche automatiquement l'écran d'accueil lorsque vous le mettez en marche. Vous pouvez activer ou désactiver cette fonction. Appuyez sur le bouton Sélectionner dans le menu actuel.

### Lancement automatique de la dernière application utilisée

### **a** >  $\circledR$  Paramètres > Général > Fonctions Smart > Exécuter automatiquement la dernière application

Si Exécuter automatiquement la dernière application est on, la dernière application utilisée est automatiquement lancée lorsque vous allumez le produit. Vous pouvez activer ou désactiver cette fonction. Appuyez sur le bouton de sélection dans le menu actuel.

 $\bullet$  Cette fonction n'est pas prise en charge par toutes les applications.

### Test des connexions Smart Hub

 $\textcircled{a}$  >  $\textcircled{a}$  Paramètres > Assistance > Maintenance de l'appareil > Diagnostic automatique > Test de connexion Smart Hub

### Réinitialisation de Smart Hub

**a** >  $\circledR$  Paramètres > Assistance > Maintenance de l'appareil > Diagnostic automatique > Réinitialiser Smart Hub

" Vous pouvez réinitialiser les paramètres de Smart Hub. Pour réinitialiser Smart Hub, entrez le code PIN. The default PIN is "0000". Vous pouvez définir le NIP dans  $\textcircled{a}$  >  $\textcircled{3}$  Paramètres > Général > Gestionnaire système > Modifier le code PIN.

## <span id="page-41-0"></span>Utilisation d'un compte Samsung

Créez et gérez votre propre compte Samsung.

### $\textcircled{a}$  >  $\textcircled{a}$  Paramètres > Général > Gestionnaire système > Compte Samsung

- Vous pouvez consulter le texte intégral des Conditions générales d'utilisation dans  $\textcircled{a}$   $\gt$   $\textcircled{a}$  Paramètres  $\gt$  Général  $\gt$ Gestionnaire système > Compte Samsung > Mon compte > Cond. gén., polit. confidentialité après vous être connecté à votre compte Samsung.
- X Vous pouvez créer un compte Samsung à l'adresse http://account.samsung.com. Lorsque vous avez un compte, vous pouvez utiliser le même identifiant sur le produit et sur le site web Samsung.

### Ouverture d'un compte Samsung

 $\textcircled{a}$  >  $\textcircled{a}$  Paramètres > Général > Gestionnaire système > Compte Samsung > Connexion

### Création d'un nouveau compte

### $\textcircled{a}$  >  $\textcircled{a}$  Paramètres > Général > Gestionnaire système > Compte Samsung > Créer compte

Vous pouvez aussi créer un compte Samsung à l'adresse https://account.samsung.com.

### Gestion de votre compte Samsung

### $\textcircled{a}$  >  $\textcircled{a}$  Paramètres > Général > Gestionnaire système > Compte Samsung > Mon compte

En vous connectant à votre compte Samsung, vous pouvez utiliser les fonctions suivantes :

**Déconnexion** 

Lorsque plusieurs personnes partagent le produit, vous pouvez vous déconnecter de votre compte pour empêcher les autres de le voir.

- Pour vous déconnecter de votre Compte Samsung ( $\bigcirc$  >  $\bigcirc$  Paramètres > Général > Gestionnaire système > Compte Samsung), déplacez la mise au point sur l'icône de votre compte, puis appuyez sur le bouton de Sélectionner. Lorsqu'une fenêtre contextuelle apparaît, sélectionnez Déconnexion.
- Modifier profil

Vous pouvez modifier les informations de votre compte.

- Pour protéger les informations personnelles, accédez à Modifier profil et vérifiez que le paramètre Méth. connex. est configuré sur Sélection de la photo de profil et saisie d'un mot de passe (Sécurité élevée).
- Si vous souhaitez que le produit vous connecte automatiquement à votre compte chaque fois que vous l'activez, cliquez sur Rester connecté.

#### Informations de paiement

Vous pouvez consulter ou gérer vos informations de paiement.

Sauvegarder

Vous pouvez sauvegarder les paramètres du produit sur votre stockage Samsung Cloud. Lors de la réinitialisation ou du remplacement du produit, vous pouvez également restaurer ses paramètres à l'aide des paramètres sauvegardés.

Synchroniser Internet

Une fois que vous vous êtes connecté à votre compte Samsung et que vous avez configuré les paramètres deSynchroniser Internet, vous pouvez partager les favoris et les signets de sites web que vous avez enregistrés sur d'autres périphériques.

Supprimer compte

Vous pouvez supprimer un compte du produit. Bien que vous ayez supprimé votre compte Samsung du produit, vous n'êtes pas désinscrit. Pour vous désinscrire à partir de votre compte Samsung, visitez le site Web des comptes Samsung (http://account.samsung.com).

#### Cond. gén., polit. confidentialité

Vous pouvez consulter les conditions d'utilisation et la politique de confidentialité.

Pour en savoir plus sur les conditions générales et la politique de confidentialité, sélectionnez Afficher les infos.

## Utilisation de l'accès à distance

Utilisez le produit pour accéder à votre ordinateur via un PC distant, Partage d'écran (Sans fil) ou Service cloud.

### $\textcircled{a}$  >  $\textcircled{r}$  Source > Remote Access

Vous pouvez utiliser le produit pour accéder à votre ordinateur via un PC distant, Partage d'écran (Sans fil) ou Service cloud.

" Pour faciliter l'utilisation de l'ordinateur, connectez au préalable un clavier et une souris à votre produit.

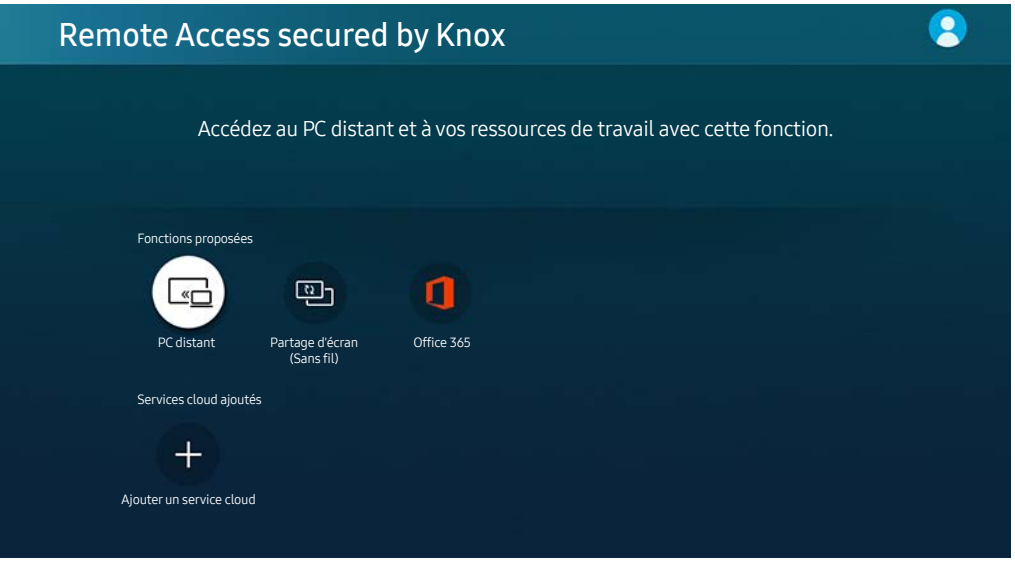

**T** L'image de votre produit peut différer de l'image ci-dessus en fonction du modèle et de la zone géographique.

### Connexion à un ordinateur à distance

Fournit une connexion bureau à distance permettant de connecter un ordinateur sous Windows à distance et un système d'informatique virtuelle en réseau (VNC) pour un ordinateur fonctionnant sous Mac. Pour vous connecter à distance à un ordinateur, vous devez saisir l'adresse IP de l'ordinateur distant ou sélectionner un profil enregistré, Saisissez un nom d'utilisateur et un mot de passe valides et sélectionner le bon protocole. Si un ordinateur est accessible via le même réseau, l'IP et le protocole détectés s'affichent.

- Pour enregistrer un ordinateur fréquemment utilisé, déplacez la mise au point sur  $\triangle$  Gérer les profils utilisateur, puis appuyez sur le bouton de Sélectionner. Lorsqu'une fenêtre contextuelle apparaît, sélectionnez Ajouter, puis saisissez les informations relatives à l'ordinateur.
- " Lorsque votre ordinateur bascule en mode économie d'énergie, la connexion n'est plus disponible. Il est recommandé d'annuler le mode d'économie d'énergie.

#### 1. Configurez les paramètres de votre ordinateur pour utiliser la fonction d'accès à distance.

- " La connexion à distance à un ordinateur fonctionnant sous Windows via le protocole RDP n'est prise en charge que sous Windows 7 ou version ultérieure. La version minimale requise du système d'exploitation Windows est la version professionnelle.
- " La connexion à distance à un ordinateur fonctionnant sous Mac via le protocole VNC n'est prise en charge que sous Mac OS X 10.5 ou version ultérieure.
- Windows OS:
	- 1) Faites un clic droit sur l'icône Mon ordinateur sur le bureau ou dans l'Explorateur Windows, puis cliquez sur Propriétés.
	- 2) Cliquez sur Paramètres système avancés. La fenêtre Propriétés système apparaît.
	- 3) Cliquez sur l'onglet Utilisation à distance et sélectionnez Autoriser les connexions d'assistance à distance vers cet ordinateur.
- Mac OS :
	- 1) Sélectionnez Menu  $>$  Système  $>$  Préférences et cliquez sur Partage.
	- 2) Cochez la case Partage d'écran et Connexion à distance.
	- 3) Exécutez l'application de modification de la résolution téléchargée à partir de l'App Store, puis modifiez la résolution en choisissant 1440 x 900 ou une résolution inférieure.
	- Si vous ne modifiez pas la résolution dans Mac OS, l'image précédente peut s'afficher lors de la connexion d'un ordinateur distant.

2. Sélectionnez les paramètres requis pour connecter l'ordinateur à distance.

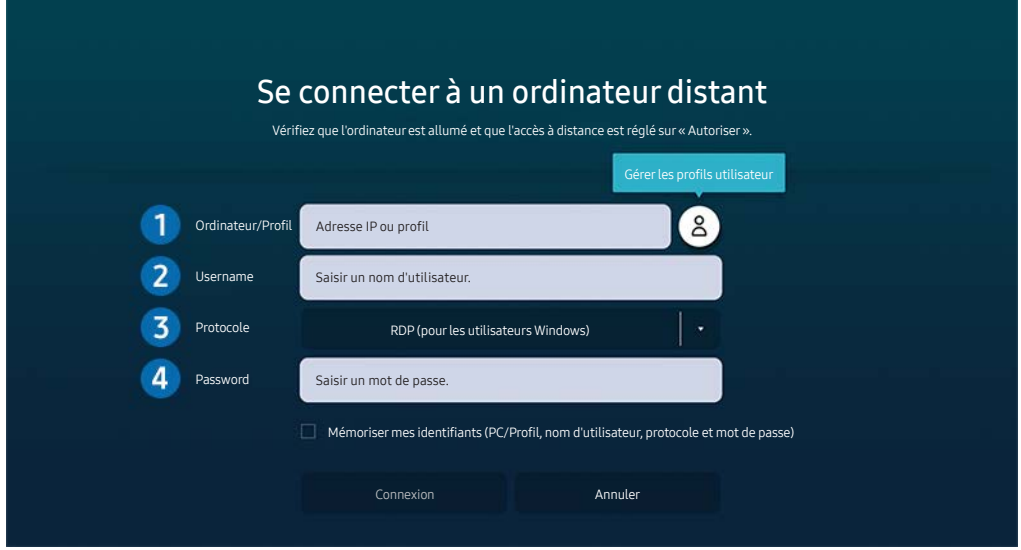

" L'image de votre produit peut différer de l'image ci-dessus en fonction du modèle et de la zone géographique.

1 Saisissez l'adresse IP de l'ordinateur auquel vous souhaitez vous connecter.

- Pour Windows, lorsque l'ordinateur à connecter se trouve sur le même réseau (routeur/point d'accès), rendezvous dans Paramètres > Réseau et Internet > Afficher vos propriétés réseau ou lancez l'invite de commande à partir du menu Démarrer > Système Windows, puis saisissez « ipconfig » pour obtenir l'adresse IPv4 de l'ordinateur.
- $\bullet$  Pour Mac, vous pouvez obtenir l'adresse IP dans Paramètres  $>$  Connexion à distance.
- Lorsque le produit et l'ordinateur ne se trouvent pas sur le même réseau, il est nécessaire de connaître l'adresse IP publique et de configurer le routeur et l'AP. Vérifiez si le routeur connecté à l'ordinateur prend en charge la redirection de port. Lorsque votre entreprise possède des fonctionnalités supplémentaires de sécurité, comme un pare feu, contactez le service concerné.

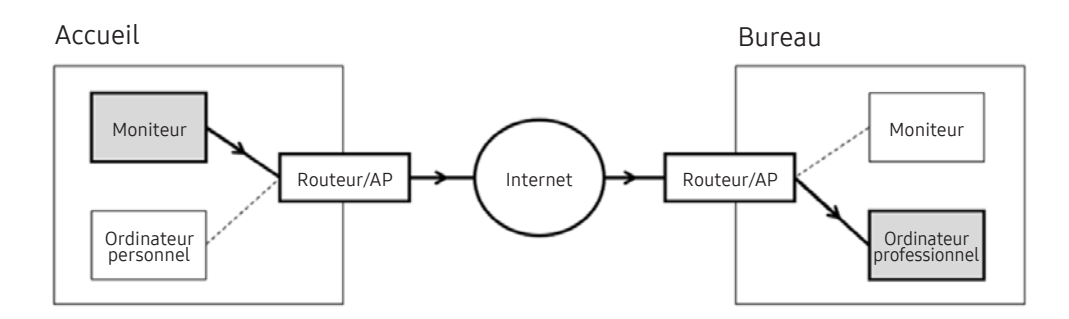

<sup>2</sup> Saisissez le code de l'ordinateur.

Comment trouver le Username : Panneau de configuration > Contrôle des comptes utilisateurs sous Windows, Préférences système  $>$  Utilisateurs et groupes sous Mac.

3 Sélectionnez le Protocol pour selon le système d'exploitation de votre ordinateur. (Windows : RDP, Mac : VNC)

4 Saisissez le mot de passe du compte de connexion.

Pour l'utilisation d'un PIN, ne saisissez pas PIN, mais le mot de passe spécifique à l'ordinateur.

### Lecture de contenu multimédia sur un ordinateur distant

Lorsque vous déplacez le curseur de la souris vers le haut de l'écran une fois connecté à un ordinateur distant, la barre supérieure apparaît. Si vous cliquez sur le dossier de partage dans la barre supérieure, les dossiers partagés sous Windows ou Mac OS apparaissent. Vous pouvez lire n'importe quel contenu multimédia dans un dossier.

" Pour plus d'informations, consultez la rubrique « [Lecture d'images/vidéo/musique](#page-53-0) ».

Pour utiliser cette fonction, vous devez au préalable activer l'option de partage de dossiers sur l'ordinateur auquel accéder, comme indiqué ci-après :

- Windows OS:
	- 1. Exécutez l'Explorateur Windows, puis accédez au dossier à partager.
	- 2. Faites un clic sur le dossier, puis cliquez sur Propriétés.
	- 3. Lorsque la fenêtre Propriétés apparaît, cliquez sur l'onglet Partage, puis sur Partage avancé.
	- 4. Lorsque la fenêtre Partage avancé apparaît, cochez la case Partager ce dossier.
- Mac OS:
	- 1. Sélectionnez Menu > Préférences système, puis cliquez sur Partage.
	- 2. Cochez la case Partage de fichiers.
	- 3. Pour ajouter un dossier à partager, cliquez sur le bouton Ajouter+ au bas de l'écran.
	- 4. Sélectionnez un dossier, puis cliquez sur Ajouter+.
- $\triangle$  Lors de la lecture d'un fichier vidéo via un ordinateur distant, des coupures au niveau du son ou de l'image peuvent se produire.

### Utilisation du partage d'écran (sans fil)

Suivez les instructions à l'écran pour régler les paramètres de l'ordinateur et connectez le produit à l'ordinateur sans fil.

- $\triangle$  Cette fonction n'est disponible que pour les ordinateurs prenant en charge le partage d'écran sans fil.
- $\triangle$  Cette fonction est prise en charge par Windows 10.
- Vous pouvez connecter AirPlay sur Mac.

### Utilisation d'Office 365

Vous pouvez lire ou créer un document après avoir accédé au site Web d'Office 365.

- Exécutez le navigateur en mode plein écran.
- " Vous ne pouvez pas modifier l'URL sur la page d'Office 365.

### Ajout du service Cloud

Sélectionnez l'icône Ajouter un service cloud. Utilisez la fonction de mise en signet du navigateur, vous pouvez ajouter ou supprimer le lien du service de cloud vers ou depuis Remote Access.

- Pour ajouter le service Cloud, vous devez être connecté à votre compte Samsung.
- Le nombre de services Cloud pouvant être ajoutés à Remote Access est limité.

### Utiliser le service de cloud

Vous pouvez accéder au service Cloud en sélectionnant l'icône correspondante ajoutée à Remote Access.

- " L'affichage de la page Web peut différer de celle d'un ordinateur.
- " Vous pouvez copier ou coller le texte souhaité. Certains formats d'image ne sont pas pris en charge.
- Pour une connexion facile et sécurisée dans le Service cloud, Remote Access Pass est également pris en charge, ainsi que Samsung Pass.

Réglage de Samsung Pass ou Remote Access Pass.

Réglez Samsung Pass ou Remote Access Pass pour l'utiliser dans  $\textcircled{a}$  >  $\textcircled{F}$  Source > Remote Access > Exécutez le navigateur Remote Access (sélectionnez également Office 365 ou Ajouter un service cloud) > Menu Internet > Paramètres.

Remote Access Pass facilite la gestion de l'ID et du mot de passe du service Cloud sans authentification métrique sur les appareils mobiles. Pour cela, vous devez vous connecter à votre compte Samsung. Le mot de passe est crypté pour être stocké en toute sécurité sur votre produit.

Toutefois, la connexion à Remote Access Pass peut ne pas fonctionner selon la politique du site.

Pour sécuriser l'accès au service Cloud, vous pouvez utiliser la fermeture automatique du navigateur ou effacer les journaux de l'historique.

" Avant d'accéder au service de cloud, reportez-vous à la section « [À lire avant d'utiliser la fonction Internet](#page-77-0) ».

Le service Cloud prend en charge les raccourcis clavier suivants :

- F1: Permet de revenir à la page d'accueil de Remote Access.
- F8: Permet de désactiver le son.
- F9/F10: Règle le volume.
- F11: Permet de basculer entre le plein écran et l'écran par défaut.

## <span id="page-49-0"></span>Utilisation du service de Mes Applications

Téléchargez et exécutez diverses applications à partir de Smart Hub.

### $\textcircled{a}$  > 88 Mes Applications

Vous pouvez profiter d'un large éventail de contenus, notamment les actualités, le sport, la météo et les jeux, en installant les applications correspondantes sur votre produit.

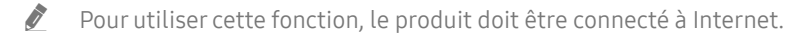

E Lors du lancement initial de Smart Hub, les applications par défaut sont automatiquement installées. Les applications par défaut peuvent varier en fonction de la région.

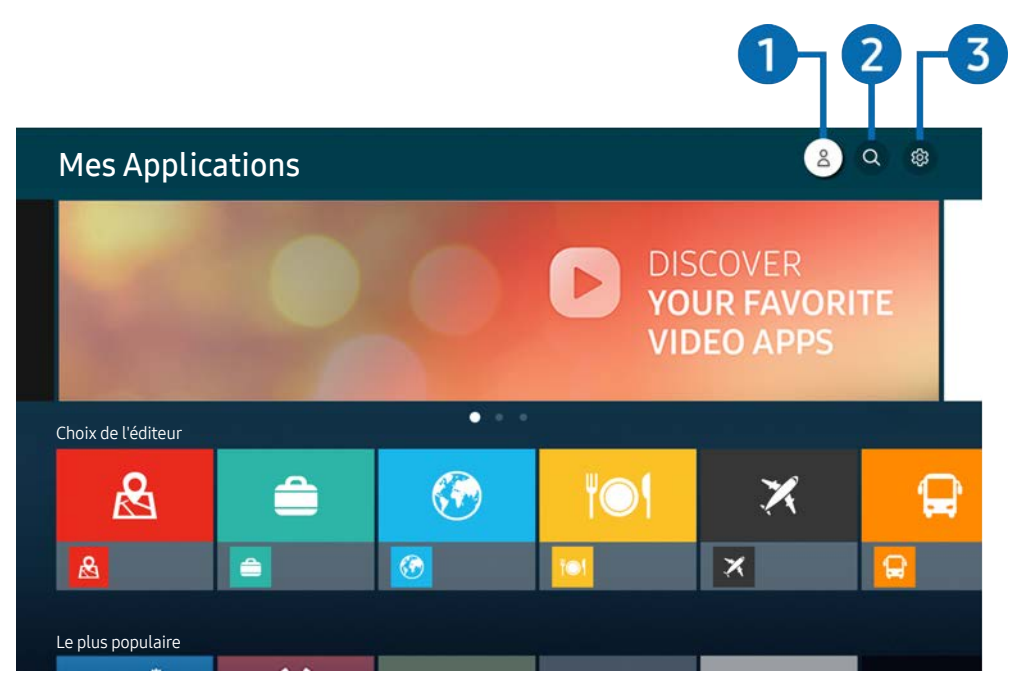

" L'image de votre produit peut différer de l'image ci-dessus en fonction du modèle et de la zone géographique.

### **1** Compte Samsung

#### Accédez à l'écran Compte Samsung pour créer un nouveau compte ou vous déconnecter de votre compte.

- Si vous êtes déconnecté de votre compte Samsung, sélectionnez  $\beta$  Connexion pour vous connecter.
- Si vous souhaitez télécharger de nouvelles applications en utilisant Mes Applications, connectez-vous tout d'abord à votre compte Samsung.

#### **2** Q Recherche d'applications

Vous pouvez rechercher des applications disponibles.

#### <sup>3</sup> & Paramètres

Vous pouvez gérer les applications installées.

### Installation d'une application

- 1. Accédez à l'application que vous voulez installer, puis appuyez sur le bouton Sélectionner. L'écran d'informations détaillées apparaît.
- 2. Sélectionnez Installer. Lorsque l'installation est terminée, le menu Ouvrir apparaît.
- 3. Sélectionnez Ouvrir pour lancer l'application immédiatement.
- Vous pouvez afficher les applications installées sur l'écran Paramètres.
- Si la mémoire interne du produit est insuffisante, vous pouvez installer certaines applications spécifiques sur un périphérique USB.
- Vous ne pouvez exécuter une application installée sur un périphérique USB que lorsque celui-ci est connecté au produit. Si le périphérique USB est déconnecté lors de l'exécution d'une application, celle-ci s'arrête.
- Vous ne pouvez pas exécuter une application installée sur un périphérique USB sur un ordinateur ou un autre produit.

### Lancement d'une application

Vous pouvez exécuter l'application souhaitée à partir de Application téléchargée.

Les icônes ci-après apparaissent dans l'application sélectionnée et fournissent les informations suivantes :

- **C** : L'application est installée sur un périphérique USB.
- $\blacksquare$  : L'application possède un mot de passe.
- $\bullet$  : L'application doit être mise à jour.
- : L'application prend en charge la fonction de réplication de l'écran.

### <span id="page-51-0"></span>Gestion des applications installées

Sélectionnez & Paramètres sur Mes Applications. Vous pouvez gérer les applications installées.

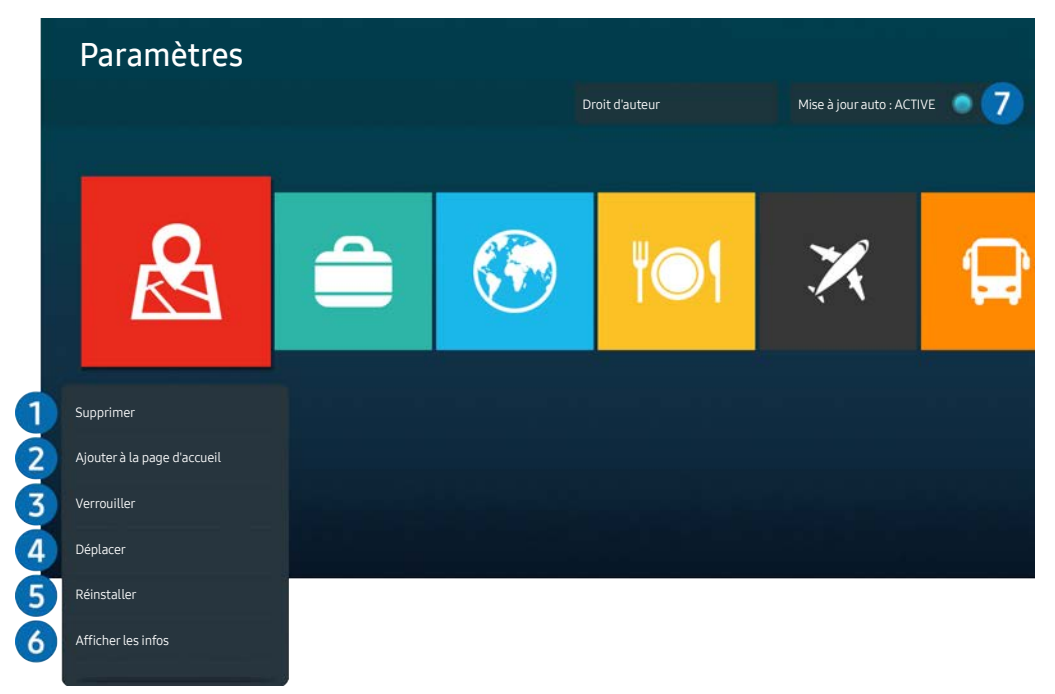

*T* L'image de votre produit peut différer de l'image ci-dessus en fonction du modèle et de la zone géographique.

#### <sup>1</sup> Suppression d'une application

- 1. Sélectionnez l'application à supprimer.
- 2. Sélectionnez Supprimer.

#### L'application sélectionnée est supprimée.

- $\triangle$  Assurez-vous que les données connexes sont également supprimées lors de la suppression d'une application.
- $\bullet$  Vous ne pouvez pas désinstaller les applications standard.

#### 2 Ajout d'applications à Home Screen

- 1. Sélectionnez l'application à ajouter.
- 2. Sélectionnez Ajouter à la page d'accueil.
- 3. Après l'affichage de Home screen, déplacez l'application sélectionnée à l'emplacement souhaitée.
- 4. Appuyez sur le bouton Sélectionner.

#### L'application sélectionnée est ajoutée dans Home Screen.

Si l'application sélectionnée est déjà ajoutée à l'écran d'accueil, cette fonction est désactivée.

#### 3 Verrouillage et déverrouillage des applications

- 1. Sélectionnez l'application que vous voulez verrouiller ou déverrouiller.
- 2. Sélectionnez Verr / Déverr.

#### L'application sélectionnée est verrouillée ou déverrouillée.

Pour verrouiller ou déverrouiller une application, saisissez le NIP. Le NIP par défaut est « 0000 ». Vous pouvez définir le NIP dans  $\textcircled{a}$   $\geq$   $\textcircled{3}$  Paramètres  $\geq$  Général  $\geq$  Gestionnaire système  $\geq$  Modifier le code PIN.

#### 4 Déplacement d'applications

- 1. Sélectionnez l'application que vous souhaitez déplacer.
- 2. Sélectionnez Déplacer.
- 3. Déplacez l'application vers l'endroit voulu.
- 4. Appuyez sur le bouton Sélectionner.

#### L'application sélectionnée est déplacée.

 $\ell$  Cette fonction peut ne pas être prise en charge suivant le modèle et la région.

#### 5 Réinstallation d'une application

- 1. Sélectionnez l'application à réinstaller.
- 2. Sélectionnez Réinstaller.

La réinstallation commence.

#### 6 Vérification des informations détaillées de l'application

- 1. Sélectionnez l'application à vérifier.
- 2. Sélectionnez Afficher les infos.

#### L'écran d'informations de l'application apparaît.

Vous pouvez évaluer une application sur l'écran Afficher les infos.

#### 7 Mise à jour automatique d'applications

#### Pour mettre à jour automatiquement les applications installées, réglez Mise à jour auto sur ACTIVE.

 $\triangle$  La mise à jour automatique n'est activée que lorsque le produit est connecté à Internet.

## <span id="page-53-0"></span>Lecture d'images/vidéo/musique

Lisez le contenu multimédia stocké sur vos périphériques USB, vos appareils mobiles, vos appareils photo, vos ordinateurs, etc.

### $\textcircled{a}$  >  $\textcircled{z}$  Source > Appareil connecté

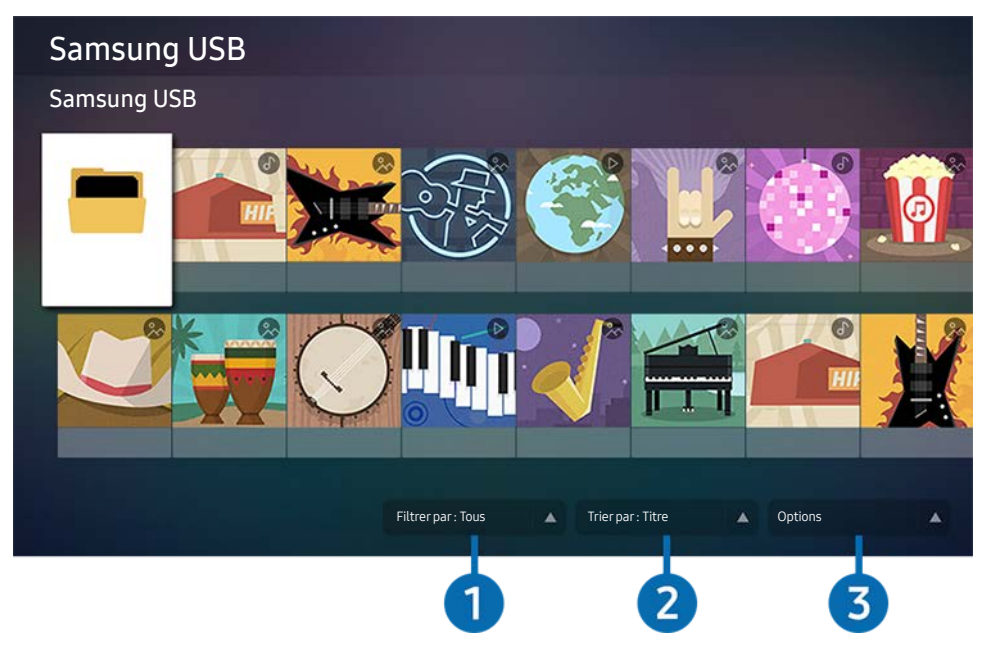

" L'image de votre produit peut différer de l'image ci-dessus en fonction du modèle et de la zone géographique.

Vous pouvez lire sur le produit des contenus multimédia enregistrés sur des périphériques de stockage, tels que des périphériques USB, des appareils mobiles et des appareils photo.

- Vous ne pouvez pas lire de contenu multimédia si le contenu ou le périphérique de stockage n'est pas pris en charge par le produit. Pour plus d'informations, reportez-vous à la section « [À lire avant d'utiliser des fichiers photo, vidéo et audio](#page-79-0) ».
- " Sauvegardez les fichiers importants avant de connecter un périphérique USB. Samsung n'est pas responsable des fichiers endommagés ou perdus.

Vous pouvez utiliser les fonctions suivantes sur l'écran de la liste du contenu multimédia d'un périphérique de stockage.

### **1** Filtrer par

Filtre le contenu multimédia par type de média.

#### **2** Trier par

Trie la liste du contenu par date.Titre ou par Date.

Cette fonction peut ne pas être prise en charge selon le type de périphérique externe.

#### <sup>3</sup> Options

Supprime ou lit le contenu multimédia sélectionné dans la liste de contenus multimédia. Lorsque vous sélectionnez Rafraîchir, la liste de contenus est rechargée.

### Lecture de contenu multimédia sur un ordinateur ou un appareil mobile

- 1. Sélectionnez un périphérique avec un contenu multimédia dans  $\textcircled{a}$  >  $\rightarrow$  Source. La liste des contenus multimédia du périphérique s'affiche.
- 2. Sélectionnez un élément de contenu multimédia dans la liste.

Le contenu sélectionné est lu.

- " Le contenu peut ne pas être lu en fonction de la méthode d'encodage ou du format de fichier. Plusieurs fonctions peuvent également être limitées.
- " Le contenu des périphériques connectés au produit via votre réseau peut ne pas être lu correctement en raison de problèmes de communication réseau. Si cela se produit, utilisez un périphérique USB.

### Lecture de contenu multimédia sur un périphérique USB

- 1. Connectez un périphérique USB au port USB.
- 2. Lorsqu'un message contextuel apparaît à l'écran, sélectionnez Parcourir pour accéder facilement à la liste des contenus multimédia stockés sur le périphérique.
	- Si un périphérique USB contenant le contenu que vous souhaitez lire est déjà connecté au produit, sélectionnez le périphérique USB sur l'écran  $\textcircled{a}$  >  $\rightarrow$  Source.
- 3. Sélectionnez un élément de contenu à lire dans la liste.

Le contenu sélectionné est lu.

### Écouter le son de votre appareil mobile par le haut-parleur en utilisant la fonction Sound Mirroring (Réverbération des sons)

- 1. Recherchez et connectez-vous à votre produit à partir de la liste des périphériques (Bluetooth)  $\frac{1}{2}$  de votre appareil mobile.
- 2. Sélectionnez le contenu multimédia à lire sur votre appareil mobile.

#### Le média sélectionné est lu par le haut-parleur.

- $\sum$  Si le produit et la barre de son sont connectés sans fil, le fonctionnement peut être limité.
- $\triangle$  Cette fonction peut ne pas être prise en charge suivant le modèle et la région.

### Boutons et fonctions disponibles lors de la lecture d'un contenu multimédia

Appuyez sur le bouton de sélection pendant la lecture d'une vidéo ou d'une photo. Les boutons suivants apparaissent.

- Eles boutons et fonctions fournis peuvent ne pas être pris en charge selon le modèle ou la zone géographique.
- $\triangle$  Les boutons et fonctions disponibles peuvent varier selon le contenu que vous consultez ou que vous lisez.

#### ● Pause, Lire

Permet de mettre en pause ou de lire le contenu multimédia.

● Saut arrière, Saut avant

Appuyez sur le bouton directionnel vers le haut pour déplacer la mise au point sur la barre de commande de lecture, puis sélectionnez le bouton directionnel vers la gauche ou vers la droite dans la barre de commande de lecture pour reculer ou avancer de 10 secondes dans la vidéo.

Déplacez-vous vers une section de lecture spécifique, déplacez la mise au point vers le haut sur la barre de lecture, puis sélectionnez l'une des cinq miniatures.

 $\triangle$  Cette fonction peut ne pas être prise en charge selon le format du fichier.

Arrêt

Arrêtez la lecture des contenus.

● Précédent / Suivant

Affiche le fichier de contenu multimédia précédent ou suivant.

#### ● Rembobiner / Avance rapide

Vous pouvez utiliser les fonctions suivantes lorsque la vidéo est en pause. Notez que lorsque la vidéo est en pause, le produit ne lit pas le son.

– Remboninage lent ou Avance lente : Permet de lire une vidéo lentement en arrière ou en avant en sélectionnant l'option  $\otimes$  ou  $\otimes$ . Il y a 3 vitesses de lecture. Pour modifier la vitesse de lecture, appuyez plusieurs fois sur l'option. Pour revenir à la vitesse normale, sélectionnez l'option  $\bullet$  ou appuyez sur le bouton .

#### ● Répétition

Lecture répétée du contenu multimédia actuel ou de tous les fichiers de contenu multimédia dans le même dossier.

Aléatoire

Lit les fichiers musicaux dans un ordre aléatoire.

#### ● Image désactivée

Lit les fichiers musicaux lorsque l'écran est éteint.

#### ● Ajuster à écran

Ajuste une photo à l'écran.

#### ● Pivoter vers la gauche / Pivoter vers la droite

Fait pivoter une photo à gauche ou à droite.

#### ● Zoom avant

Zoom sur une photo.

#### ● Fond musical

Met en pause ou reprend la lecture de la musique de fond pendant que le produit affiche les photos.

Cette fonction est disponible après avoir activé l'option Fond musical.

#### **Options**

Les options disponibles peuvent varier selon le modèle et le contenu.

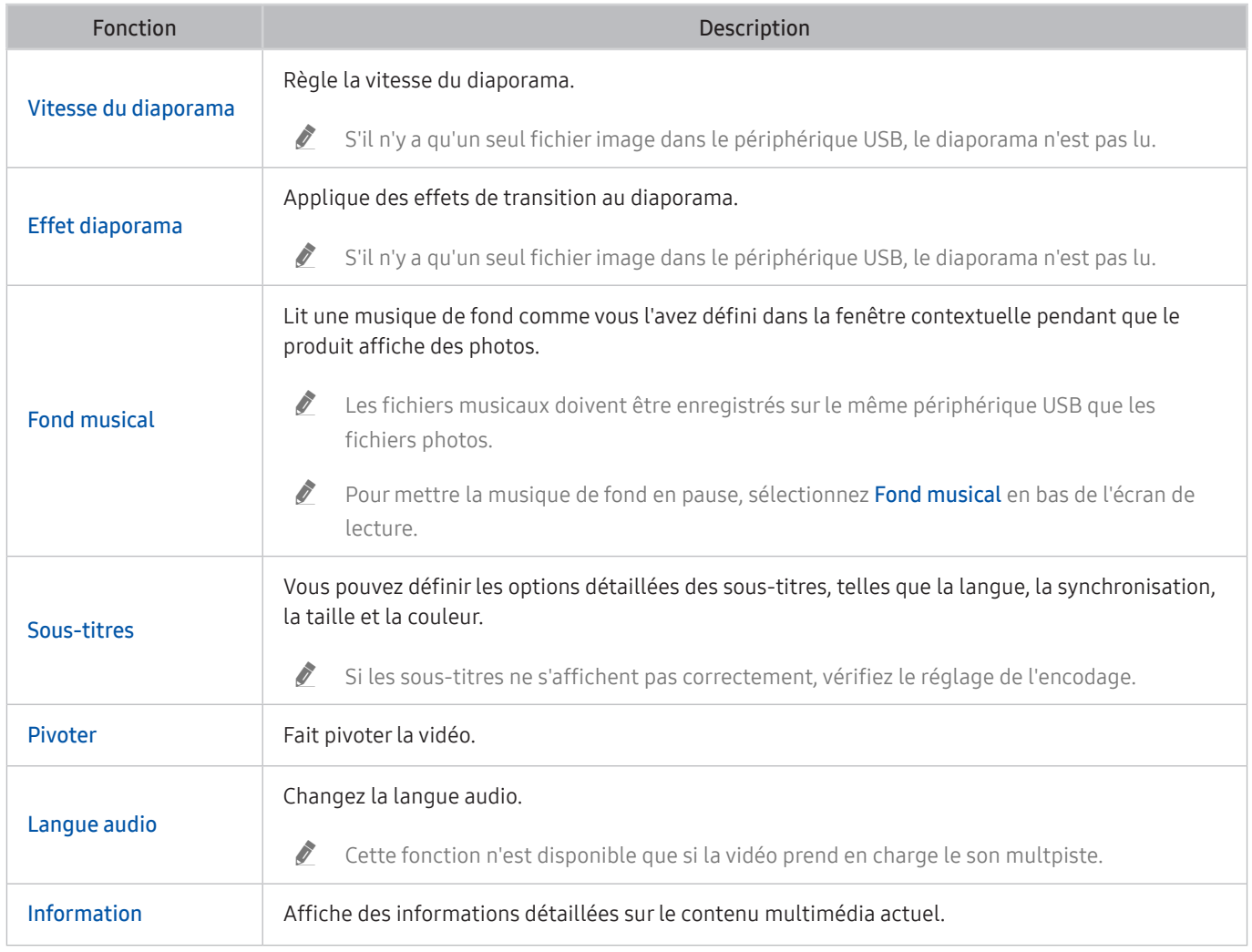

# Image et son

Vous pouvez modifier les paramètres de l'image et du son en fonction de vos préférences.

## Réglage de la qualité des images

Modifiez le mode image et réglez les paramètres expert.

### Sélection du mode d'image

### **6** > @ Paramètres > Image > Mode Image

Vous pouvez sélectionner le Mode Image qui offre la meilleure expérience d'affichage.

- Le Mode Image disponible peut varier selon l'appareil externe.
- Dynamique

Rend les images plus brillantes et plus claires dans des environnements de visionnage éclairés.

● Standard

Il s'agit du mode par défaut approprié pour des environnements de visionnage généraux.

- **Naturel**
- **Cinéma**
- **FILMMAKER MODE**

### Réglage d'un Eye Care

- $\textcircled{a}$  >  $\textcircled{a}$  Paramètres > Image > Soins oculaires
- Image adaptative
- **Mode Protection**

### Configuration des paramètres d'image avancés

### $\textcircled{a}$  >  $\textcircled{a}$  Paramètres > Image > Paramètres expert

Pour configurer les paramètres de l'écran à votre convenance, utilisez les fonctions suivantes :

● Luminosité

" Pour utiliser la fonction Flicker Free sur le modèle M70, définissez la luminosité sur 25 ou une valeur supérieure.

- **Contraste**
- **Netteté**
- Couleur
- Teinte (V/R)
- Appliquer les paramètres d'image
- Paramètres de clarté de l'image
	- Lorsque LED Clear Motion est défini sur Activé, l'écran semble plus sombre que lorsqu'il est Arrêt.
	- $\triangle$  Cette fonction n'est pas prise en charge sur tous les modèles.
- Amélioration des contrastes
- Mode Film
	- " Cette fonction n'est disponible que lorsque le signal d'entrée est de type produit, AV, Component (480i, 1080i) ou HDMI (1080i).
- Nuance des couleurs
- Balance blancs
- **Gamma**
- Détail d'ombre
- RVB uniquement
	- Cette fonction n'est pas prise en charge sur tous les modèles.
- Paramètres de l'espace de couleurs
- Réitialiser les paramètres de l'image

## <span id="page-60-0"></span>Configuration de l'environnement d'affichage des périphériques externes

Vous pouvez optimiser le produit pour l'affichage de formats vidéo spécifiques.

### Utilisation de Input Signal Plus

### $\textcircled{a}$  >  $\textcircled{a}$  Paramètres > Général > Gestionnaire de périphériques externes > Signal d'entrée -Étendre

Étend la plage de signal d'entrée pour les connexions HDMI.

- Lorsque vous sélectionnez le connecteur HDMI que vous souhaitez utiliser pour Signal d'entrée Étendre, et que vous appuyez sur le bouton de Sélectionner pour régler la fonction Signal d'entrée - Étendre sur Activé, l'écran du produit risque de scintiller.
- E Lorsque vous connectez le produit à un périphérique externe qui ne prend en charge que la fréquence UHD 24 Hz ou UHD 30 Hz, ou toute fréquence FHD, la fonction Signal d'entrée - Étendre risque de ne pas être disponible. Le cas échéant, désactivez la fonction Signal d'entrée - Étendre.
- " Pour plus d'informations, consultez « [Résolutions prises en charge pour les signaux d'entrée UHD](#page-85-0) ».
- $\sum$  Cette fonction peut ne pas être prise en charge suivant le modèle et la région.

### Utilisation du niveau de noir HDMI

### $\textcircled{a}$  >  $\textcircled{a}$  Paramètres > Général > Gestionnaire de périphériques externes > Niveau de noir HDMI

Utilisez Niveau de noir HDMI pour ajuster le niveau de noir afin de compenser les faibles niveaux de noir, le faible contraste ou les couleurs ternes générés par les périphériques externes connectés au produit via un câble HDMI.

" Cette fonction n'est disponible que lorsque le signal d'entrée connecté au produit via un connecteur HDMI est réglé sur RGB444.

## Modification de la taille et de la position de l'image

Modifiez la taille et la position de l'image de votre produit.

### Modification du format d'image

### $\textcircled{a}$  >  $\textcircled{a}$  Paramètres > Image > Paramètres de format de l'image > Format de l'image

#### Vous pouvez ajuster la taille d'écran actuelle pour le visionnement.

" Les formats d'image pris en charge varient en fonction du signal d'entrée. Pour plus d'informations, reportez-vous à la section « [Format de l'image et signaux d'entrée](#page-84-0) ».

### Remplissage de l'écran avec l'image

### $\textbf{A}$   $>$   $\textcircled{\tiny{\textbf{R}}}$  Paramètres  $>$  Image  $>$  Paramètres de format de l'image  $>$  Ajuster à écran

Cette fonction peut ne pas être prise en charge en fonction du paramètre Format de l'image.

### Réglage de la position de l'image

### $\textcircled{a}$  >  $\textcircled{a}$  Paramètres > Image > Paramètres de format de l'image > Zoom et position

Cette fonction est disponible uniquement si le réglage Format de l'image est réglé sur Personnalisé.

## Configuration du Sound Mode et des Expert Settings

Modifiez le mode audio et réglez les paramètres expert.

### Sélection du mode son

### $\textcircled{a}$  >  $\textcircled{a}$  Paramètres > Son > Mode Son

Vous pouvez sélectionner le mode audio disponible que vous préférez pour un type de contenu ou votre environnement audio.

- Lorsqu'un périphérique externe est connecté, Mode Son peut changer en conséquence.
- Cette fonction n'est pas prise en charge sur tous les modèles.

### Configuration des paramètres audio avancés

#### $\textcircled{a}$  >  $\textcircled{s}$  Paramètres > Son > Paramètres expert

Vous pouvez personnaliser la qualité du son en réglant les paramètres suivants.

- **Balance**
- Égaliseur
	- Cette fonction n'est pas disponible si Mode Son est défini sur Son adaptatif ou Amplifier.
	- <sup>2</sup> Le nom et les propriétés de cette fonction peuvent varier en fonction de l'appareil externe connecté.

#### Format de sortie audio numérique

Sélectionnez le format de sortie audio numérique. Si vous sélectionnez l'option Auto, le périphérique audio génère automatiquement un format pris en charge.

Si vous sélectionnez l'option Transfert, les données audio sont diffusées sans traitement.

#### Compatibilité Dolby Atmos

Vous pouvez configurer le produit pour autoriser le Dolby Digital+ avec des flux Atmos provenant de périphériques externes.

Définissez l'option sur Activé si l'appareil audio connecté en HDMI (ARC) prend en charge le standard Dolby Atmos. L'écran du produit peut scintiller lorsque cette fonction est activée ou désactivée.

Si cette fonction est activée, réglez le Format de sortie audio numérique sur Auto..

#### ● Volume auto

Ajuste automatiquement le son à un certain niveau lorsque vous changez de chaîne ou passez à une autre entrée externe.

- **Retour son**
- Réinitialiser le son

## Utilisation des fonctions de prise en charge du son

Configurez les paramètres sonores de votre produit.

### Choix des haut-parleurs

### $\textcircled{a}$  >  $\textcircled{s}$  Paramètres > Son > Sortie son

#### Vous pouvez sélectionner les haut-parleurs que le produit utilise pour la sortie audio.

- " Il est possible que la télécommande ne contrôle pas les haut-parleurs externes. Lorsqu'un haut-parleur externe est activé, certains menus audio ne sont pas pris en charge.
- " Consultez le manuel d'utilisation de la barre de son lorsque vous la connectez au produit.

### Écouter le produit via des périphériques Bluetooth

### $\textcircled{a}$   $\rightarrow$   $\textcircled{a}$  Paramètres  $\rightarrow$  Son  $\rightarrow$  Sortie son  $\rightarrow$  Liste des haut-parleurs Bluetooth

Vous pouvez connecter des périphériques audio Bluetooth au produit. Ils doivent être appairés à l'aide de la fonction Bluetooth du produit. Pour plus de détails sur la connexion et l'utilisation, reportez-vous au manuel d'utilisation de votre appareil audio, comme le haut-parleur Bluetooth, la barre de son et les écouteurs.

- Si le produit ne trouve pas de périphérique audio Bluetooth, placez le périphérique plus près du produit, puis sélectionnez Rafraîchir.
- " Lorsque vous allumez un périphérique audio Bluetooth couplé, le produit le détecte automatiquement, puis affiche une fenêtre contextuelle. Utilisez cette fenêtre contextuelle pour activer ou désactiver le périphérique audio Bluetooth.
- " L'état de la connexion Bluetooth peut influer sur la qualité du son.
- " Avant d'utiliser un périphérique audio Bluetooth, reportez-vous à la section « [À lire avant d'utiliser les appareils](#page-91-0)  [Bluetooth](#page-91-0) ».
- $\ell$  Cette fonction n'est pas prise en charge sur tous les modèles.

### Écouter le produit via un périphérique audio Samsung qui prend en charge la fonction Wi-Fi

Pour plus d'informations sur la procédure de connexion et d'utilisation d'un périphérique audio Samsung qui prend en charge la fonction Wi-Fi, reportez-vous au guide de l'utilisateur correspondant.

### $\textcircled{a}$  >  $\textcircled{a}$  Paramètres > Son > Configuration Surround haut-parleur Wi-Fi

Si vous avez connecté au produit un ou plusieurs périphériques audio sans fil Samsung qui prennent en charge la fonction Wi-Fi, vous pouvez créer une configuration sonore optimale en configurant les paramètres de l'effet surround. Vous pouvez sélectionner n'importe laquelle des configurations de son surround, avec ou sans barre de son.

Une configuration de son surround est utilisable si toutes les conditions suivantes sont remplies :

- Deux ou plusieurs haut-parleurs sans fil Samsung de même type doivent être connectés au même réseau sans fil.
- Les périphériques audio Samsung qui prennent en charge la fonction Wi-Fi doivent être connectés au même réseau sans fil que le produit.
- Les configurations de son surround avec une barre de son peuvent ne pas être prises en charge selon le produit.
- " Si vous activez la fonction Réplication de l'écran tout en utilisant les appareils audio Samsung qui prennent en charge la fonction Wi-Fi, la connexion Wi-Fi est interrompue.
- $\triangle$  Selon le type d'appareil, des erreurs de synchronisation vidéo et audio peuvent se produire.

# Système et assistance

Vous pouvez configurer les paramètres système et d'assistance comme l'horloge, les minuteurs, la consommation d'énergie et les mises à jour logicielles.

## Utilisation des fonctions temporelles et des minuteurs

Définissez l'heure actuelle et utilisez la minuterie.

### $\textcircled{a}$  >  $\textcircled{a}$  Paramètres > Général > Gestionnaire système > Heure

Vous pouvez régler la Réglage Horloge manuellement ou automatiquement. Une fois la Horloge réglée, vous pouvez consulter l'heure actuelle du produit à tout moment.

Vous devez régler l'horloge dans les cas suivants :

- Le câble d'alimentation a été débranché, puis rebranché.
- Le Mode Horloge est passé de Auto. à Manuel.
- Le produit n'est pas connecté à Internet.

### Ajustement de l'horloge pour la fonction d'heure d'été et le fuseau horaire

### $\textcircled{a}$  >  $\textcircled{a}$  Paramètres > Général > Gestionnaire système > Heure > Horloge

Réglez l'heure en définissant l'heure d'été et le fuseau horaire local.

**Fuseau Horaire** 

#### Sélectionnez votre fuseau horaire.

- Cette fonction n'est disponible que si l'option Mode Horloge est définie sur Auto..
- $\bullet$  Cette fonction peut ne pas être prise en charge suivant le modèle et la région.
- Heure d'été

#### Se règle automatiquement sur l'heure d'été.

Cette fonction n'est disponible que si l'option Mode Horloge est définie sur Auto..

### Réglage de l'heure

### $\textcircled{a}$  >  $\textcircled{a}$  Paramètres > Général > Gestionnaire système > Heure > Réglage Horloge

Décalage horaire permet de régler l'heure via la connexion réseau.

Cette fonction n'est disponible que lorsque le Mode Horloge est réglé sur Auto., que le produit ne reçoit pas les informations horaires par les signaux de diffusion normaux et que le produit est connecté à Internet via un réseau local.

### Réglage manuel de l'horloge

### $\textcircled{a}$  >  $\textcircled{a}$  Paramètres > Général > Gestionnaire système > Heure > Réglage Horloge

Vous pouvez régler la date et l'heure.

### Utilisation de la veille

### $\textcircled{a}$  >  $\textcircled{a}$  Paramètres > Général > Gestionnaire système > Heure > Veille

Vous pouvez utiliser cette fonction pour éteindre automatiquement le produit après une période de temps prédéfinie. Vous pouvez régler la minuterie de mise en veille jusqu'à 180 minutes, après quoi le produit sera éteint.

 $\bullet$  Il se peut que cette fonction ne soit pas prise en charge dans certains modes d'affichage.

### Éteindre le produit à l'aide de la minuterie d'arrêt

### $\textcircled{a}$  >  $\textcircled{a}$  Paramètres > Général > Gestionnaire système > Heure > Progr. désact.

Vous pouvez régler la Progr. désact. pour arrêter automatiquement le produit à une heure précise. L'option Progr. désact. n'est disponible que si l'Horloge a été réglée.

- Pour utiliser cette fonction, réglez d'abord Réglage Horloge ( $\bigcirc$ )  $\otimes$  Paramètres > Général > Gestionnaire système >  $Heure > Réglage Horloge$ ).
- $\triangle$  Il se peut que cette fonction ne soit pas prise en charge dans certains modes d'affichage.

## Utilisation des fonctions d'économie d'énergie et de temps de protection automatique

Définissez le Temps protection auto et réduisez la consommation d'énergie du produit.

### Configuration du Temps protection auto

### $\textcircled{a}$  >  $\textcircled{a}$  Paramètres > Général > Gestionnaire système > Temps protection auto

Activez un écran de veille lorsque votre produit affiche une image fixe pendant 2 heures ou plus.

 $\ell$  Il se peut que cette fonction ne soit pas prise en charge dans certains modes d'affichage.

### Réduction de la consommation d'énergie du produit

### $\textcircled{a}$  >  $\textcircled{a}$  Paramètres > Général > Solution Éco

Vous pouvez régler le niveau de luminosité du produit pour réduire la consommation d'énergie globale et éviter la surchauffe.

 $\bullet$  Cette fonction n'est pas prise en charge sur tous les modèles.

#### Détection de la lumière ambiante

Règle automatiquement le niveau de luminosité du produit, en fonction du niveau de lumière ambiante, pour réduire la consommation d'énergie. Si la luminosité de l'écran a été définie sur trop élevée ou trop faible avec l'option Détection de la lumière ambiante, vous pouvez sélectionner l'option Luminosité minimum pour régler manuellement le niveau minimum de luminosité de l'écran.

● Luminosité minimum

Lorsque la Détection de la lumière ambiante est activée, vous pouvez régler manuellement la luminosité minimale de l'écran du produit. Cette fonction n'agit que lorsque la valeur est inférieure à celle du paramètre dans  $\textbf{A} > \textbf{\&}$  Paramètres  $>$  Image  $>$  Paramètres expert  $>$  Luminosité.

● Mode éco

Ajustez les paramètres de luminosité pour réduire la consommation d'énergie du produit.

#### Luminosité du mouvement

Permet de régler de la luminosité en fonction des mouvements à l'écran afin de réduire la consommation d'énergie.

#### Mise hors tension automatique

Éteint automatiquement le produit pour réduire la consommation d'énergie inutile si le contrôleur et la télécommande ne sont pas utilisés pendant la période de temps définie.

## Mise à jour du logiciel

Affichez la version de votre logiciel et mettez-le à jour si nécessaire.

 $\triangle$  N'éteignez PAS le produit tant que la mise à jour n'est pas terminée. Le produit s'éteindra et se rallumera automatiquement une fois la mise à jour du logiciel terminée. Après une mise à jour du logiciel, il est possible de rétablir les valeurs par défaut des paramètres audio et vidéo.

#### $\textcircled{a}$  >  $\textcircled{a}$  Paramètres > Assistance > Mise à jour du logiciel

### Mise à jour par Internet

### $\textbf{A}$   $>$   $\textcircled{\tiny{\textbf{B}}}$  Paramètres  $>$  Assistance  $>$  Mise à jour du logiciel  $>$  Mettre à jour maintenant

 $\triangle$  La mise à jour à partir d'Internet requiert une connexion Internet active.

### Mise à jour via un périphérique USB

### $\textbf{A}$   $>$   $\textcircled{\tiny{\textbf{R}}}$  Paramètres  $>$  Assistance  $>$  Mise à jour du logiciel  $>$  Mettre à jour maintenant

Après avoir téléchargé le fichier de mise à jour à partir du site Web de Samsung et l'avoir stocké sur un périphérique USB, connectez le périphérique USB au produit à mettre à jour.

Pour une mise à jour à l'aide d'un périphérique USB, téléchargez le package de mise à jour à partir de Samsung.com sur votre ordinateur. Sauvegardez ensuite le module de mise à jour dans le dossier de niveau supérieur du périphérique USB. Sinon, le produit ne sera pas en mesure de localiser le paquet de mise à jour.

### Mise à jour automatique du produit

### $\textcircled{a}$  >  $\textcircled{a}$  Paramètres > Assistance > Mise à jour du logiciel > Mise à jour auto

Si le produit est connecté à Internet, vous pouvez faire en sorte que le logiciel du produit se mette à jour automatiquement pendant que vous regardez le produit. Lorsque la mise à jour en arrière-plan est terminée, elle est appliquée lors de la prochaine mise sous tension du produit.

Si vous acceptez les conditions générales de Smart Hub, la fonction Mise à jour auto est automatiquement configurée sur Activé. Pour désactiver cette fonction, utilisez le bouton Sélectionner.

- " Cette fonction peut nécessiter plus de temps si une autre fonction d'interconnexion réseau est exécutée simultanément.
- **Cette fonction nécessite une connexion Internet.**

## Fonctions audio et vidéo pour les personnes malvoyantes ou malentendantes

Vous pouvez configurer les fonctions dédiées aux personnes malvoyantes ou malentendantes.

### Exécution des fonctions d'accessibilité

 $\textbf{A} > \text{ } \text{ } \text{ }$  Paramètres > Général > Accessibilité

### Exécution des raccourcis d'accessibilité

Les Raccourcis d'accessibilité permettent d'accéder aisément aux fonctions d'accessibilité. Pour afficher les Raccourcis d'accessibilité, appuyez sur la touche CC/VD ou sur la touche MUTE et maintenez-la enfoncée pendant 1 seconde ou plus. Vous pouvez facilement activer ou désactiver les fonctions, comme Guide vocal, Image désactivée, Description vidéo, Sous-titres, Contraste élevé, Agrandir, Sortie audio multiple, Ralentir la répétition des boutons, Accessibility Settings, etc.

- Sur la télécommande intelligente Samsung, appuyez sur le bouton  $+$ / $-$  (Volume) pendant 1 seconde ou plus.
- Même si le Guide vocal est défini sur Arrêt ou que le son est désactivé, le quide vocal des Raccourcis d'accessibilité reste actif.
- " Il est possible que les menus de raccourcis ne s'affichent pas sur certains modèles et dans certaines zones géographiques.

### Activation de guides vocaux pour les malvoyants

### $\textbf{A}$   $>$   $\textcircled{a}$  Paramètres  $>$  Général  $>$  Accessibilité  $>$  Paramètres du guide vocal

Les personnes malvoyantes peuvent activer les guides vocaux de description des options de menu. Pour activer cette fonction, définissez Guide vocal sur Activé. Lorsque le Guide vocal est activé, le produit fournit des guides vocaux pour le changement de canal, le réglage du volume, des informations sur les programmes en cours et à venir, l'affichage des programmes, d'autres fonctions du produit et divers contenus sur Internet et dans lRecherche.

Vous pouvez aller dans le Guide vocal, puis appuyer sur le bouton de sélection pour activer ou désactiver la fonction.

- Le Guide vocal est fourni dans la langue spécifiée sur la Langue du produit. Toutefois, certaines langues ne sont pas prises en charge par le Guide vocal, même si elles sont répertoriées dans la Langue du produit. L'Anglais est toujours pris en charge.
- Pour plus d'informations à propos des paramètres de Langue du produit, reportez-vous à la section « Modification de la [langue des menus](#page-74-0) ».

### Modification du volume, de la vitesse, du ton et du volume de fond du produit du guide vocal

Vous pouvez configurer le volume, la vitesse, le ton et le volume de fond du produit du guide vocal.

### L'écran du produit est désactivé, mais le son continue

### $\textcircled{a}$  >  $\textcircled{a}$  Paramètres > Général > Accessibilité > Image désactivée

Éteignez l'écran du produit et ne laissez que le son pour réduire la consommation d'énergie globale. Lorsque vous appuyez sur un bouton de la télécommande autre que les boutons Volume et Alimentation alors que l'écran est éteint, l'écran du produit se rallume.

### Texte blanc sur fond noir (contraste élevé)

### $\textcircled{a}$  >  $\textcircled{a}$  Paramètres > Général > Accessibilité > Contraste élevé

Vous pouvez modifier le Smart Hub et les écrans de menu de réglage en texte blanc sur un fond noir et changer automatiquement les menus de produits transparents pour les rendre opaques afin que le texte soit plus facile à lire.

Si Contraste élevé est activé, certains menus d'Accessibilité ne sont pas disponibles.

### Activation du son pour la fonction de description vidéo

### $\textcircled{a}$  >  $\textcircled{a}$  Paramètres > Général > Accessibilité > Description vidéo

Vous pouvez activer un audio-guide pour profiter d'une description audio des scènes vidéo si vous êtes malvoyant. Cette fonction n'est disponible que pour les diffusions offrant ce service.

### Réglage de l'écran en noir et blanc

### $\textcircled{a}$  >  $\textcircled{a}$  Paramètres > Général > Accessibilité > Echelle de gris

Vous pouvez modifier la couleur de l'écran du produit en noir et blanc pour accentuer les bords flous dus aux couleurs.

- Si Echelle de gris est activé, certains menus d'Accessibilité ne sont pas disponibles.
- $\triangle$  Cette fonction peut ne pas être prise en charge suivant le modèle et la région.

### Agrandissement de la police (pour les personnes malvoyantes)

### $\textcircled{a}$  >  $\textcircled{a}$  Paramètres > Général > Accessibilité > Agrandir

Vous pouvez la taille de la police à l'écran. Pour l'activer, réglez Agrandir sur Activé.
## Affichage des sous-titres

#### $\textbf{A}$   $>$   $\textcircled{\textsc{i}}$  Paramètres  $>$  Général  $>$  Accessibilité  $>$  Paramètres des sous-titres

#### Réglez Sous-titres sur Activé pour regarder les programmes avec des sous-titres.

- $\bullet$  Les programmes qui ne supportent pas les sous-titres ne les affichent pas.
- " Cette fonction n'a aucun rapport avec les fonctions de contrôle des sous-titres des lecteurs de DVD ou de Blu-ray. Pour contrôler des sous-titres de DVD ou de Blu-ray, utilisez la fonction de sous-titrage du lecteur DVD ou Blu-ray, ainsi que la télécommande du lecteur.

## Division de sous-titres

#### $\textcircled{a}$  >  $\textcircled{a}$  Paramètres > Général > Accessibilité > Paramètres des sous-titres > Sous-titrage séparé

Vous pouvez afficher les sous-titres dans la zone séparée de l'écran de diffusion.

## Sélection de la langue de sous-titrage

 $\textbf{A}$   $>$   $\textcircled{\tiny{\textbf{R}}}$  Paramètres  $>$  Général  $>$  Accessibilité  $>$  Paramètres des sous-titres  $>$  Mode de soustitrage

#### Défaut / CC1 ~ CC4 / Texte1 ~ Texte4

Fonctionne lorsqu'un signal est envoyé au produit par un périphérique externe. (Selon le signal diffusé, la fonction de sous-titrage analogique peut ou non fonctionner avec les canaux numériques).

Défaut / Service1 ~ Service6 / CC1 ~ CC4 / Texte1 ~ Texte4

Fonctionne avec les canaux numériques. Ces fonctions peuvent ne pas être disponibles en mode de soustitrage numérique selon la diffusion.

## Réglage des options liées au sous-titrage numérique

#### $\textbf{A}$   $>$   $\textcircled{\textsc{i}}$  Paramètres  $>$  Général  $>$  Accessibilité  $>$  Paramètres des sous-titres  $>$  Sous-titres Numériques

Vous pouvez modifier la couleur de la police, la couleur d'arrière-plan, les paramètres de taille et la position, etc.

- Els couleurs de premier plan et d'arrière-plan et les paramètres d'opacité ne peuvent pas être identiques.
- La fonction Position n'est activée que pour les programmes qui prennent en charge les sous-titres.

## Écoute du produit via des périphériques Bluetooth (pour les malentendants)

## $\textcircled{a}$  >  $\textcircled{a}$  Paramètres > Général > Accessibilité > Sortie audio multiple

Vous pouvez allumer le haut-parleur du produit et le casque Bluetooth en même temps. Lorsque cette fonction est activée, vous pouvez régler le volume du casque Bluetooth à un niveau supérieur à celui du haut-parleur du produit.

- cette fonction n'est pas prise en charge sur tous les modèles.
- Lorsque vous connectez le casque Bluetooth au produit, la fonction Sortie audio multiple est activée. Pour plus d'informations, reportez-vous à la section « [Écouter le produit via des périphériques Bluetooth](#page-64-0) ».

## Configuration des paramètres de répétition des boutons de la télécommande

### $\textcircled{a}$  >  $\textcircled{a}$  Paramètres > Général > Accessibilité > Paramètres de répétition des boutons de la télécommande

Vous pouvez configurer la vitesse de fonctionnement des boutons de la télécommande afin qu'elle soit plus lente lorsque vous appuyez longuement dessus. Réglez d'abord Ralentir la répétition des boutons sur Activé, puis ajustez la vitesse de fonctionnement dans Intervalle de répétition.

# Utilisation d'autres fonctions

Vous pouvez afficher d'autres fonctions.

## Modification de la langue des menus

#### $\textcircled{a}$  >  $\textcircled{a}$  Paramètres > Général > Gestionnaire système > Langue

## Configuration d'un mot de passe

### $\textcircled{a}$  >  $\textcircled{a}$  Paramètres > Général > Gestionnaire système > Modifier le code PIN

La fenêtre de saisie du NIP s'affiche. Entrez le NIP. Entrez-le à nouveau pour confirmation. Le NIP par défaut est « 0000 ».

En cas d'oubli de votre code PIN, vous pouvez le réinitialiser à l'aide de la télécommande. Lorsque le produit est allumé, appuyez sur les boutons suivants de la télécommande dans l'ordre indiqué pour réinitialiser le code PIN à « 0000 ».

Sur le Samsung Smart Remote : Appuyez sur le bouton  $+$ / $-$  (Volume). > Volume plus élevé >  $\bigodot$  > Volume plus faible  $\geq 0$  > Volume plus élevé  $\geq 0$ .

## Sélection du mode Utilisation ou Magasin

#### $\textcircled{a}$  >  $\textcircled{a}$  Paramètres > Général > Gestionnaire système > Mode d'utilisation

Vous pouvez configurer le produit pour les environnements de magasin en réglant le Mode d'utilisation sur Mode Magasin.

- Pour tous les autres usages, sélectionnez Mode Domicile.
- N'utilisez le Mode Magasin que dans un magasin. En Mode Magasin, certaines fonctions sont désactivées et les paramètres du produit se réinitialisent automatiquement après un laps de temps prédéfini.
- $\bullet$  Cette fonction n'est pas prise en charge sur tous les modèles.

## Gestion des appareils externes

### $\textbf{A}$   $>$   $\textcircled{\tiny{\textbf{R}}}$  Paramètres  $>$  Général  $>$  Gestionnaire de périphériques externes  $>$  Gestionnaire de connexion des périphériques

Lorsque vous connectez des périphériques externes, tels que des appareils mobiles ou des tablettes connectés au même réseau que le produit afin de pouvoir partager du contenu, vous pouvez afficher la liste des périphériques autorisés et des périphériques connectés.

#### ● Notification d'accès

Définissez si vous souhaitez afficher une notification lorsqu'un périphérique externe, tel qu'un appareil mobile ou une tablette, tente de se connecter au produit.

● Liste d'appareils

Gérer une liste de périphériques externes enregistrés pour le produit.

## Utilisation d'AirPlay

#### $\textbf{A}$   $>$   $\textcircled{\tiny{\textbf{R}}}$  Paramètres  $>$  Général  $>$  Paramètres Apple AirPlay

Vous pouvez utiliser AirPlay pour afficher le contenu de votre iPhone, iPad ou Mac sur l'écran du produit.

 $\triangle$  Cette fonction n'est pas prise en charge sur tous les modèles.

## Restauration du produit aux paramètres d'usine

#### $\textcircled{a}$  >  $\textcircled{a}$  Paramètres > Général > Réinitialiser

Vous pouvez restaurer tous les paramètres du produit aux valeurs par défaut d'usine.

Pour plus d'informations sur Réinitialiser, consultez le manuel d'utilisation fourni avec le produit.

# Précautions et notes

Vous pouvez obtenir des instructions et des informations à lire après l'installation.

# À lire avant d'utiliser les Mes Applications

#### Lisez ces informations avant d'utiliser les Mes Applications.

- Si vous souhaitez télécharger de nouvelles applications en utilisant Mes Applications, connectez-vous tout d'abord à votre compte Samsung.
- En raison des caractéristiques des produits proposés sur Samsung Smart Hub, ainsi que des limitations quant au contenu disponible, il se peut que certains services, fonctionnalités et applications ne soient pas disponibles sur tous les appareils ou dans toutes les régions. Pour plus d'informations sur des périphériques spécifiques et la disponibilité de certains contenus, visitez le site http://www.samsung.com. La disponibilité des services et contenus est sujette à modification sans préavis.
- Samsung ne peut en aucun cas être tenu responsable de toute interruption des services relatifs aux applications causée par le fournisseur de services.
- Il est possible que les services d'application soient uniquement fournis en anglais, et le contenu disponible peut varier selon la région géographique.
- Pour plus d'informations sur les applications, visitez le site Web du fournisseur de services concerné.
- Une connexion Internet instable peut occasionner des retards ou des interruptions. En outre, certaines applications peuvent s'arrêter automatiquement en fonction de l'environnement réseau. Dans ce cas, vérifiez votre connexion Internet, puis réessayez.
- Des services et mises à jour d'applications peuvent devenir disponibles.
- Le contenu des applications est sujet à modification par le fournisseur de services sans préavis.
- Les services spécifiques peuvent varier selon la version de l'application installée sur le produit.
- La fonction d'une application peut varier dans ses versions ultérieures. Dans ce cas, exécutez le didacticiel de l'application ou visitez le site Web du fournisseur de services.
- Selon les pratiques du fournisseur de services, il se peut que certaines applications ne prennent pas en charge le multitâche.

# À lire avant d'utiliser la fonction Internet

Lisez ces informations avant d'utiliser la fonction Internet.

- Le téléchargement des fichier n'est pas pris en charge.
- Il se peut que la fonction Internet ne puisse pas accéder à certains sites, notamment ceux de certaines entreprises.
- Le produit ne prend pas en charge la lecture de vidéos flash.
- Le commerce électronique pour les achats en ligne n'est pas pris en charge.
- ActiveX n'est pas pris en charge.
- Le nombre de polices prises en charge est limité. Il se peut que certains symboles et caractères ne s'affichent pas correctement.
- La réaction aux impulsions de la télécommande et l'affichage à l'écran peuvent être retardés lors du chargement d'une page Web.
- Le téléchargement d'une page Web peut être retardé ou totalement suspendu selon le statut des systèmes concernés.
- La fonction copier/coller n'est pas prise en charge.
- Lors de la rédaction d'un e-mail ou d'un simple message, il se peut que certaines fonctions telles que la taille de police et la sélection de couleur ne soient pas disponibles.
- Le nombre de signets et la taille des fichiers journaux pouvant être sauvegardés sont limités.
- Le nombre de fenêtres pouvant être ouvertes simultanément est limité.
- La vitesse de navigation sur le Web dépend de l'environnement réseau.
- L'ordre d'enregistrement de l'historique de navigation va de l'entrée la plus récente à l'entrée la plus ancienne, les entrées les plus anciennes étant remplacées avant les plus récentes.
- Selon les types de codecs vidéo/audio pris en charge, il est possible que vous ne puissiez pas lire certains fichiers vidéo et audio HTML5.
- Il se peut que certaines sources vidéo provenant de fournisseurs de services de diffusion en continu optimisés pour ordinateur ne soient pas lues correctement sur notre navigateur Internet propriétaire.

## À lire avant la configuration d'une connexion à Internet sans fil

#### Précautions relatives à Internet sans fil

- Ce produit prend en charge les protocoles de communication IEEE 802.11 a /b /g /n /ac. Samsung conseille d'utiliser le protocole IEEE 802.11n. Les fichiers vidéo stockés sur un périphérique connecté au produit via un réseau domestique peuvent ne pas être lus correctement.
	- " Il se peut que certains des protocoles de communication IEEE 802.11 ne soient pas pris en charge en fonction du modèle ou de la zone géographique.
- Pour utiliser l'Internet sans fil, le produit doit être connecté à un point d'accès sans fil ou à un modem. Si le point d'accès sans fil prend en charge le protocole DHCP, le produit peut utiliser un DHCP ou une adresse IP statique pour se connecter au réseau sans fil.
- La plupart des réseaux sans fil disposent d'un système de sécurité en option. Pour activer le système de sécurité d'un réseau sans fil, vous devez créer un mot de passe composé de lettres et de chiffres. Ce mot de passe est ensuite nécessaire pour se connecter à un point d'accès sécurisé.

#### Protocoles de sécurité du réseau sans fil

Le produit ne prend en charge que les protocoles de sécurité de réseau sans fil suivants. Le produit ne peut pas se connecter à un point d'accès sans fil non certifié.

- Modes d'authentification : WEP, WPAPSK, WPA2PSK
- Types de chiffrement : WEP, TKIP, AES

Conformément aux spécifications de certification Wi-Fi, les produits Samsung ne prennent pas en charge le chiffrement de sécurité WEP ou TKIP dans les réseaux fonctionnant en mode 802.11n. Si le point d'accès sans fil prend en charge la configuration protégée par Wi-Fi WPS (Wi-Fi Protected Setup), vous pouvez connecter le produit à votre réseau à l'aide du PBC (Push Button Configuration) ou d'un numéro d'identification personnel PIN (Personal Identification Number). La norme WPS configure automatiquement le SSID et la clé WPA.

# <span id="page-79-0"></span>À lire avant d'utiliser des fichiers photo, vidéo et audio

Lisez ces informations avant de lire du contenu multimédia.

## Restrictions d'utilisation de fichiers photo, vidéo et audio

- Le produit prend en charge les périphériques USB de classe de stockage de masse (MSC) uniquement. MSC désigne une classe de périphériques de stockage de masse. Les types de périphériques MSC incluent les lecteurs de disque dur externes, les lecteurs de cartes Flash et les appareils photos numériques. (Les concentrateurs USB ne sont pas pris en charge.) Les périphériques de ce type doivent être connectés directement au port USB. Le produit peut ne pas être capable de reconnaître un périphérique USB ou de lire les fichiers qui s'y trouvent s'il est connecté avec une rallonge USB. Ne déconnectez pas le périphérique USB tant qu'un transfert de fichiers est en cours.
- Certains appareils photo numériques et périphériques audio peuvent ne pas être compatibles avec le produit.
- Le produit prend en charge les systèmes de fichiers FAT, exFAT et NTFS.
- Dans la liste des contenus multimédia, le produit peut afficher jusqu'à 1000 fichiers par dossier. Toutefois, si le périphérique USB contient plus de 8 000 fichiers et dossiers, il se peut que certains d'entre eux ne soient pas accessibles.
- Certains fichiers, en fonction de leur encodage, peuvent ne pas être lus par le produit.
- Certains fichiers ne sont pas pris en charge sur tous les modèles.

# Sous-titres pris en charge

#### Formats des sous-titres

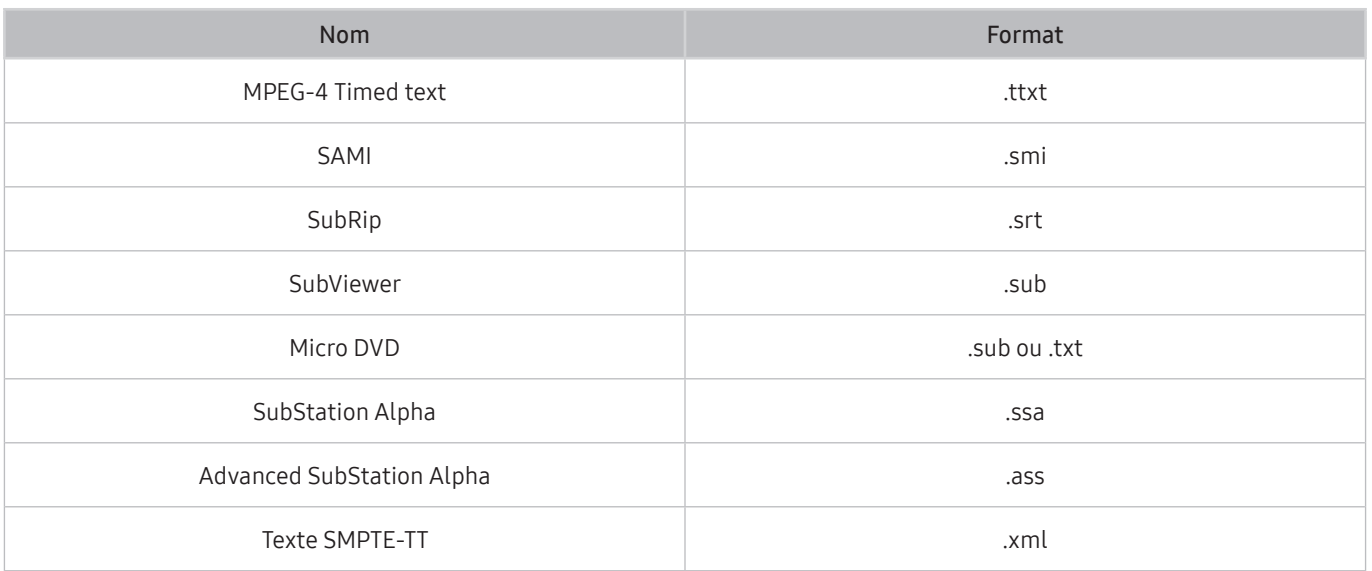

#### Formats vidéo avec sous-titres

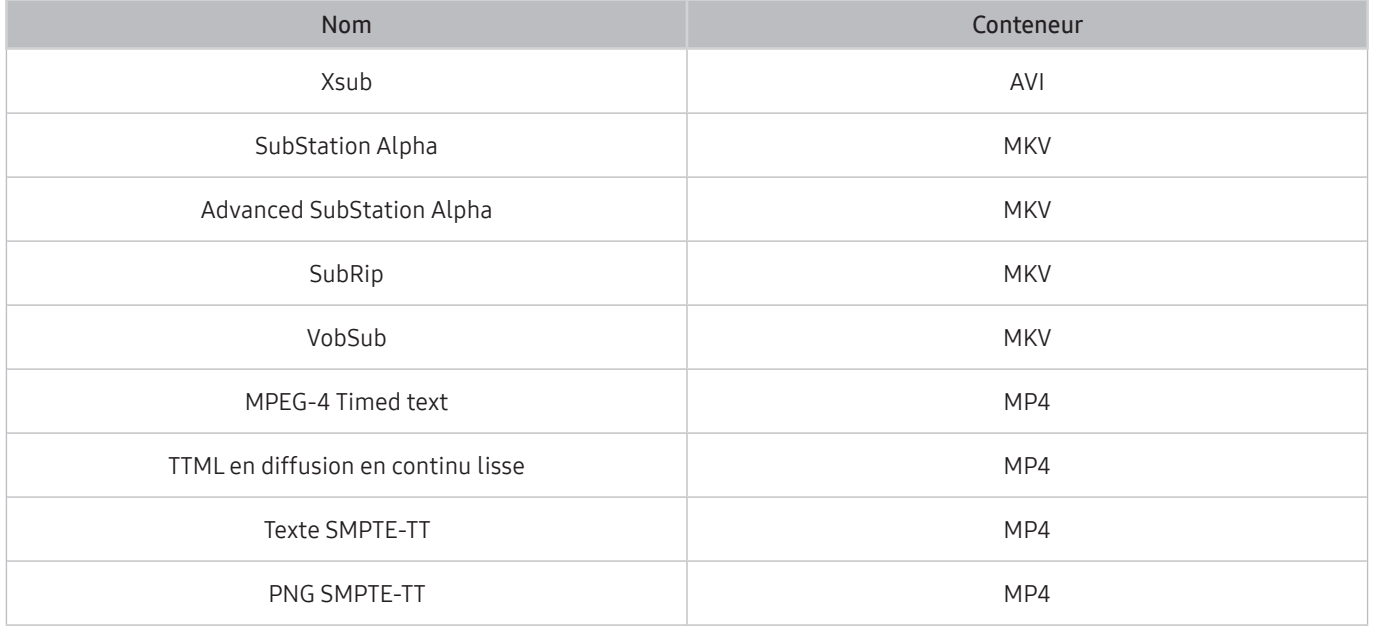

## Formats d'image et résolutions pris en charge

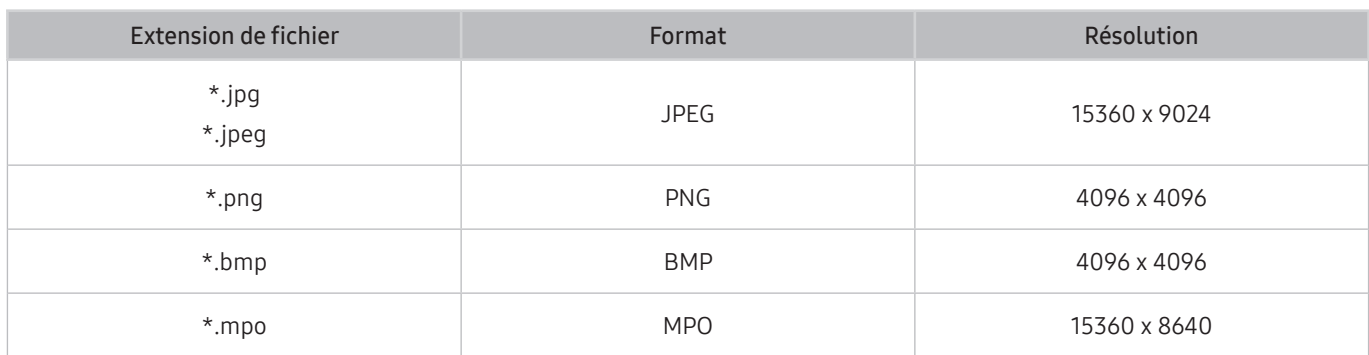

Le format MPO est partiellement pris en charge.

## Formats musicaux et codecs pris en charge

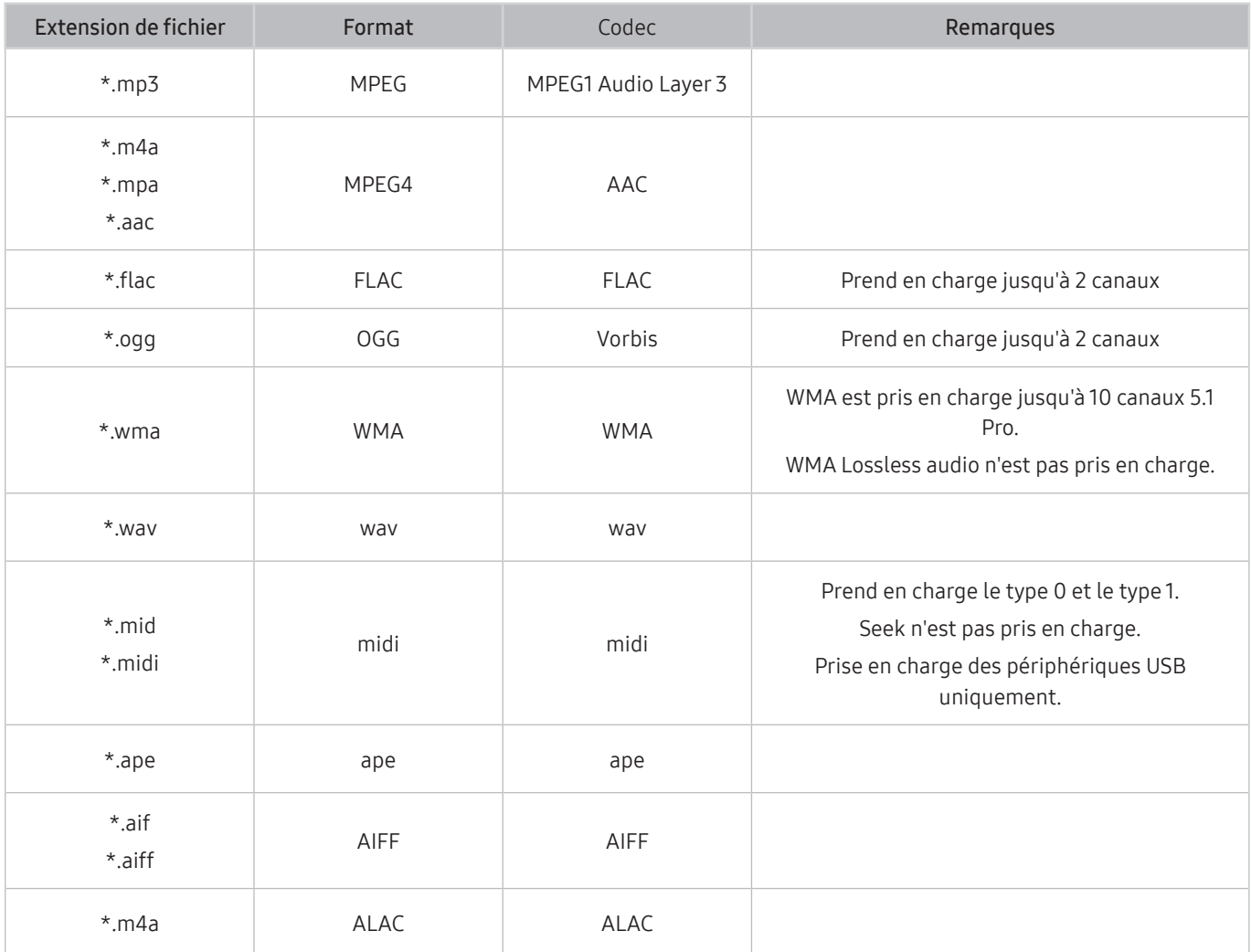

# Codecs vidéo pris en charge

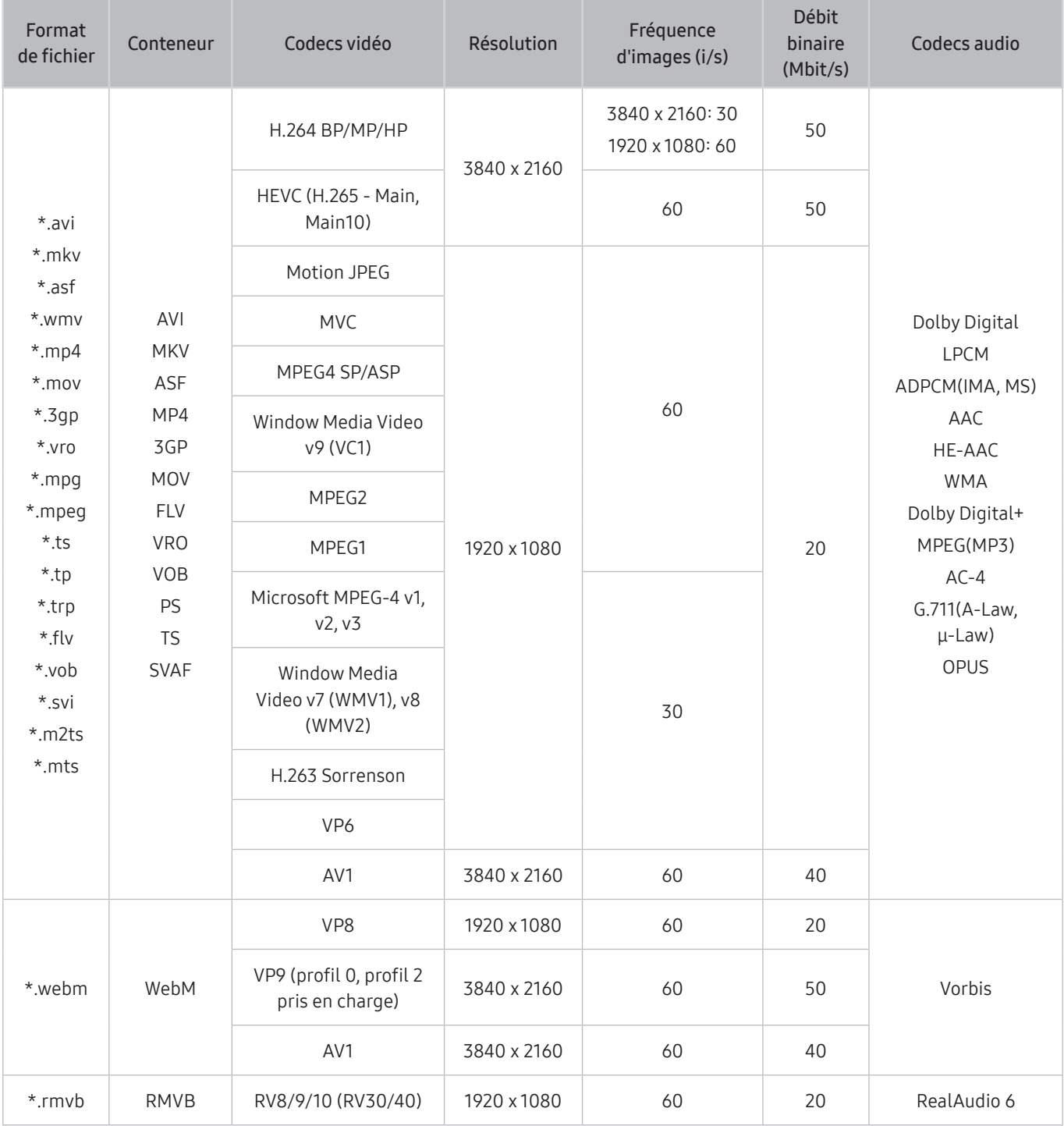

#### Autres restrictions

- Les codecs peuvent ne pas fonctionner correctement en cas de problème avec le contenu.
- Des problèmes de lecture peuvent survenir si une erreur est présente dans le contenu ou sur le support.
- Le son ou la vidéo peuvent ne pas fonctionner s'ils ont des débits binaires/images standard supérieurs aux taux de compatibilité du DivX.
- Si la table d'index est incorrecte, la fonction Recherche (Saut) n'est pas disponible.
- La lecture d'une vidéo sur une connexion réseau risque d'être saccadée en raison des vitesses de transmission des données.
- Certains appareils photo USB/numériques peuvent ne pas être compatibles avec le produit.
- Le codec HEVC est uniquement disponible sur des supports MKV/MP4/TS.
- Le codec MVC est partiellement pris en charge.

#### Décodeurs vidéo

- Le H.264 UHD est pris en charge jusqu'au niveau 5.1, et le H.264 FHD jusqu'au niveau 4.1 (le produit ne prend pas en charge FMO / ASO / RS).
- Norme HEVC UHD prise en charge jusqu'au niveau 5.1, norme HEVC FHD prise en charge jusqu'au niveau 4.1
- Les normes VC1/AP L4 ne sont pas prises en charge.
- GMC 2 ou version supérieure n'est pas pris en charge.

#### Décodeurs audio

- La norme WMA est prise en charge jusqu'à 10 canaux 5.1 Pro, profil M2.
- Les normes WMA1, WMA sans perte / Voix ne sont pas prise en charge.
- QCELP et AMR NB/WB ne sont pas pris en charge.
- Le codec Vorbis est pris en charge jusqu'aux canaux 5.1.
- Le Dolby Digital+ est pris en charge jusqu'aux canaux 5.1.
- Les taux d'échantillonnage pris en charge sont les suivants : 8, 11.025, 12, 16, 22.05, 24, 32, 44.1 et 48 Khz. Ils varient en fonction du codec.

# À lire après l'installation du produit

Lisez ces informations après avoir installé le produit.

## Format de l'image et signaux d'entrée

La Format de l'image s'applique à la source actuelle. Les paramètres Format de l'image appliqués restent effectifs lors de la sélection de la source, sauf si vous les modifiez.

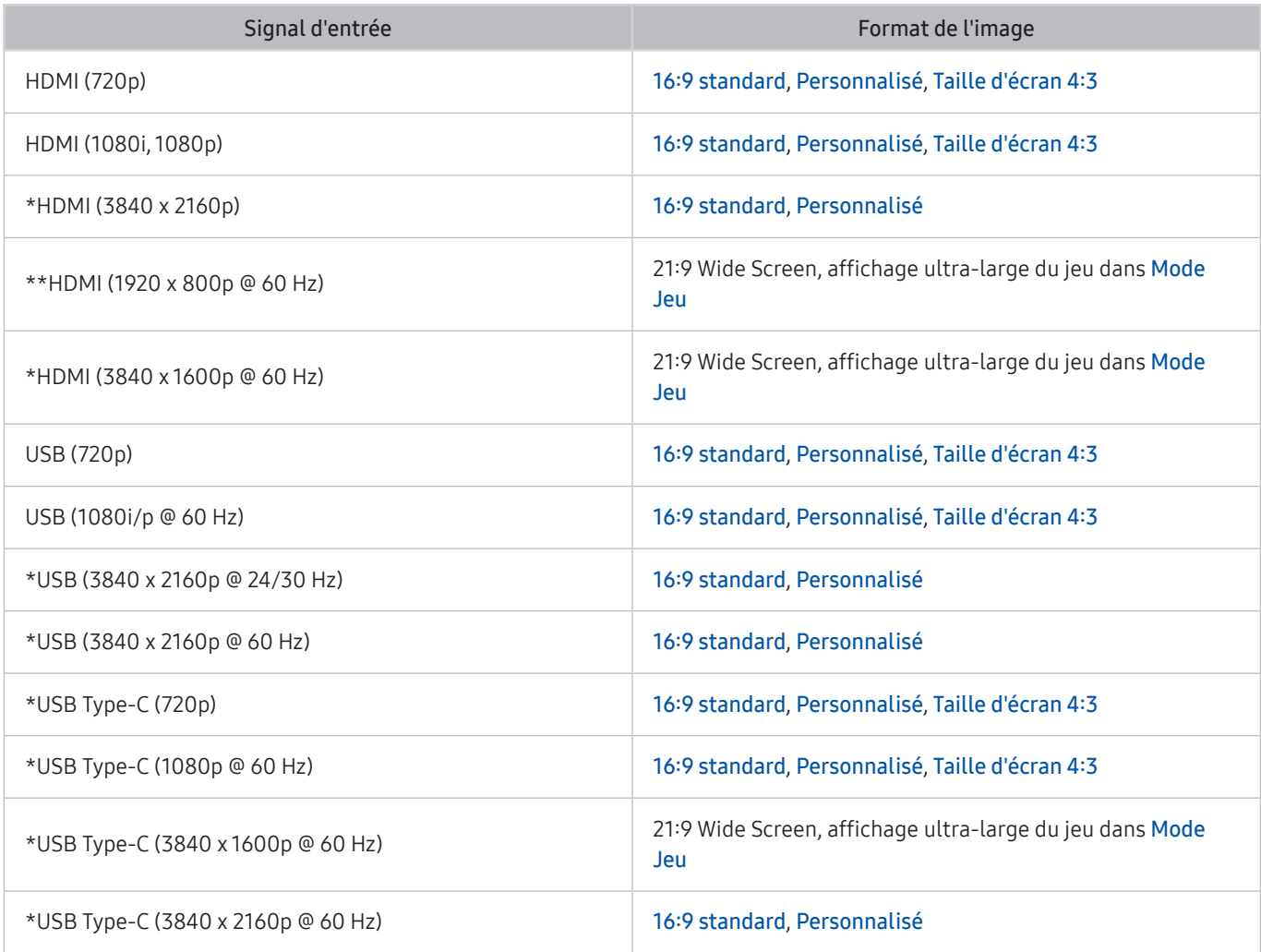

 $\sum$  \*: Ce signal d'entrée est pris en charge par la série M7. \*\*: Ce signal d'entrée est pris en charge par la série M5.

E Les ports d'entrée pour les appareils externes peuvent varier en fonction du modèle et de la zone géographique.

Le Mode Image disponible peut varier selon l'appareil externe.

Lorsque la taille d'écran ne peut pas être changée à 21:9 Wide Screen ou Ultrawide Game View, la résolution d'écran sur l'appareil externe doit être changée.

Ultrawide Game View n'est disponible que sur les appareils sources qui prennent en charge les sorties 21:9, et peut fonctionner différemment selon le jeu ou le contenu visualisé. Pour vérifier si Ultrawide Game View est disponible, activez cette fonction puis vérifiez que la résolution d'affichage peut être réglée sur 3840 x 1600.

## Installation d'un verrou antivol

Un antivol est un dispositif physique qui peut être utilisé pour protéger le produit contre le vol. Recherchez l'emplacement antivol au dos du produit. Une icône  $\mathbb R$  figure à côté de celle-ci. Pour utiliser l'antivol, enroulez le câble de la serrure autour d'un objet trop lourd à transporter et faites-le passer dans l'emplacement antivol du produit. Le verrou est vendu séparément. La méthode d'utilisation d'un verrou antivol peut varier en fonction du modèle. Consultez le manuel d'utilisation du verrou pour plus d'informations.

 $\triangle$  Cette fonction peut ne pas être prise en charge suivant le modèle et la région.

# Résolutions prises en charge pour les signaux d'entrée UHD

Vérifiez les résolutions prises en charge pour les signaux d'entrée UHD.

- Résolution: 3840 x 2160p
- Cette fonction est prise en charge par la série M7.

## Si Signal d'entrée - Étendre est défini sur Arrêt

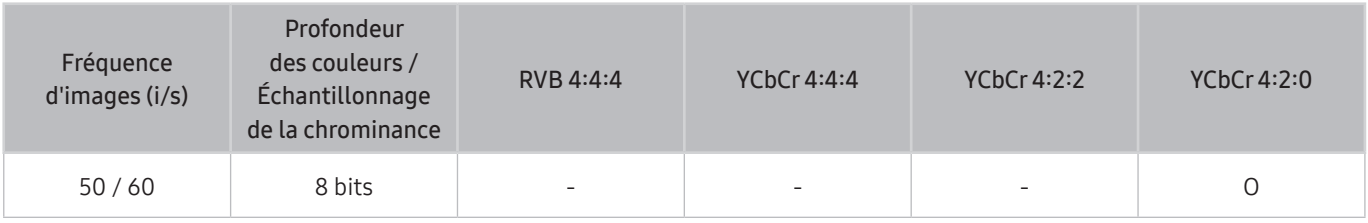

## Si Signal d'entrée - Étendre est défini sur Activé

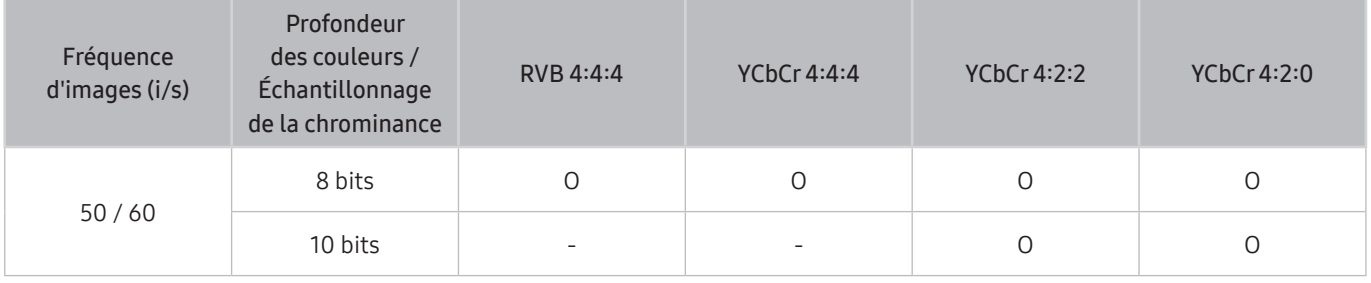

# <span id="page-86-0"></span>À lire avant de connecter un ordinateur (résolutions prises en charge)

#### Vérifiez les résolutions prises en charge pour les signaux d'entrée PC.

Lorsque vous connectez votre produit à un ordinateur, réglez la carte vidéo de l'ordinateur sur l'une des résolutions standard indiquées dans les tableaux ci-dessous ou dans les pages suivantes. Le produit s'adaptera automatiquement à la résolution que vous aurez choisie. Notez que les résolutions optimales et recommandées sont 3840 x 2160 à 60 Hz (série M7) et 1920 x 1080 à 60 Hz (série M5). Le choix d'une résolution absente des tableaux peut entraîner l'affichage d'un écran vide ou simplement l'allumage du capteur de la télécommande. Consultez le manuel de l'utilisateur de votre carte graphique pour plus d'informations sur les résolutions compatibles.

La résolution native est de 3840 x 2160 à 60 Hz lorsque le Signal d'entrée - Étendre est réglé sur Activé. La résolution native est de 3840 x 2160 à 30 Hz lorsque le Signal d'entrée - Étendre est réglé sur Arrêt.

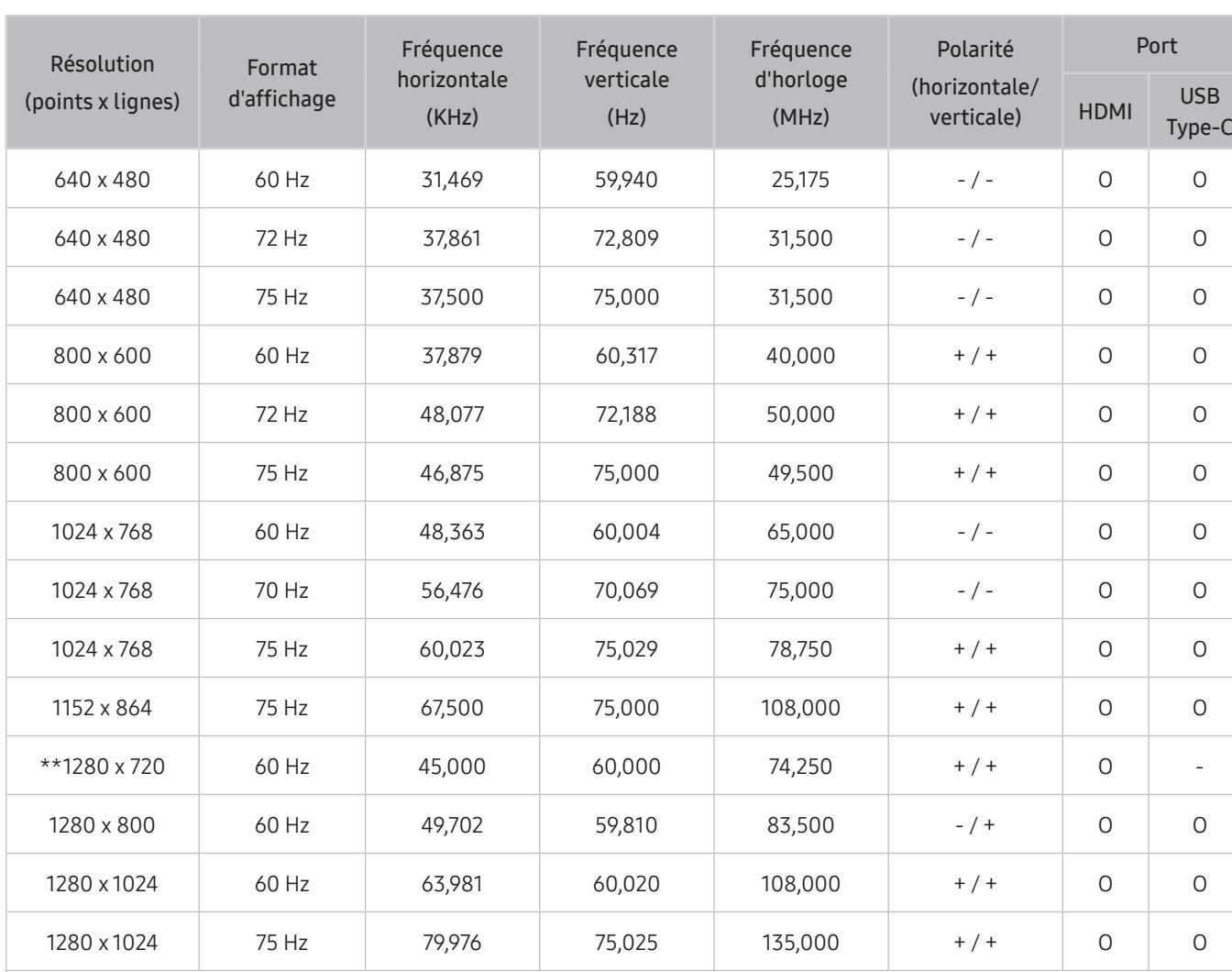

## VESA DMT

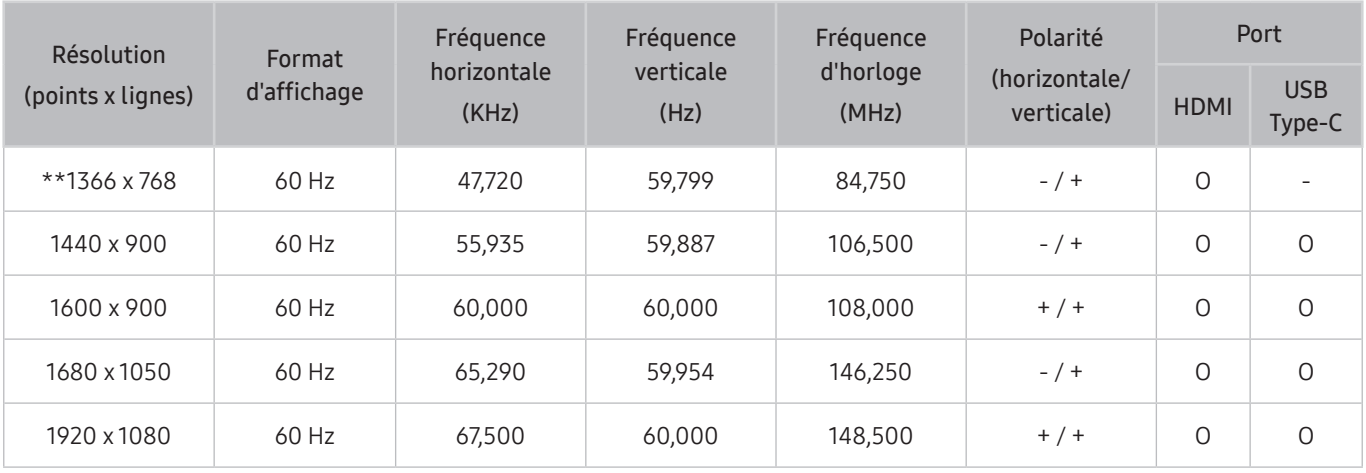

\*\*: Ce signal d'entrée est pris en charge par la série M5.

## VESA CVT

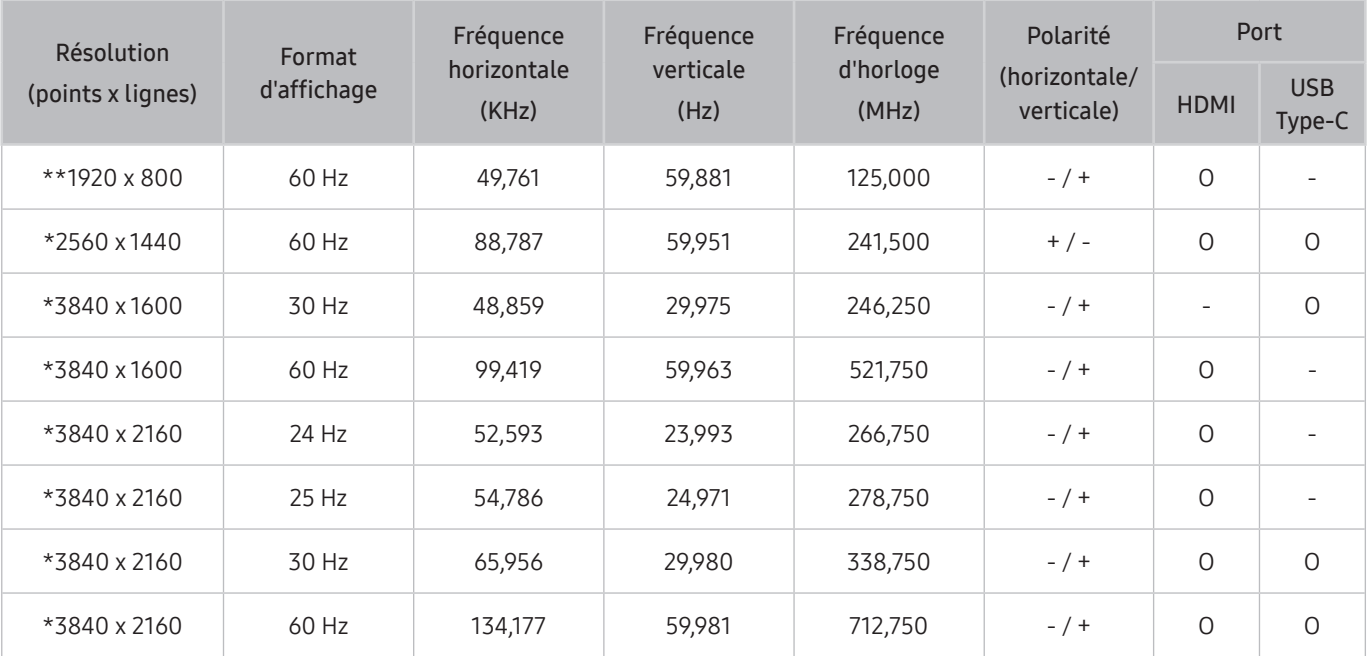

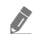

 $\sum$  \*: Ce signal d'entrée est pris en charge par la série M7.

\*\*: Ce signal d'entrée est pris en charge par la série M5.

# Résolutions prises en charge pour les signaux vidéos

Vérifiez les résolutions prises en charge pour les signaux vidéo.

## CTA-861

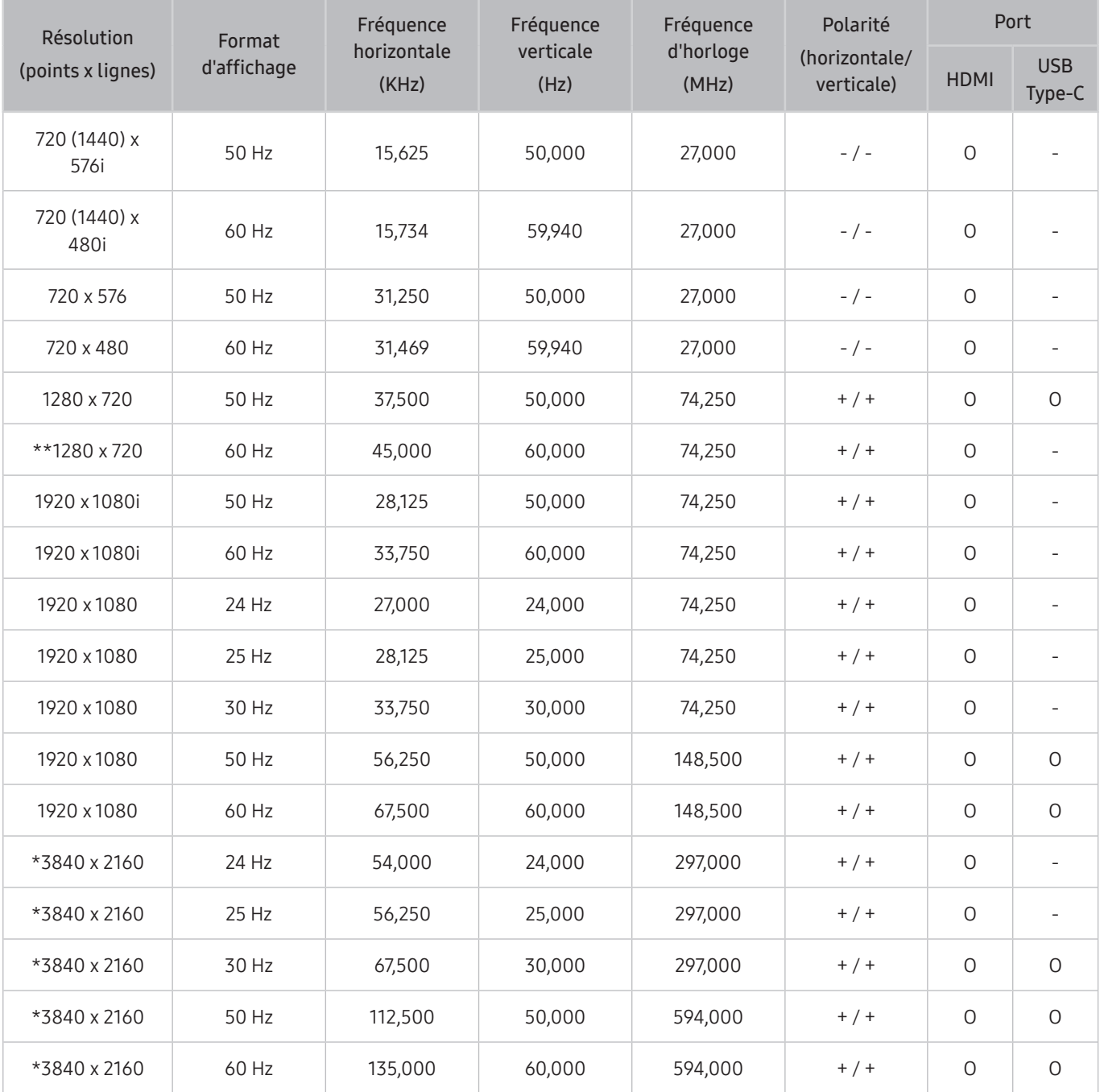

\*: Ce signal d'entrée est pris en charge par la série M7.

\*\*: Ce signal d'entrée est pris en charge par la série M5.

## Liste des cartes graphiques qui prennent en charge le HDR10

Le HDR10 est accessible uniquement sur les systèmes Windows 10 équipés de cartes graphiques qui prennent en charge la gestion des droits numériques par Play Ready 3.0 (pour le contenu HDR protégé). Utilisez les cartes graphiques répertoriées ci-dessous pour le HDR10.

- NVIDIA GeForce 1000 series ou supérieure
- AMD Radeon™ RX 400 series ou supérieure
- Intel UHD Graphics 600 series ou supérieure
- Les cartes graphiques qui prennent en charge le décodage vidéo 10 bits à accélération matérielle pour les codecs vidéo HDR sont recommandées.

# À lire avant d'utiliser les appareils Bluetooth

#### Lisez ces instructions avant d'utiliser un périphérique Bluetooth.

 $\bullet$  Cette fonction peut ne pas être prise en charge suivant le modèle et la région.

## Restrictions d'utilisation du Bluetooth

- Vous ne pouvez pas utiliser de périphériques Bluetooth en même temps que la fonctionnalité Configuration Surround haut-parleur Wi-Fi.
- En fonction des appareils Bluetooth, des problèmes de compatibilité peuvent survenir. (En fonction de l'environnement, il se peut qu'un casque exclusif mobile ne soit pas disponible).
- Un décalage entre le son et l'image peut survenir.
- Le produit et le périphérique Bluetooth peuvent se déconnecter, en fonction de la distance qui les sépare.
- Un périphérique Bluetooth peut émettre un léger bruit ou ne pas fonctionner correctement :
	- Lorsqu'une partie de votre corps est en contact avec le système de réception/transmission du périphérique Bluetooth ou du produit.
	- Lorsque l'appareil est soumis à des variations électriques en raison d'obstructions causées par un mur, un angle ou une cloison.
	- Lorsque l'appareil est exposé à des interférences électriques provenant d'appareils utilisant la même bande de fréquence, comme du matériel médical, un four à micro-ondes ou un réseau LAN sans fil.
- Si le problème persiste, nous vous recommandons d'utiliser une connexion câblée.
	- Port HDMI (ARC)

# Installation du logiciel

# Easy Setting Box **Easy Setting Box**

Easy Setting Box permet à l'utilisateur de partager le produit en plusieurs sections.

Pour installer la dernière version de l'application Easy Setting Box, téléchargez-la à partir du site Web de Samsung (http://www.samsung.com).

- " Il se peut que le logiciel ne fonctionne pas correctement si vous ne redémarrez pas l'ordinateur après l'installation.
- " Il se peut que l'icône Easy Setting Box ne soit pas visible, en fonction des caractéristiques du système informatique et de l'appareil.
- $\bullet$  Si l'icône de raccourci ne s'affiche pas à l'écran, appuyez sur la touche F5.

## Restrictions et problèmes relatifs à l'installation

L'installation de Easy Setting Box peut être influencée par la carte graphique, la carte mère et l'environnement réseau.

## Caractéristiques du système

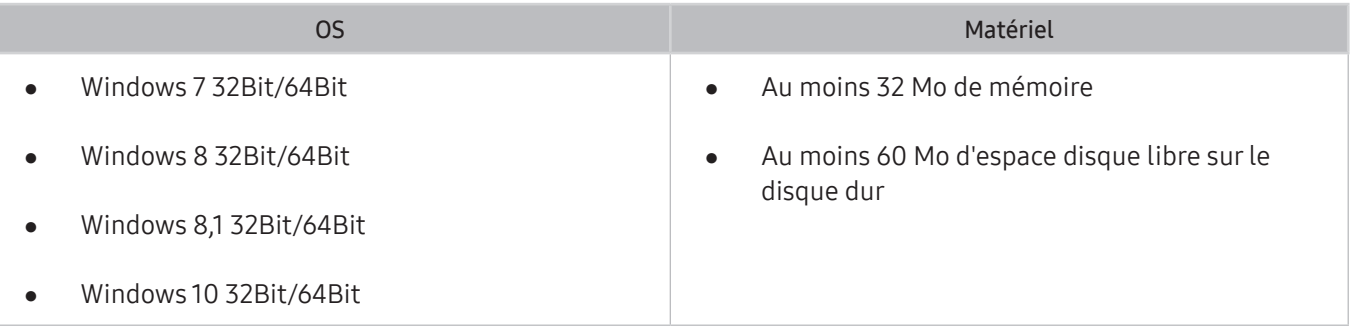

# Installation de pilote

Pour installer la dernière version du pilote du produit, téléchargez-la à partir du site Web de Samsung (http://www. samsung.com).

" Vous pouvez définir la résolution et la fréquence optimales pour ce produit en installant les pilotes correspondants.

# Résolution des problèmes

En cas de problème avec votre produit, vous pouvez accéder à différentes solutions en regardant le produit. Si la section Dépannage ne permet pas de résoudre votre problème ou contactez le centre d'appel de Samsung.

# Problèmes d'image

Lorsque le produit a un problème d'image, ces étapes peuvent aider à résoudre le problème.

## Test de l'image

#### $\textcircled{a}$  >  $\textcircled{a}$  Paramètres > Assistance > Maintenance de l'appareil > Diagnostic automatique > Test de l'image

Avant d'examiner la liste des problèmes et des solutions ci-dessous, utilisez Test de l'image pour déterminer si le problème est causé par le produit. Le Test de l'image affiche une image haute définition vous permettant d'examiner les défauts.

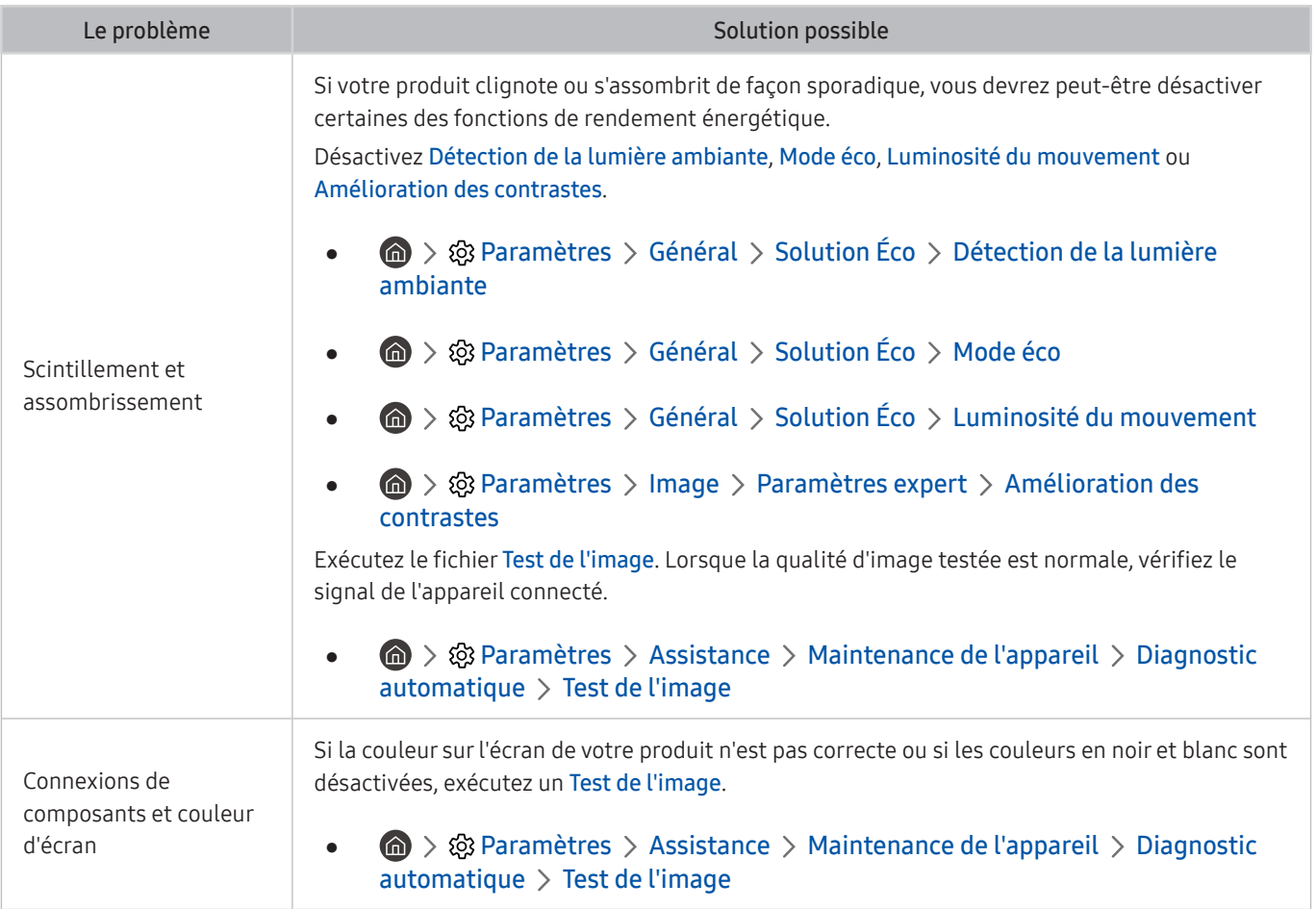

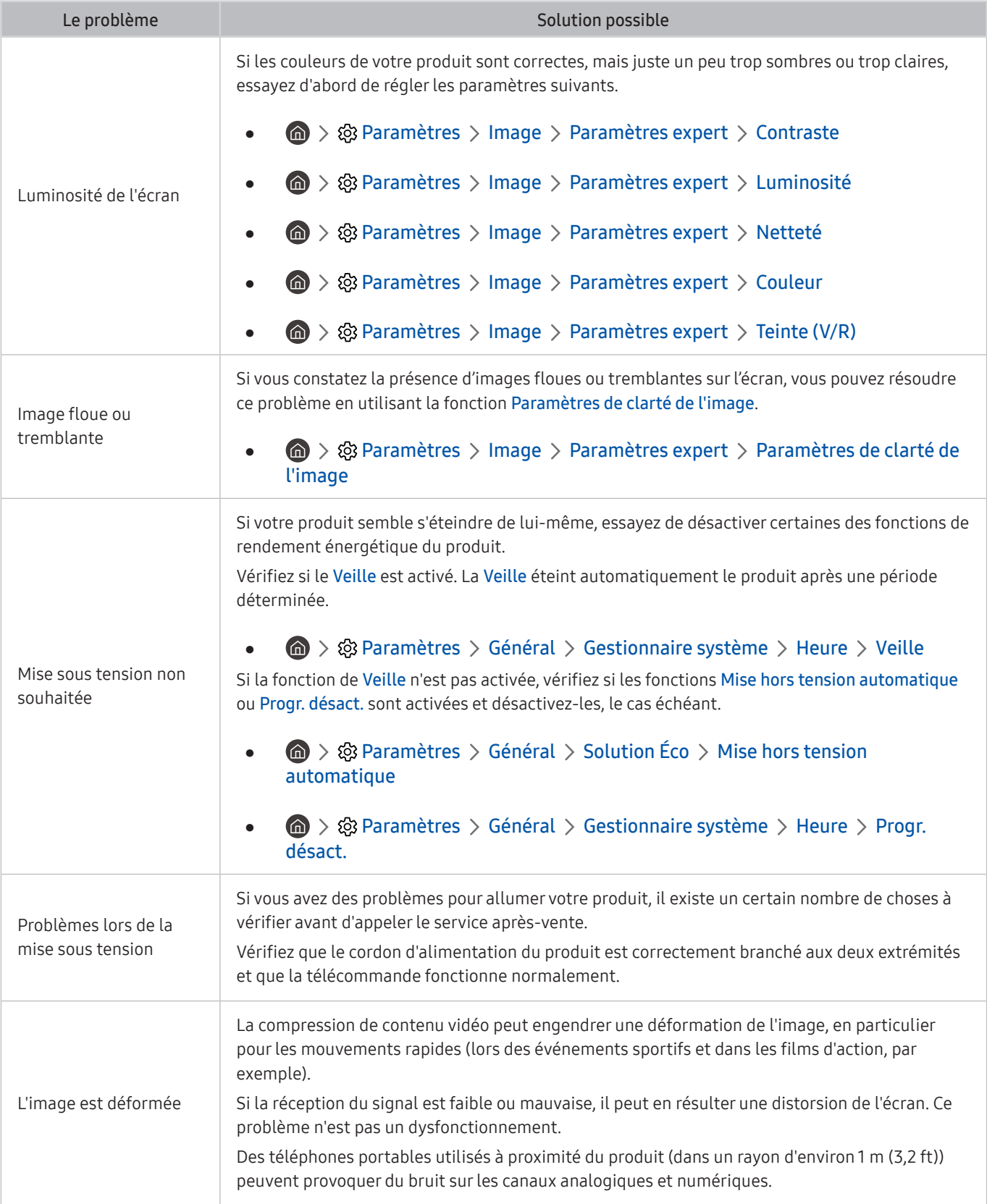

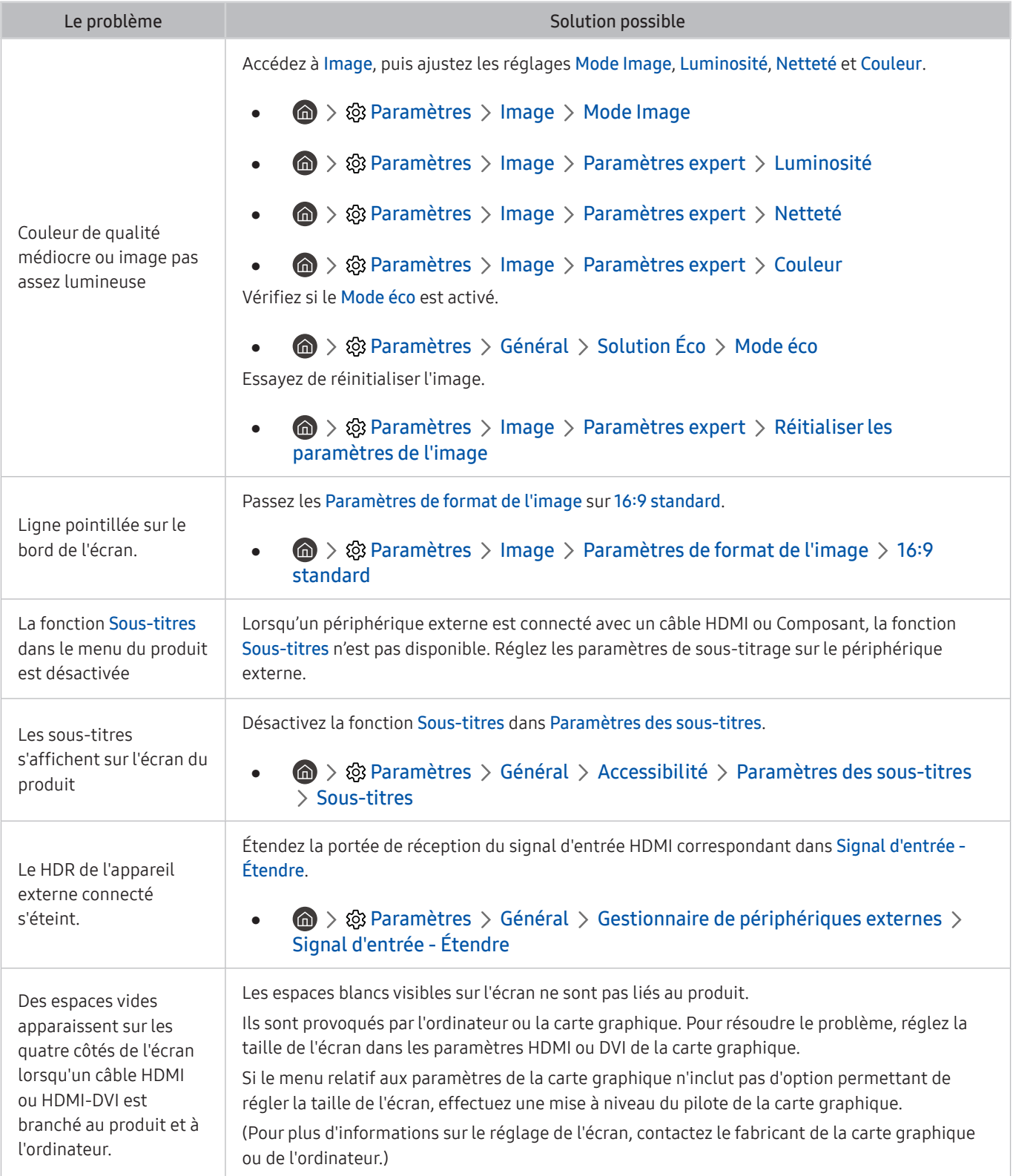

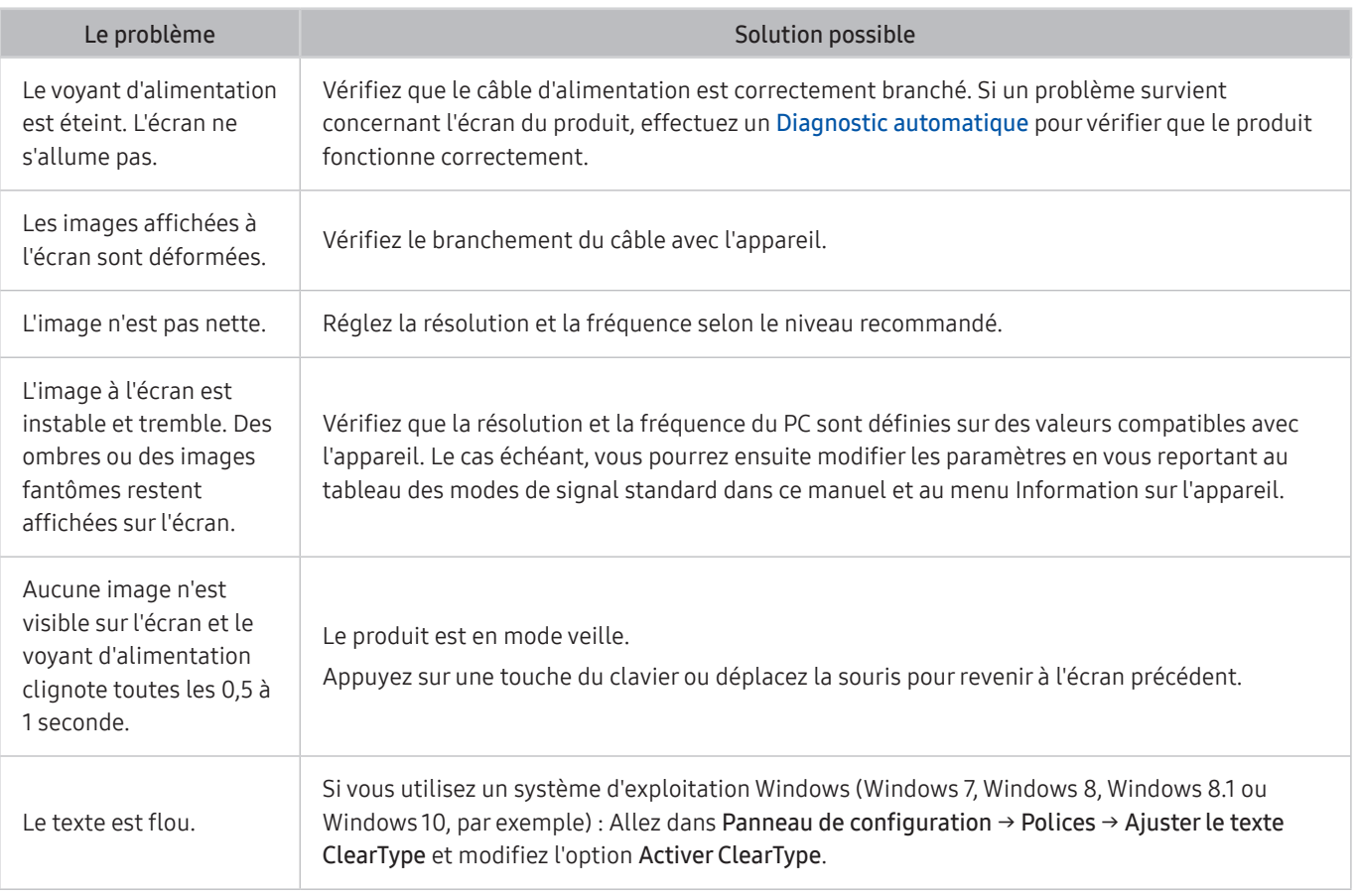

Si l'image test ne s'affiche pas ou s'il y a du bruit ou des distorsions, le produit peut avoir un problème. Contactez le centre d'appel de Samsung pour obtenir de l'aide.

Si l'image de test s'affiche correctement, le problème est peut-être dû à un périphérique externe. Vérifiez les connexions.

Si le problème persiste, vérifiez les Informations de signal ou reportez-vous au manuel d'utilisation du périphérique externe.

# Problèmes de sons et de parasites

Lorsque le produit a des difficultés avec le son, ces étapes peuvent aider à résoudre le problème.

## Test du son

#### **®** >  $\circledR$  Paramètres > Assistance > Maintenance de l'appareil > Diagnostic automatique > Test du son

Si le produit lie la mélodie du Test du son sans distorsion, il peut y avoir un problème avec un périphérique externe ou la force du signal diffusé.

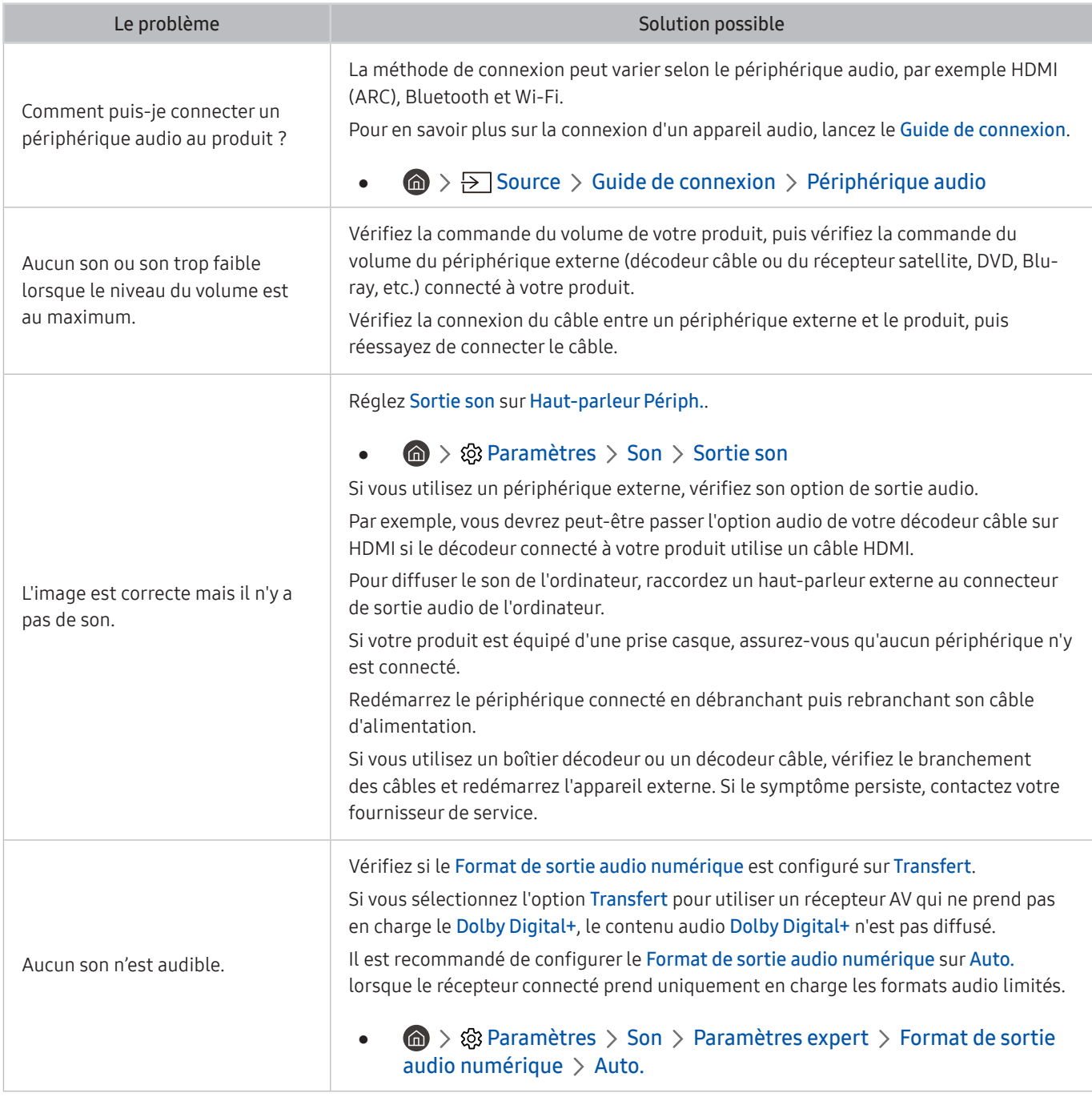

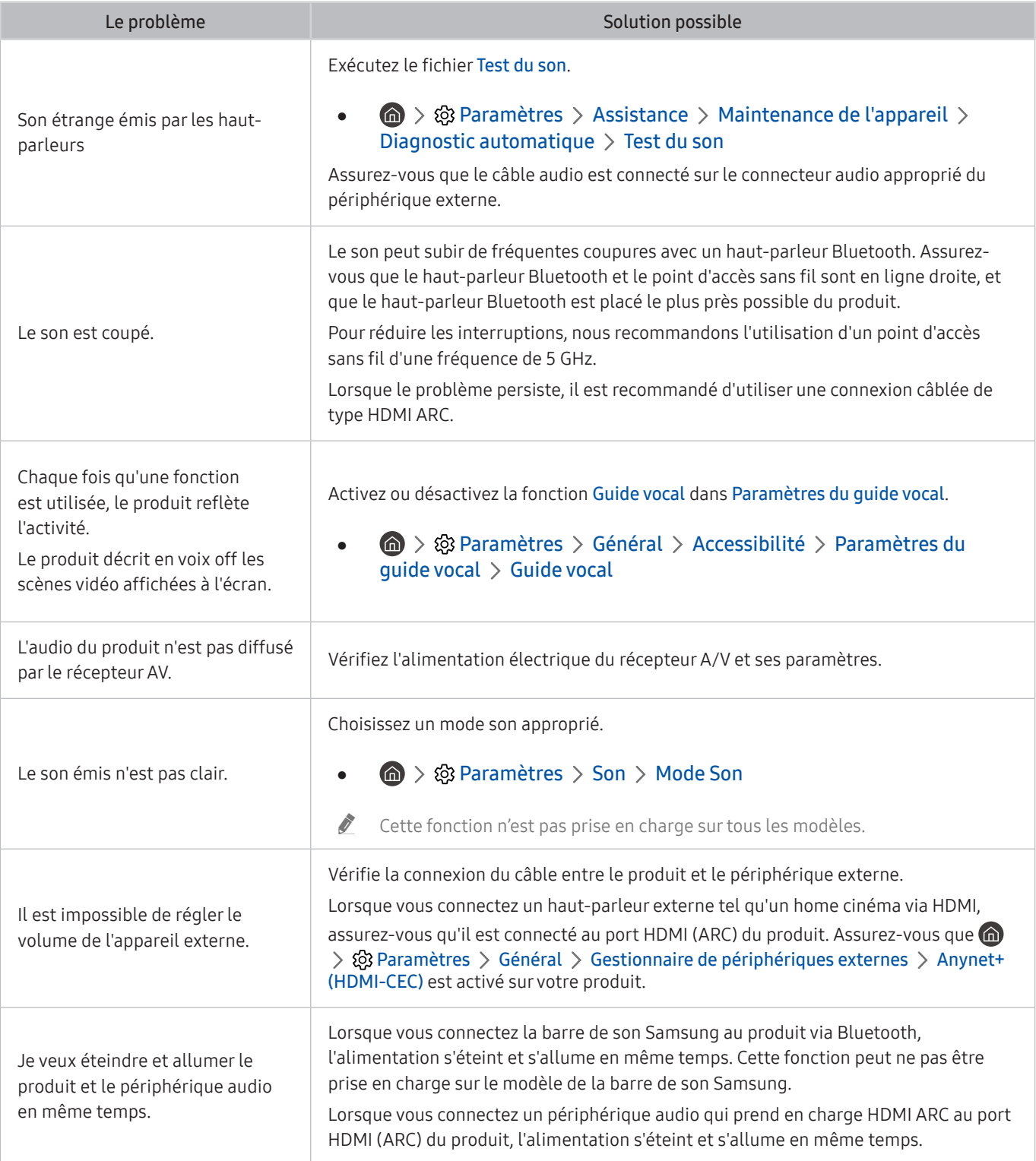

# Problèmes de connectivité des appareils externes

Lorsque le produit a des difficultés à se connecter à des périphériques externes tels qu'un ordinateur, une console de jeu ou un appareil mobile, ces étapes peuvent aider à résoudre le problème.

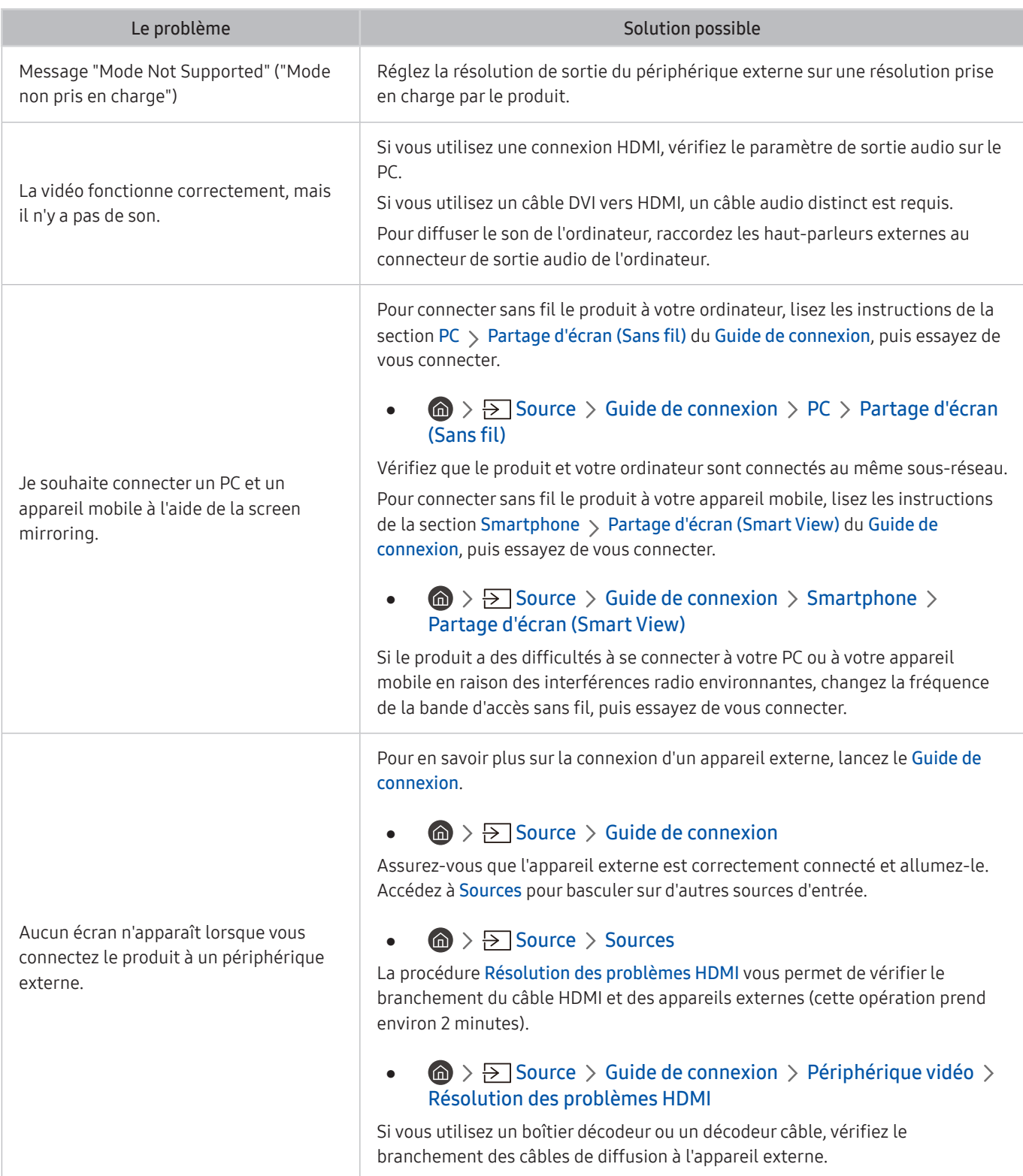

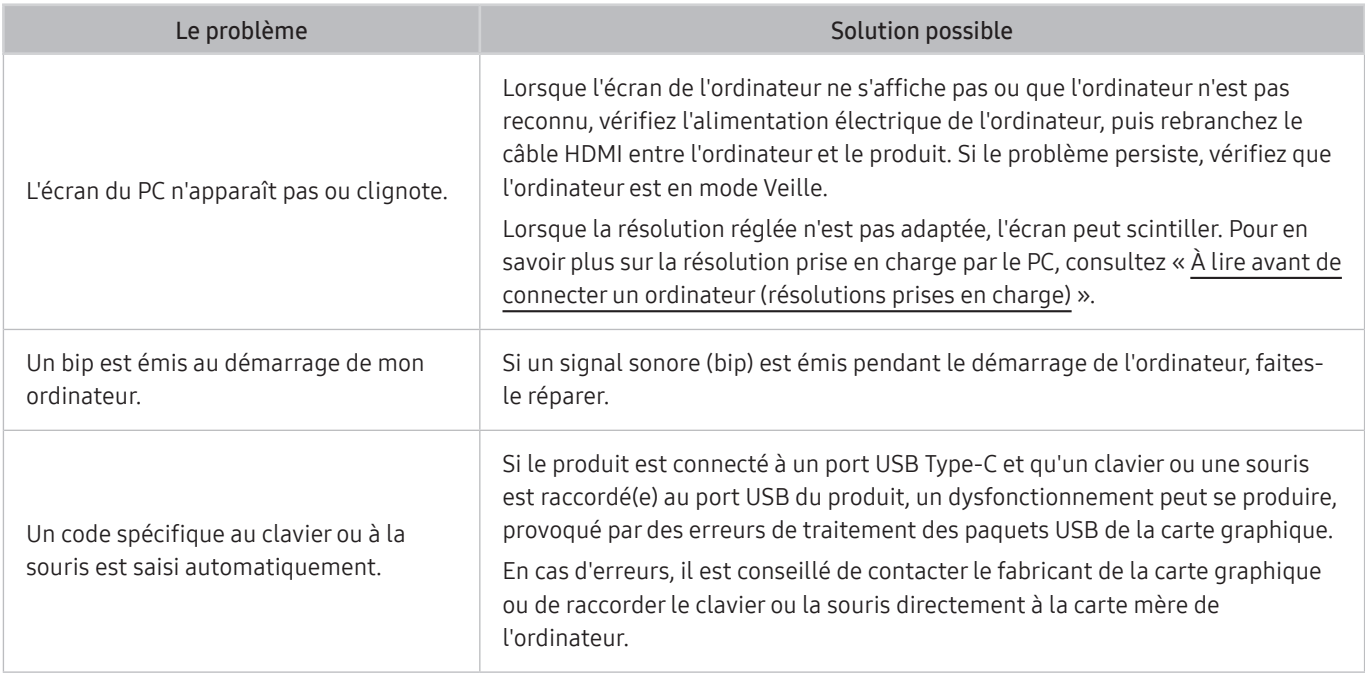

# Problèmes de réseau

Lorsque le produit a des difficultés à se connecter à Internet, ces étapes peuvent aider à résoudre le problème.

#### **■** > 
\$ Paramètres > Assistance > Maintenance de l'appareil > Diagnostic automatique > Test de connexion Smart Hub

Si le produit a des difficultés pour se connecter au réseau ou aux services du produit, vérifiez l'état de la connexion de Smart Hub.

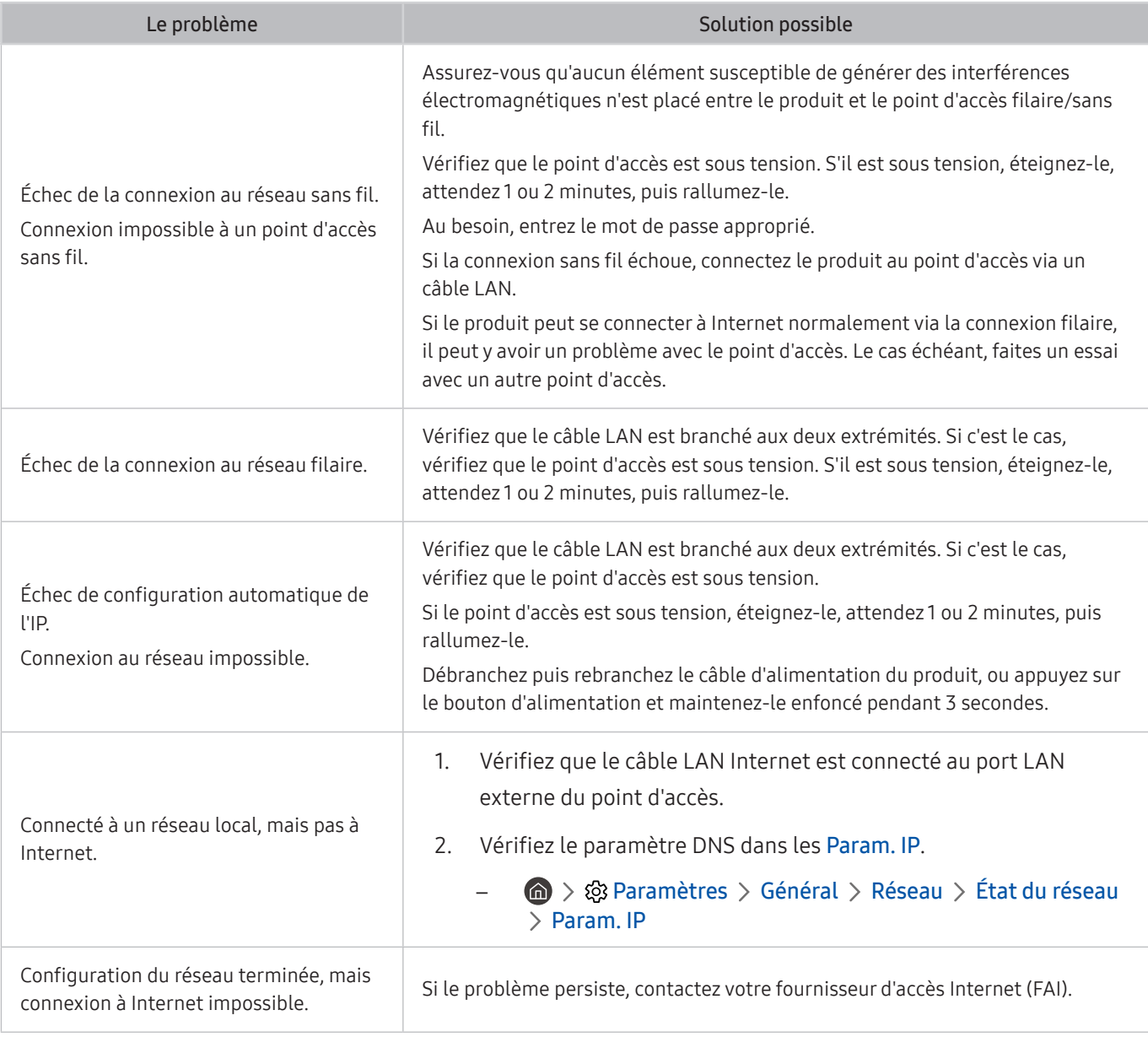

 $\triangle$  Les réseaux filaires ne sont pas pris en charge par certains modèles.

# Problèmes liés à Anynet+ (HDMI-CEC)

## Lorsqu'Anynet+ (HDMI-CEC) ne fonctionne pas, cette procédure peut vous aider à résoudre le problème.

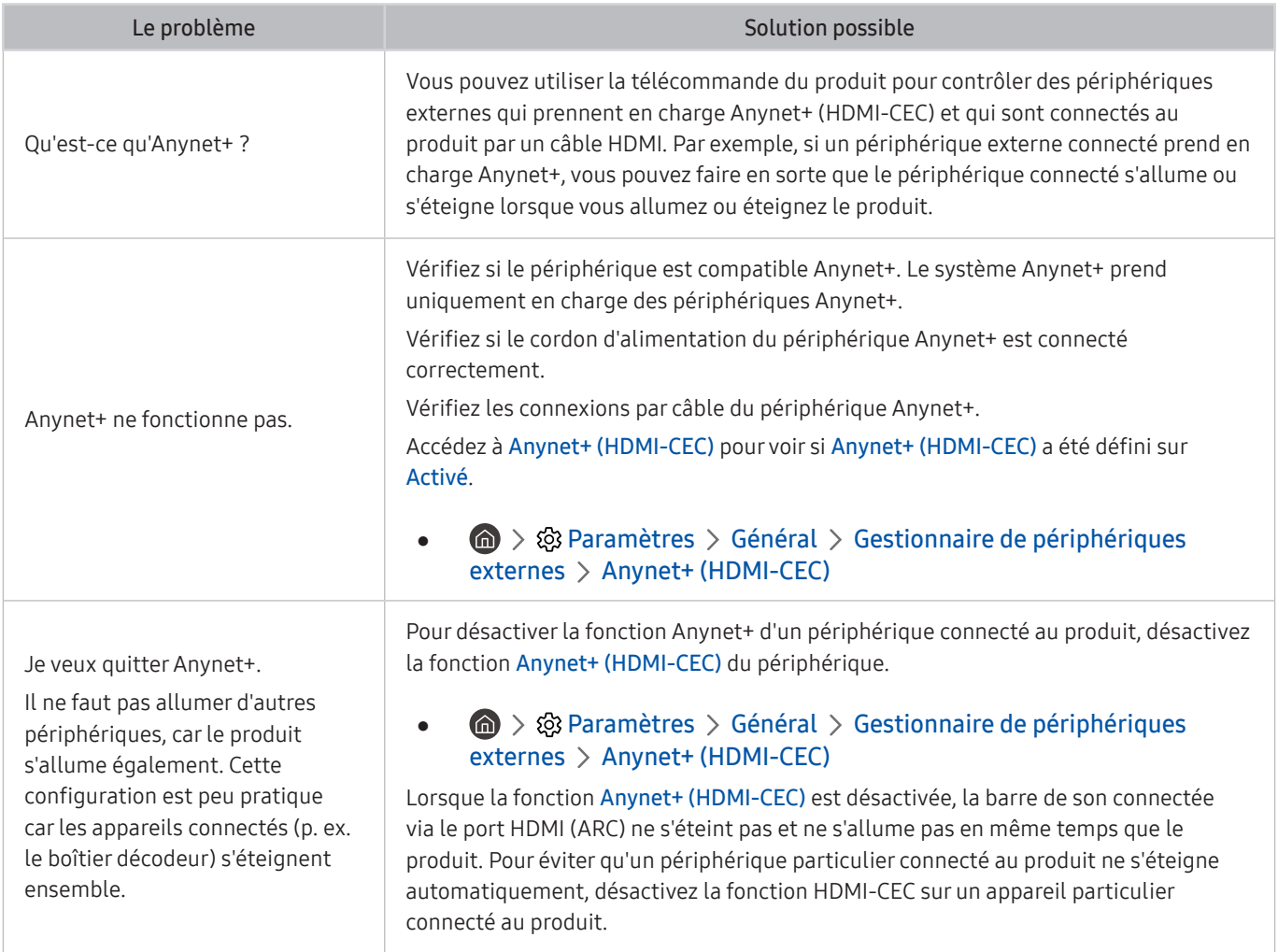

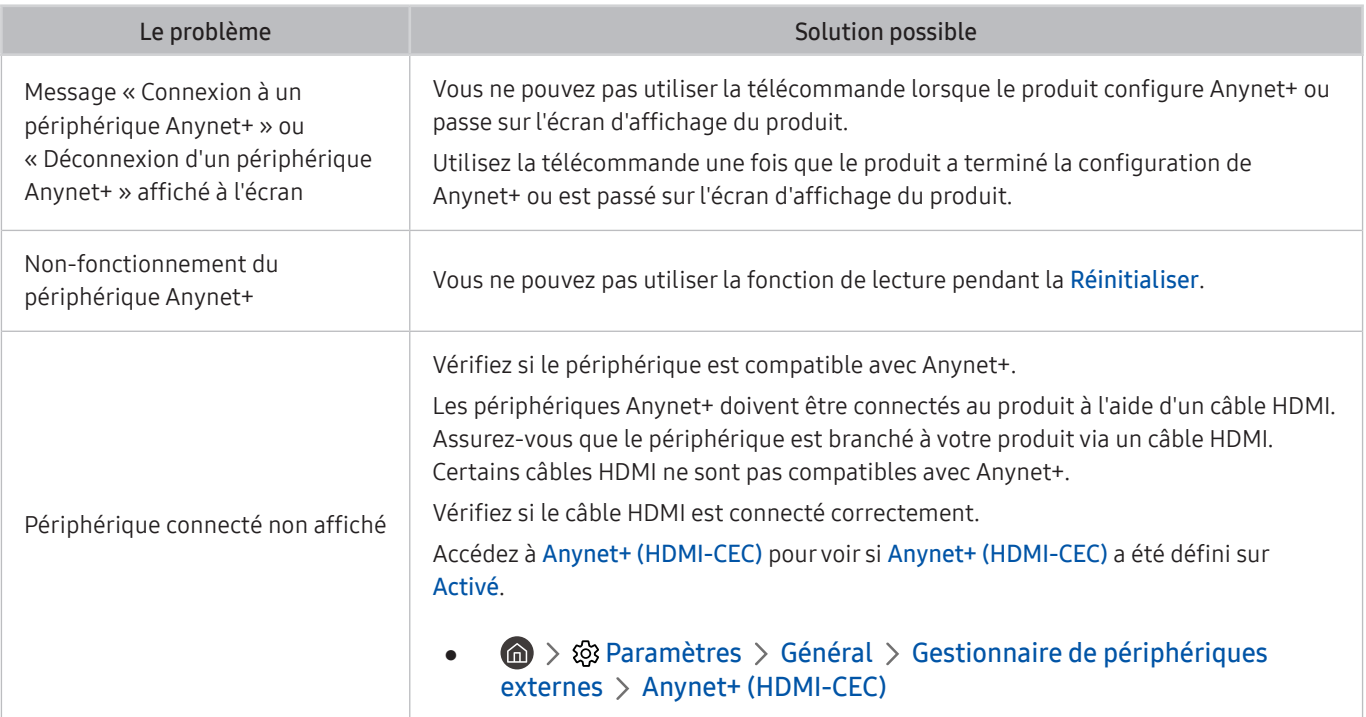

# Problèmes de télécommande

Lorsque la télécommande ne fonctionne pas, cette procédure peut vous aider à résoudre le problème.

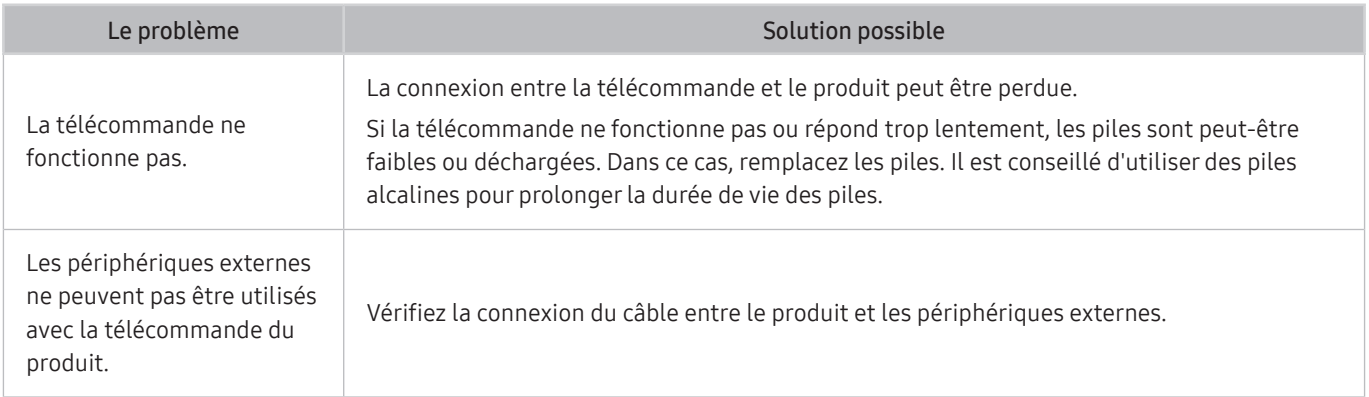

# Applications

#### Lorsque les applications ne fonctionnent pas, cette procédure peut vous aider à résoudre le problème.

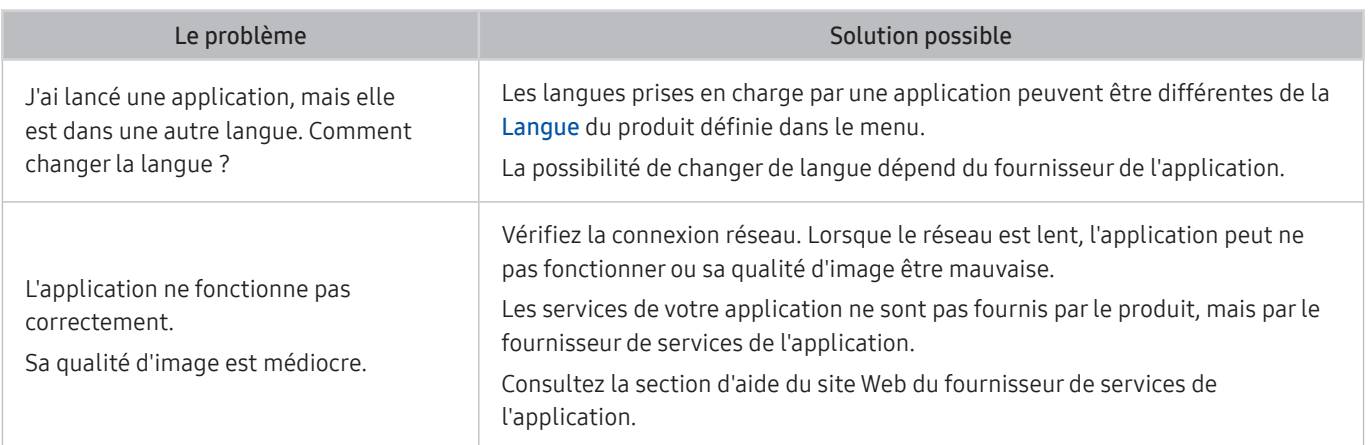

## Fichiers multimédias

#### Lorsque les applications ne lisent pas les fichiers, cette procédure peut vous aider à résoudre le problème.

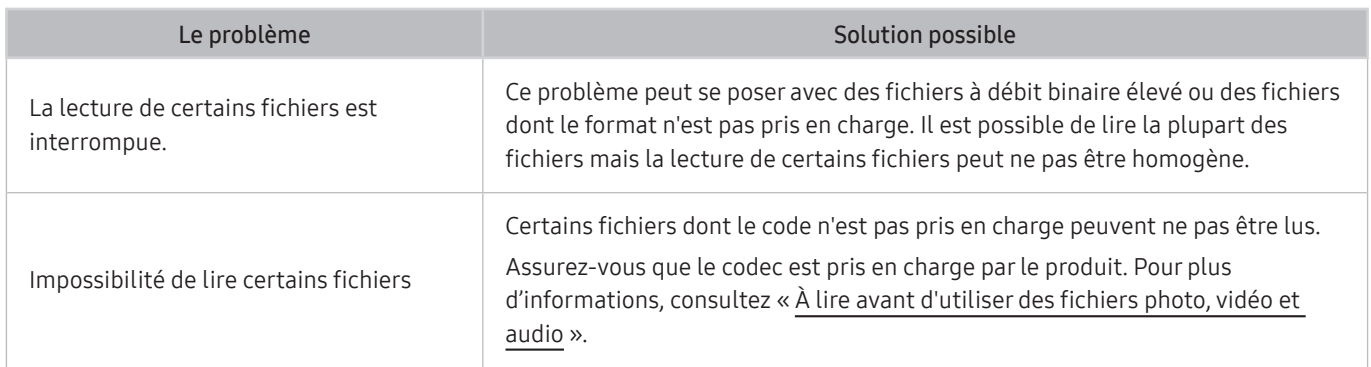

# Autres problèmes

## Appliquez les procédures ci-après pour résoudre les autres problèmes que vous pouvez rencontrer avec le produit.

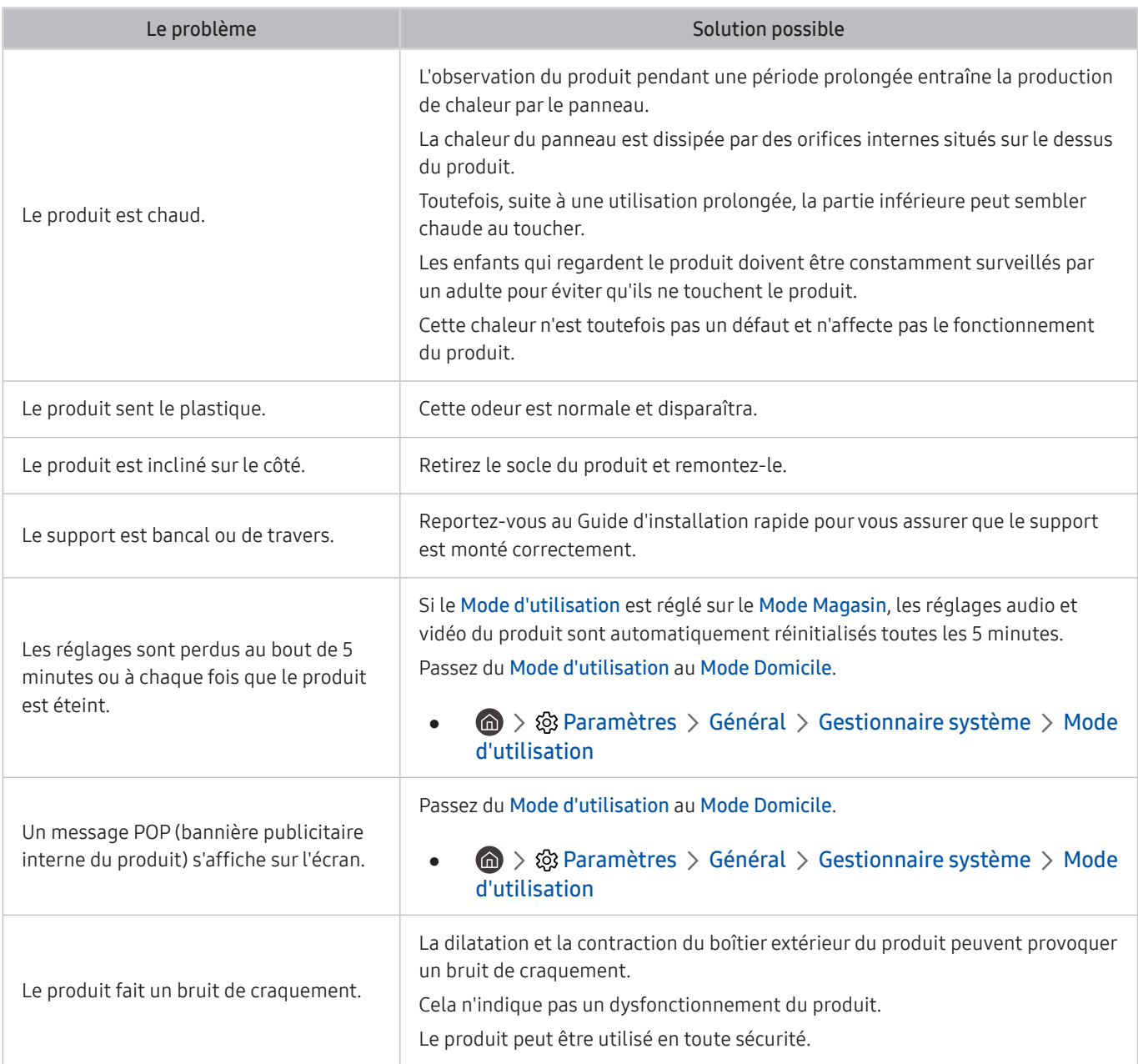

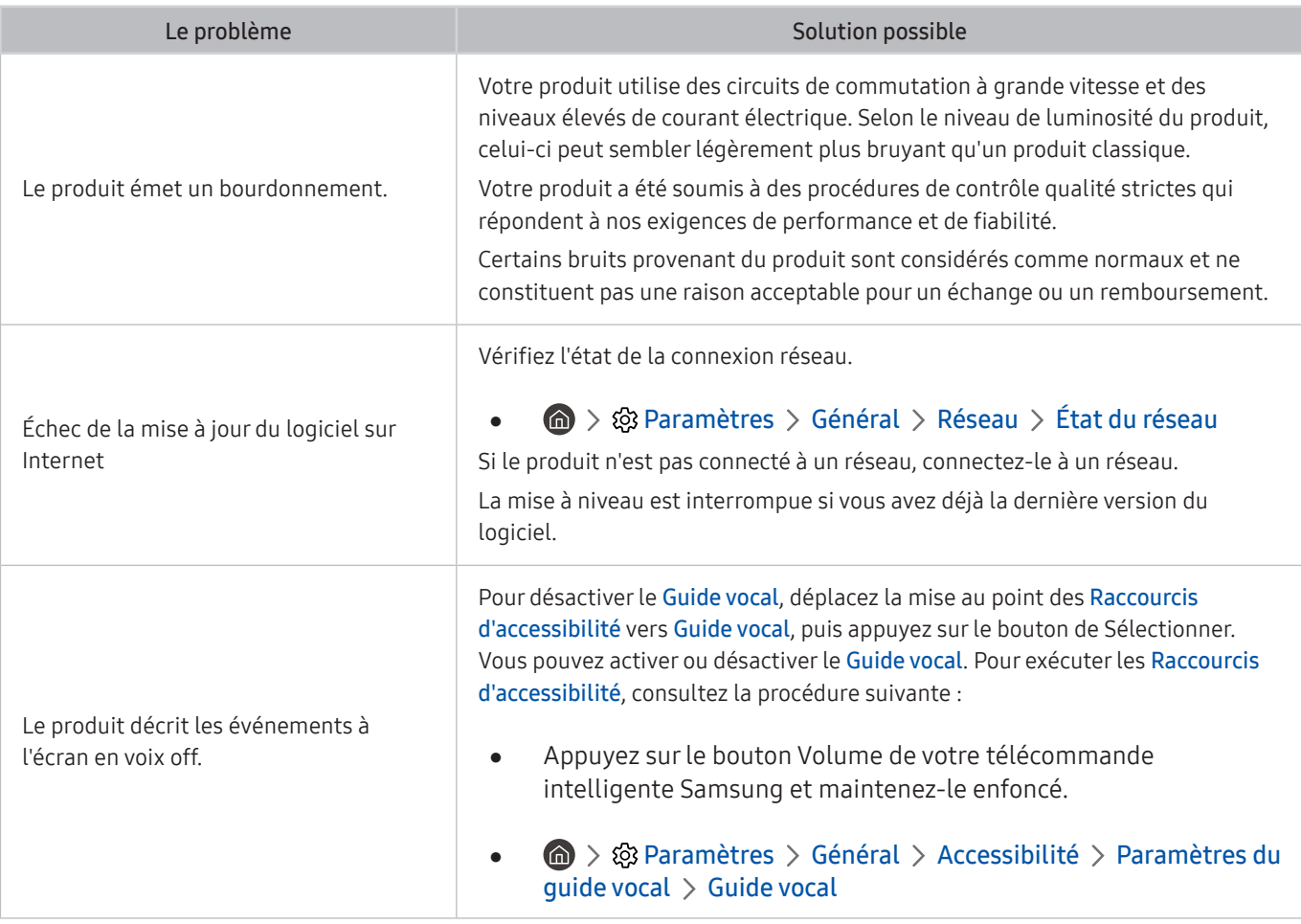

# Diagnostic des problèmes de fonctionnement du produit

Vous pouvez diagnostiquer les problèmes de votre produit et de votre Smart Hub et exécuter les fonctions de réinitialisation.

#### **a** >  $\circledR$  Paramètres > Assistance > Maintenance de l'appareil > Diagnostic automatique

Vous pouvez utiliser le Test de l'image pour diagnostiquer plus facilement les problèmes vidéo et le Test du son pour diagnostiquer les problèmes audio. Vous pouvez également consulter les informations sur la puissance des signaux numériques en direct, tester la connexion Internet du Smart Hub et exécuter les fonctions de réinitialisation du Smart Hub et du produit.

- Test de l'image
- Test du son
- Résolution des problèmes HDMI
- Informations de signal
- Test de connexion Smart Hub
- Réinitialiser Smart Hub

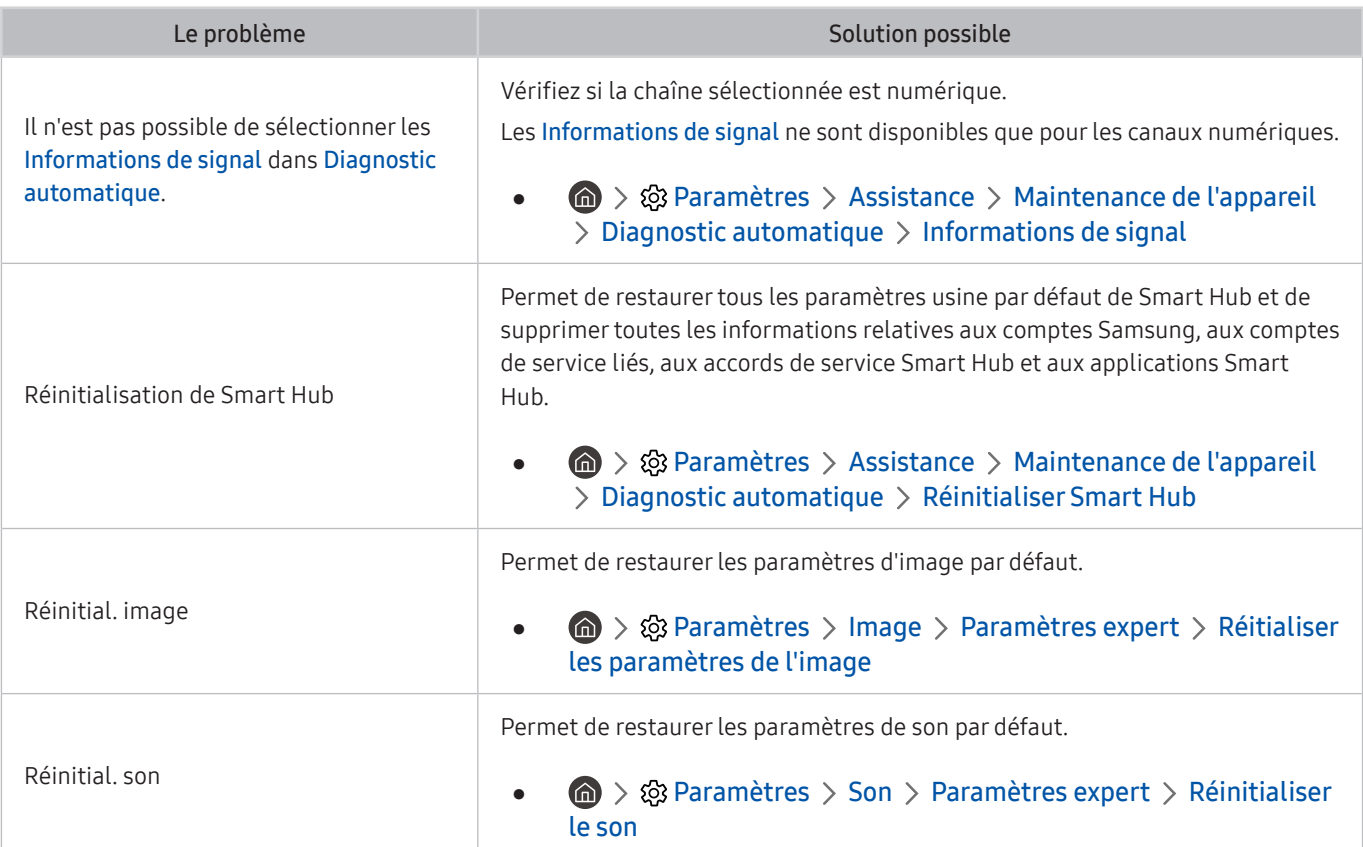
## Obtention d'aide

Si vous avez un problème avec votre produit, demandez directement de l'aide à Samsung.

### Obtention d'aide via la gestion à distance

#### $\textbf{A} > \text{\textcircled{a}}$  Paramètres > Assistance > Gestion à distance

Après avoir accepté notre contrat de service, vous pouvez utiliser Gestion à distance pour accéder à l'assistance à distance et demander à un technicien Samsung d'effectuer un diagnostic de votre produit, de corriger les problèmes et de mettre à jour le logiciel de votre produit à distance via le web. Vous pouvez activer ou désactiver la Gestion à distance.

" Cette fonction nécessite une connexion Internet.

#### Recherche des coordonnées du service

#### $\textcircled{a}$  >  $\textcircled{a}$  Paramètres > Assistance > À propos de ce Écran

Vous pouvez consulter l'adresse du site web Samsung, le numéro de téléphone du centre d'appel, le numéro de modèle de votre produit, la version du logiciel de votre produit, la licence Open Source et d'autres informations dont vous pourriez avoir besoin pour obtenir une assistance technique auprès d'un agent téléphonique Samsung ou sur le site web Samsung.

- Vous pouvez également consulter les informations en scannant le code QR de votre produit.
- Yous pouvez également lancer cette fonction en appuyant sur la touche  $\Box$  pendant 5 secondes ou plus. Continuez d'appuyer sur le bouton jusqu'à ce que la fenêtre contextuelle d'informations relatives au client s'affiche.

# Questions & réponses

Consultez le guide d'utilisateur relatif à votre PC ou à votre carte graphique pour obtenir des instructions plus précises sur les réglages.

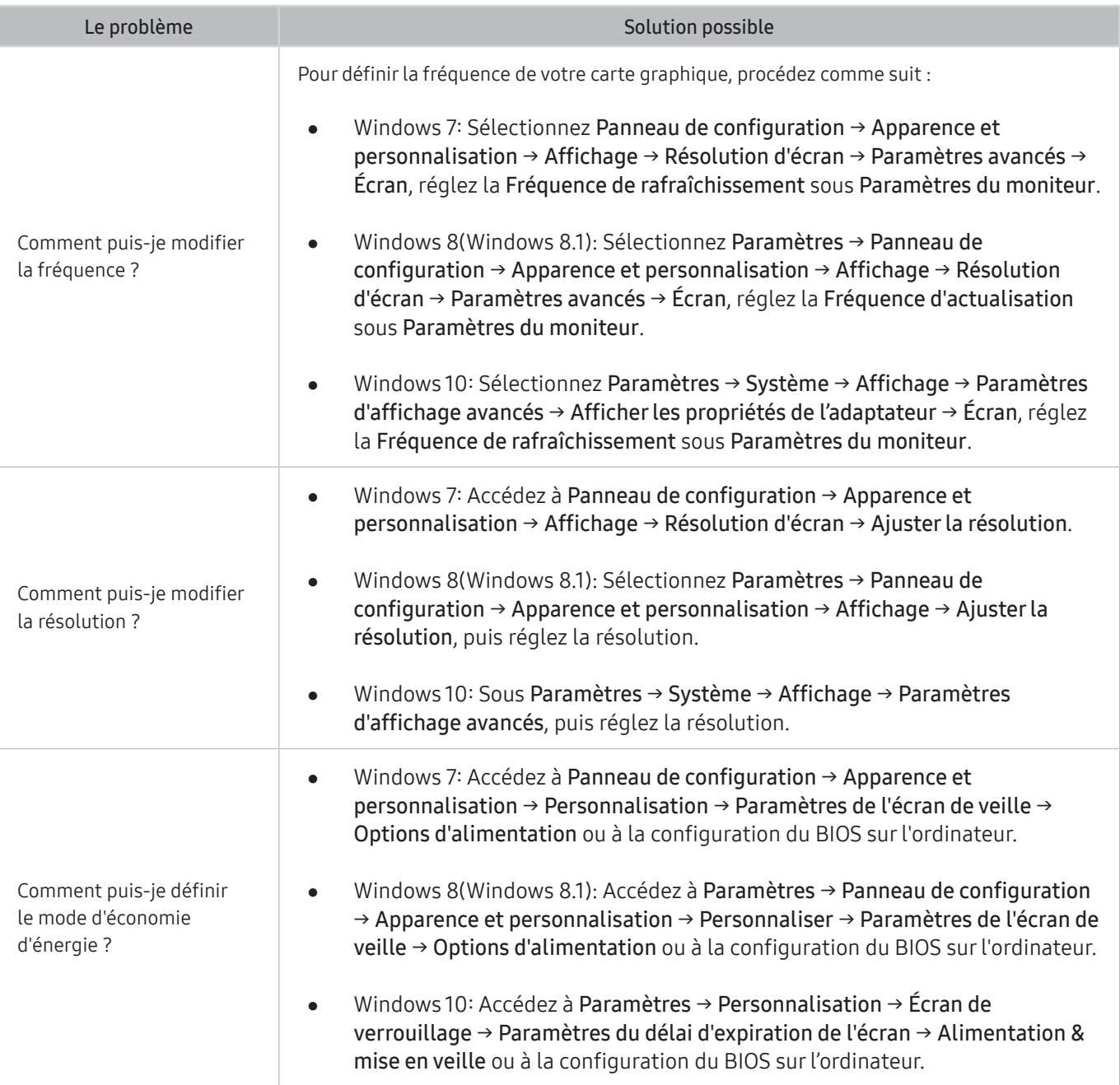

# Caractéristiques techniques

## Général

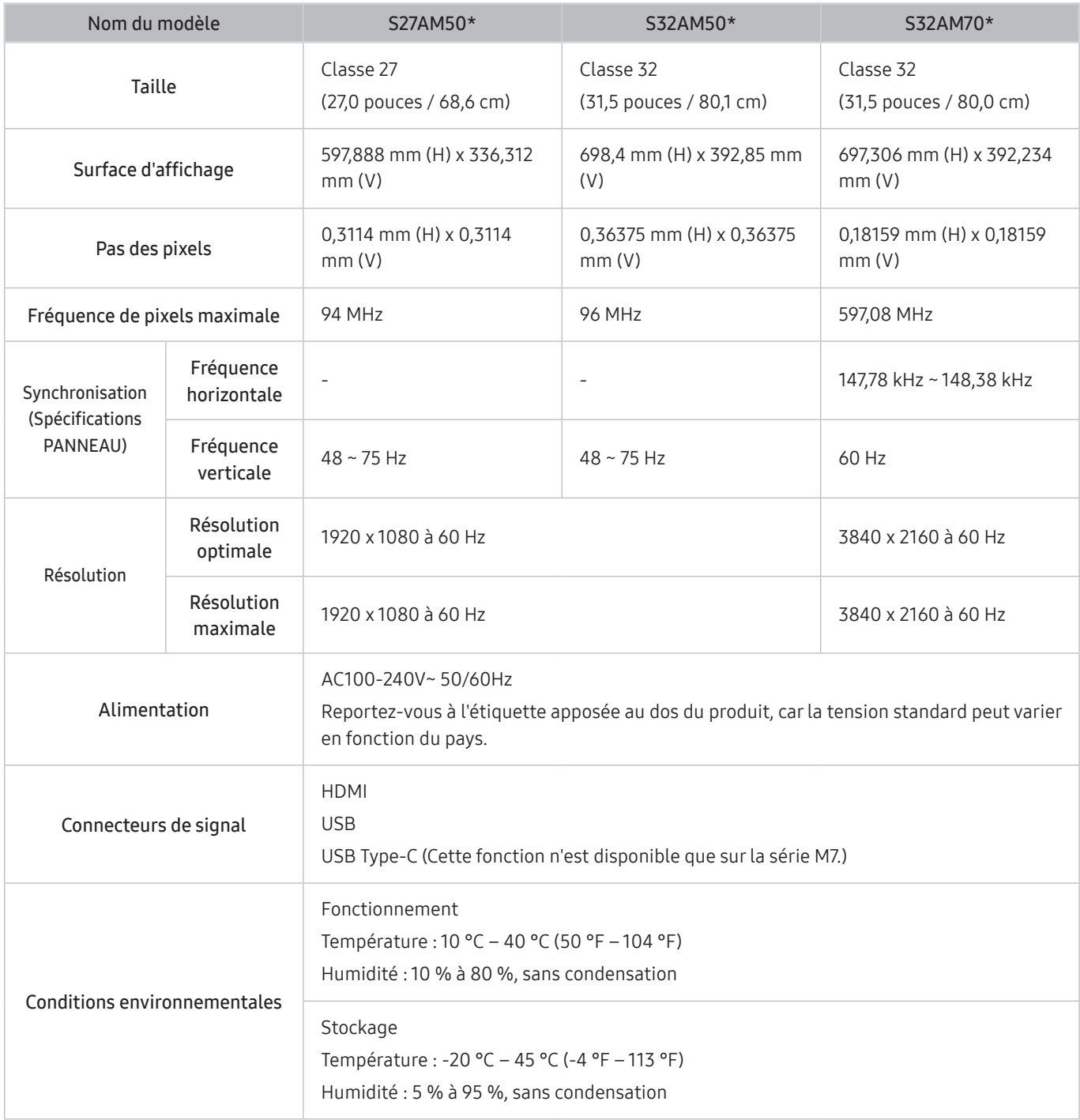

Plug & Play

Ce produit peut être installé et utilisé avec n'importe quel système compatible Plug & Play. L'échange de données bidirectionnel entre le produit et l'ordinateur optimise les paramètres du produit. L'installation du produit s'effectue automatiquement. Vous pouvez toutefois personnaliser les paramètres d'installation si vous le souhaitez.

● Pixels

En raison de la conception même de ce produit, il se peut que 1 pixel par million (ppm) apparaisse plus clair ou plus sombre sur l'écran LCD. Cela n'a aucune incidence sur les performances du produit.

- Les spécifications peuvent être modifiées sans avis préalable dans le but d'améliorer la qualité.
- Pour les spécifications détaillées de l'appareil, veuillez visiter le site Web de Samsung.
- Pour accéder à l'enregistrement du modèle dans la base EPREL :

(1) Allez à l'adresse https://eprel.ec.europa.eu

(2)Relevez la référence du modèle sur l'étiquette énergétique du produit et saisissez-la dans le champ de recherche

(3)Les informations sur l'étiquetage énergétique du modèle s'affichent

\* Vous pouvez accéder directement aux informations concernant le produit via l'adresse https://eprel. ec.europa.eu/qr/##### (n° d'enregistrement)

Le numéro d'enregistrement figure sur l'étiquette énergétique apposée sur votre produit.

## Annexe

## Prise en charge des frais de service (imputables aux clients)

Même si une demande d'intervention est effectuée pendant la période de garantie, la visite d'un technicien peut vous être facturée dans les cas suivants :

#### Produit non défectueux

La demande porte sur le nettoyage du produit, un réglage, des explications, la réinstallation, etc.

- Des instructions sur l'utilisation du produit sont demandées à un technicien ou celui-ci procède simplement à des réglages d'options sans démonter le produit.
- Le défaut résulte de facteurs environnementaux externes (Internet, antenne, signal du réseau filaire, etc.)
- Le produit est réinstallé ou d'autres appareils ont été connectés après la première installation du produit.
- Le produit est réinstallé suite à un déplacement dans un autre endroit ou dans un autre bâtiment.
- Le client demande des instructions sur la manière d'utiliser un autre produit de l'entreprise.
- Le client demande des instructions sur la manière d'utiliser le réseau ou un autre programme de l'entreprise.
- Le client demande l'installation du logiciel et la configuration du produit.
- Le technicien de maintenance est chargé d'éliminer / de nettoyer la poussière ou d'autres matières étrangères à l'intérieur du produit.
- Le client demande une autre installation après l'achat d'un produit en ligne ou via le télé-achat.

### Dommage provoqué par le client

Cas où le dommage du produit est provoqué par une mauvaise manipulation ou réparation imputable au client.

Si un dommage causé au produit est dû à l'un des facteurs suivants :

- Impact ou chute externe.
- Utilisation de matériaux ou d'un produit vendu séparément non recommandé(s) par Samsung.
- Réparation effectuée par une personne qui ne représente pas un prestataire de services externe ou un partenaire agréé par Samsung Electronics Co., Ltd.
- Refonte ou réparation du produit effectuée par le client.
- Utilisation d'une tension inappropriée ou de connexions électriques non autorisées.
- Précautions ou avertissements indiqués dans le manuel d'utilisation non suivis.

#### Autres cas

- La défaillance du produit résulte d'une catastrophe naturelle. (foudre, incendie, tremblement de terre, inondation, etc.)
- Tous les composants consommables sont épuisés. (batterie, encre, lumières fluorescentes, tête, vibrateur, lampe, filtre, ruban, etc.)
- Si le client demande une intervention alors que le produit ne présente aucun défaut, des frais de service pourront lui être facturés. Veuillez lire attentivement le manuel d'utilisation au préalable.

## Licences

Vérifiez les informations de licence et les marques déposées appliquées à votre produit.

## **DOLBY AUDIO**

Manufactured under license from Dolby Laboratories. Dolby, Dolby Audio, Pro Logic, and the double-D symbol are trademarks of Dolby Laboratories.

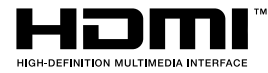

The terms HDMI and HDMI High-Definition Multimedia Interface, and the HDMI Logo are trademarks or registered trademarks of HDMI Licensing LLC in the United States and other countries.

Open Source License Notice

To send inquiries and requests for questions regarding open sources, contact Samsung Open Source (http:// opensource. samsung.com)

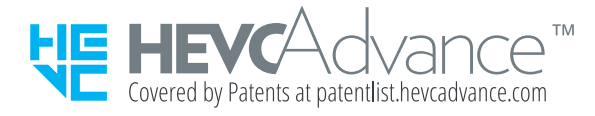

## **WFFF**

## Les bons gestes de mise au rebut de ce produit (Déchets d'équipements électriques et électroniques)

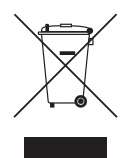

(Applicable aux pays disposant de systèmes de collecte séparés)

Ce symbole sur le produit, ses accessoires ou sa documentation indique que ni le produit, ni ses accessoires électroniques usagés (chargeur, casque audio, câble USB, etc.) ne peuvent être jetés avec les autres déchets ménagers. La mise au rebut incontrôlée des déchets présentant des risques environnementaux et de santé publique, veuillez séparer vos produits et accessoires usagés des autres déchets. Vous favoriserez ainsi le recyclage de la matière qui les compose dans le cadre d'un développement durable.

Les particuliers sont invités à contacter le magasin leur ayant vendu le produit ou à se renseigner auprès des autorités locales pour connaître les procédures et les points de collecte de ces produits en vue de leur recyclage.

Les entreprises et particuliers sont invités à contacter leurs fournisseurs et à consulter les conditions de leur contrat de vente. Ce produit et ses accessoires ne peuvent être jetés avec les autres déchets.

### Elimination des batteries de ce produit

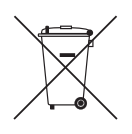

(Applicable aux pays disposant de systèmes de collecte séparés)

Le symbole sur la batterie, le manuel ou l'emballage indique que les batteries de ce produit ne doivent pas être éliminées en fin de vie avec les autres déchets ménagers. L'indication éventuelle des symboles chimiques Hg, Cd ou Pb signifie que la batterie contient des quantités de mercure, de cadmium ou de plomb supérieures aux niveaux de référence stipulés dans la directive CE 2006/66.

Si les batteries ne sont pas correctement éliminées, ces substances peuvent porter préjudice à la santé humaine ou à l'environnement.

Afin de protéger les ressources naturelles et d'encourager la réutilisation du matériel, veillez à séparer les batteries des autres types de déchets et à les recycler via votre système local de collecte gratuite des batteries.